# Dell™ Dimension<sup>™</sup> 9200C

#### Brukerhåndbok dør i frontpanel L (åpen) diskettstasjon (tilleggsutstyr) eller diagnoselamper mediekortleser\* aktivitetslampe  $\bullet$ ò for harddisk CD- eller DVD-stasjonslampe hodetelefonkontakt dør i frontpanel (trykk for mikrofonkontakt USB 2.0-kontakter (2) å åpne) IEEE 1394-kontakt av/på-knapp  $\odot$ strømlampe DeLL) **DELL** spenningbryter strømkontakt linje ut-kontakt mikrofonkontaktlinje inn-kontakt side surround sound-kontakt Ċ bakre surround senter/LFE-kontakt **HILL** sound-kontakt S/PDIF-utkontakt Я modemkontakt ii. Ó **Ball** integrert skjermkontakt :2222<br>:2222 EEEE USB 2.0-kontakter (6) nettverkskontakt ĽB IEEE 1394-kontakt ⋐ an an an a PCI Express x16-kortspor 冊 ÌН PCI Express x1-kortspor

\* Finnes ikke på alle datamaskiner.

#### Modell DCCY

### Merknader, varsler og advarsler

**ZZ OBS!** Et OBS!-avsnitt inneholder viktig informasjon som gjør deg til en mer effektiv bruker av datamaskinen.

VARSEL: En MERKNAD angir enten potensiell fare for maskinvaren eller tap av data, og forteller hvordan du kan unngå problemet.

ADVARSEL! En ADVARSEL angir en potensiell fare for skade på eiendom, personskade eller dødsfall.

Hvis du kjøpte en datamaskin i serien Dell™ n, gjelder ikke eventuelle referanser i dette dokumentet til operativsystemet Microsoft® Windows®.

Andre varemerker og navn kan være brukt i dette dokumentet for å referere til enheter som eiermerker og navn eller produkter. Dell Inc. fraskriver seg eierinteresse i varemerker og navn som ikke er selskapets egne.

Modell DCCV

**P/N YH434 Rev. A01**  $\mathbf{C}$ 

\_\_\_\_\_\_\_\_\_\_\_\_\_\_\_\_\_\_\_\_ **Informasjonen i dette dokumentet kan endres uten varsel. © 2006 Dell Inc. Med enerett.**

Det er strengt forbudt å kopiere innholdet uten skriftlig tillatelse fra Dell Inc.

Varemerker som brukes i denne teksten: *Dell*, *DELL*-logoen, *Inspiron*, *Dell Precision*, *Dimension*, *OptiPlex*, *Latitude, PowerEdge, PowerVault, PowerApp, DellNet* og *PowerConnect* er varemerker for Dell Inc. *Intel, Pentium, Intel SpeedStep* og *Celeron* er registrerte varemerker for Intel Corporation. *Microsoft, Windows* og *Outlook* er registrerte varemerker for Microsoft Corporation.

# Innhold

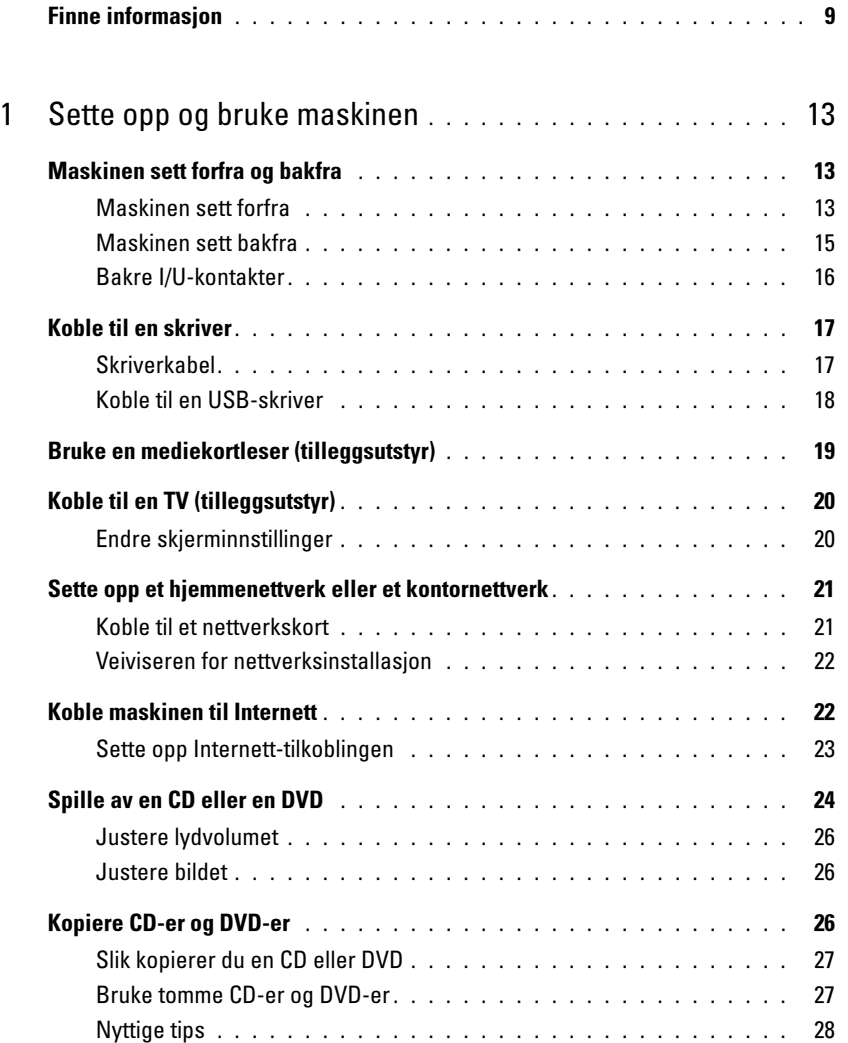

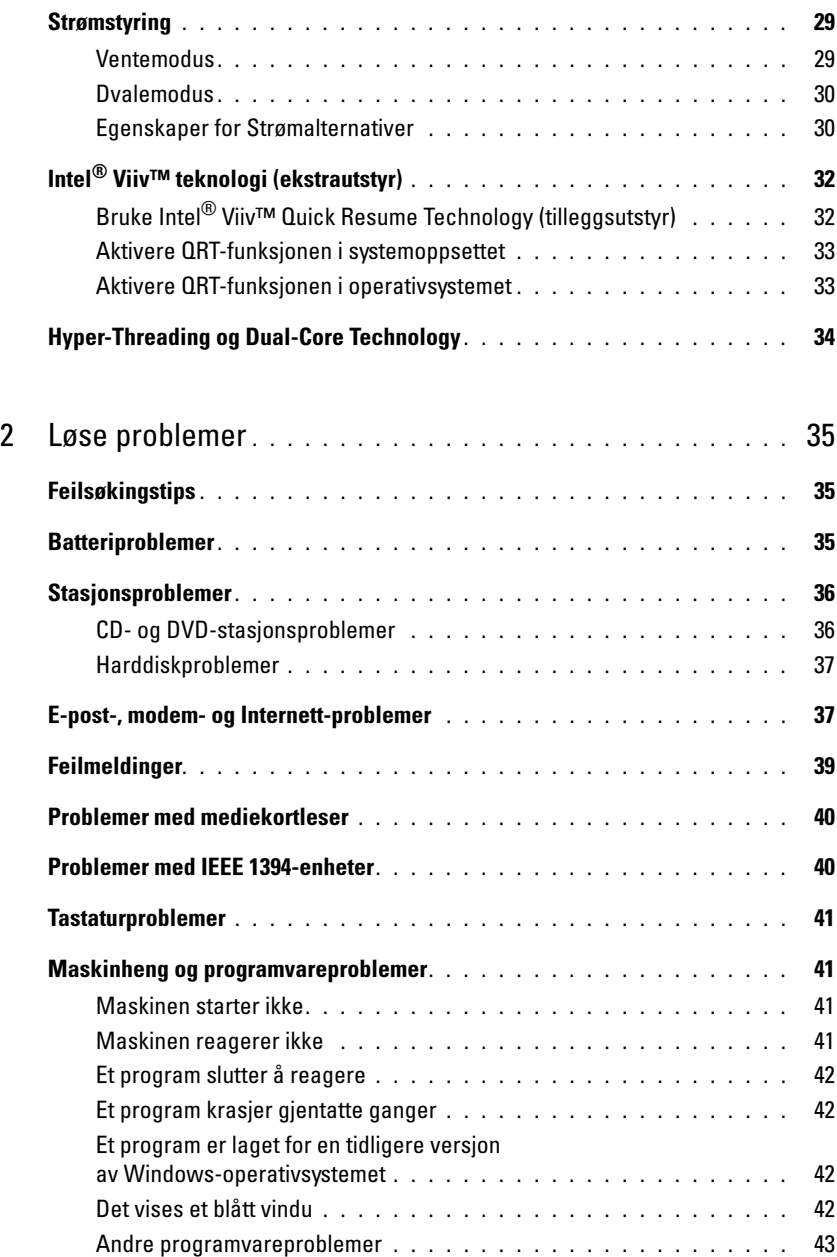

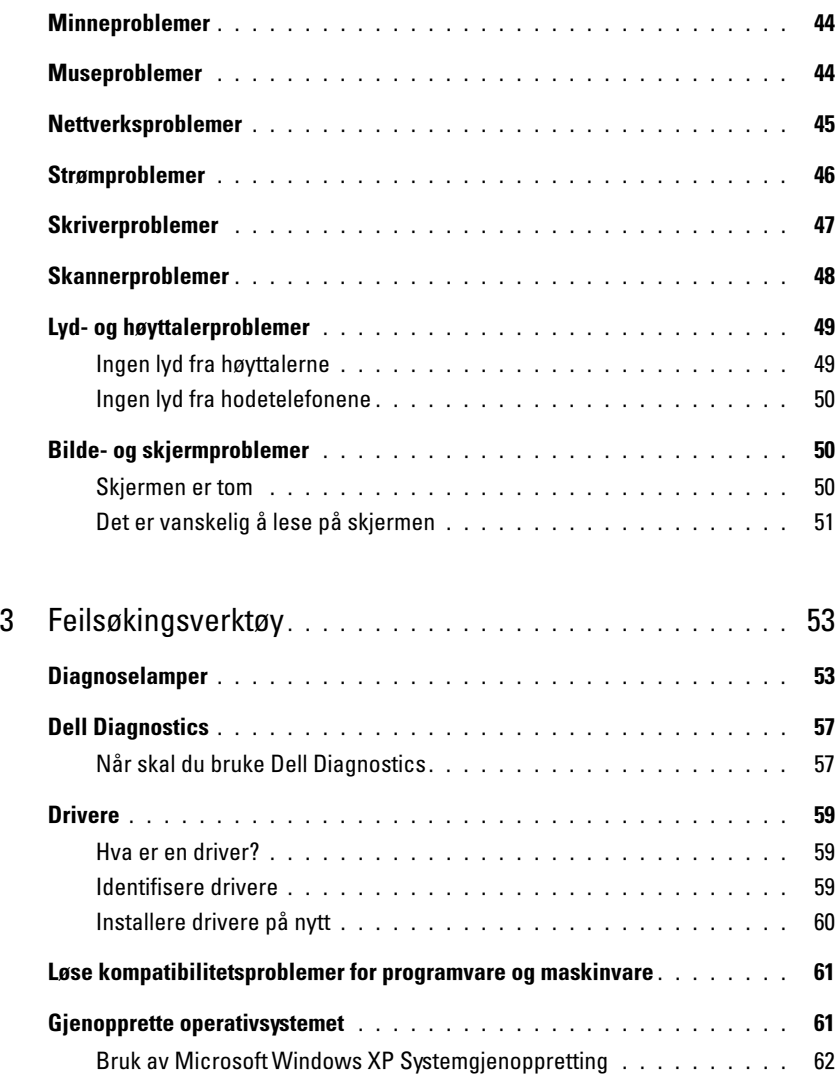

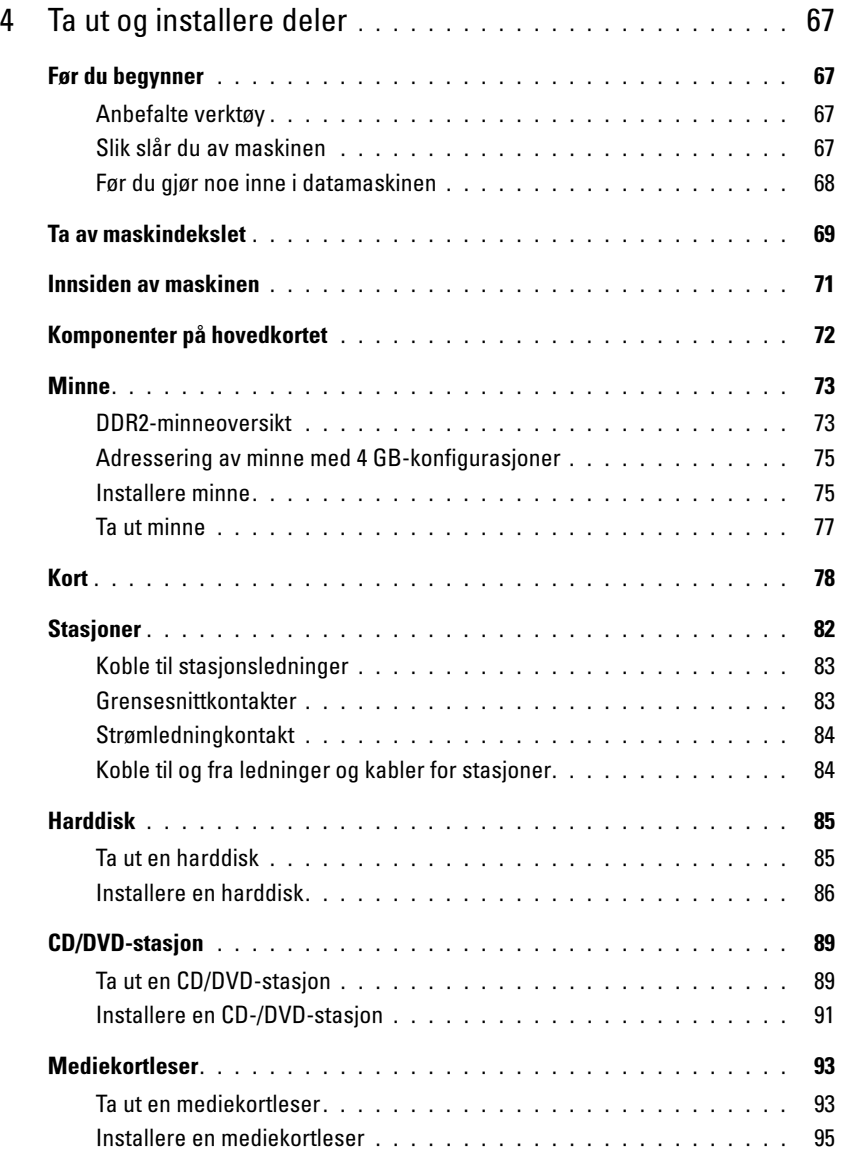

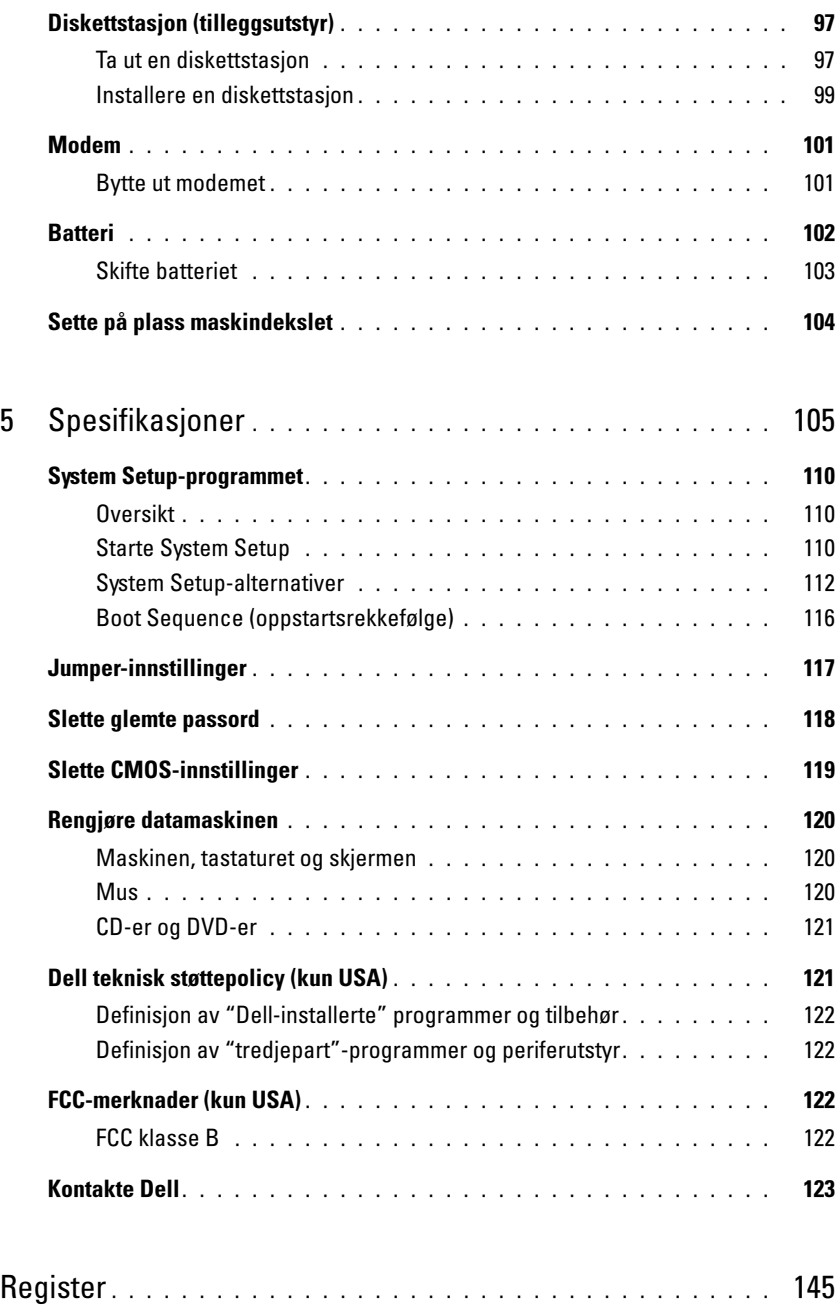

### <span id="page-8-0"></span>Finne informasjon

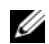

U

*CA* OBS! Noen funksjoner eller medier kan være tilleggsutstyr, og er ikke levert sammen med maskinen. Ikke alle funksjoner og medier er tilgjengelige i alle land.

OBS! Denne Brukerhåndboken finnes som PDF på support.dell.com.

 $\mathscr{D}$  OBS! Tilleggsinformasjon kan være levert sammen med maskinen.

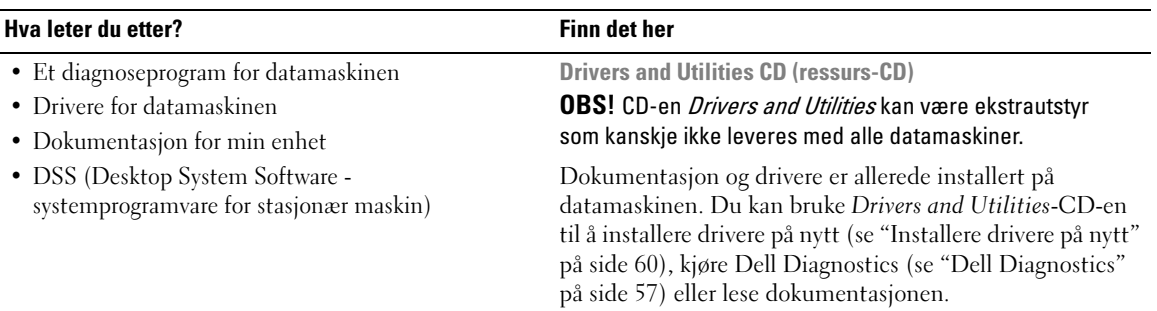

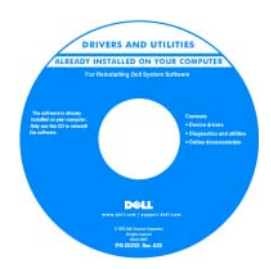

CD-en kan inneholde viktig-filer med oppdatert informasjon om tekniske endringer i datamaskinen, eller avansert, teknisk referansemateriale for tekniske og erfarne brukere.

#### OBS! Oppdaterte drivere og dokumentasjon finner du på support.dell.com.

- Garantiinformasjon
- Terms and Conditions (Vilkår) (kun USA)
- Sikkerhetsopplysninger
- Spesielle bestemmelser
- Ergonomisk informasjon
- Lisensavtale for sluttbrukere

Dell™ Veiledning for produktinformasjon

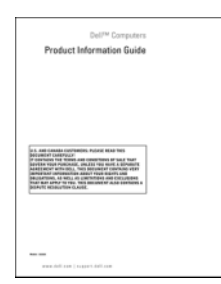

#### Hva leter du etter? Finn det her

• Hvordan jeg setter opp maskinen **Oppsettdiagram** 

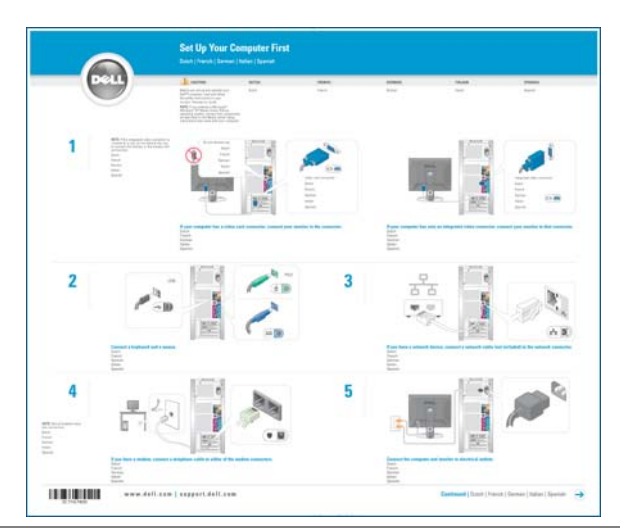

- Servicemerke og Ekspresservicekode
- Microsoft Windows Product Key-etikett

<span id="page-9-0"></span>Servicemerke og Microsoft Windows Product Key Disse etikettene finner du på datamaskinen.

• Bruk servicemerket til å identifisere datamaskinen når du bruker support.dell.com eller kontakter kundestøtte.

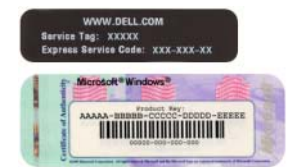

• Oppgi ekspresservicekoden for å styre samtalen når du kontakter kundestøtte.

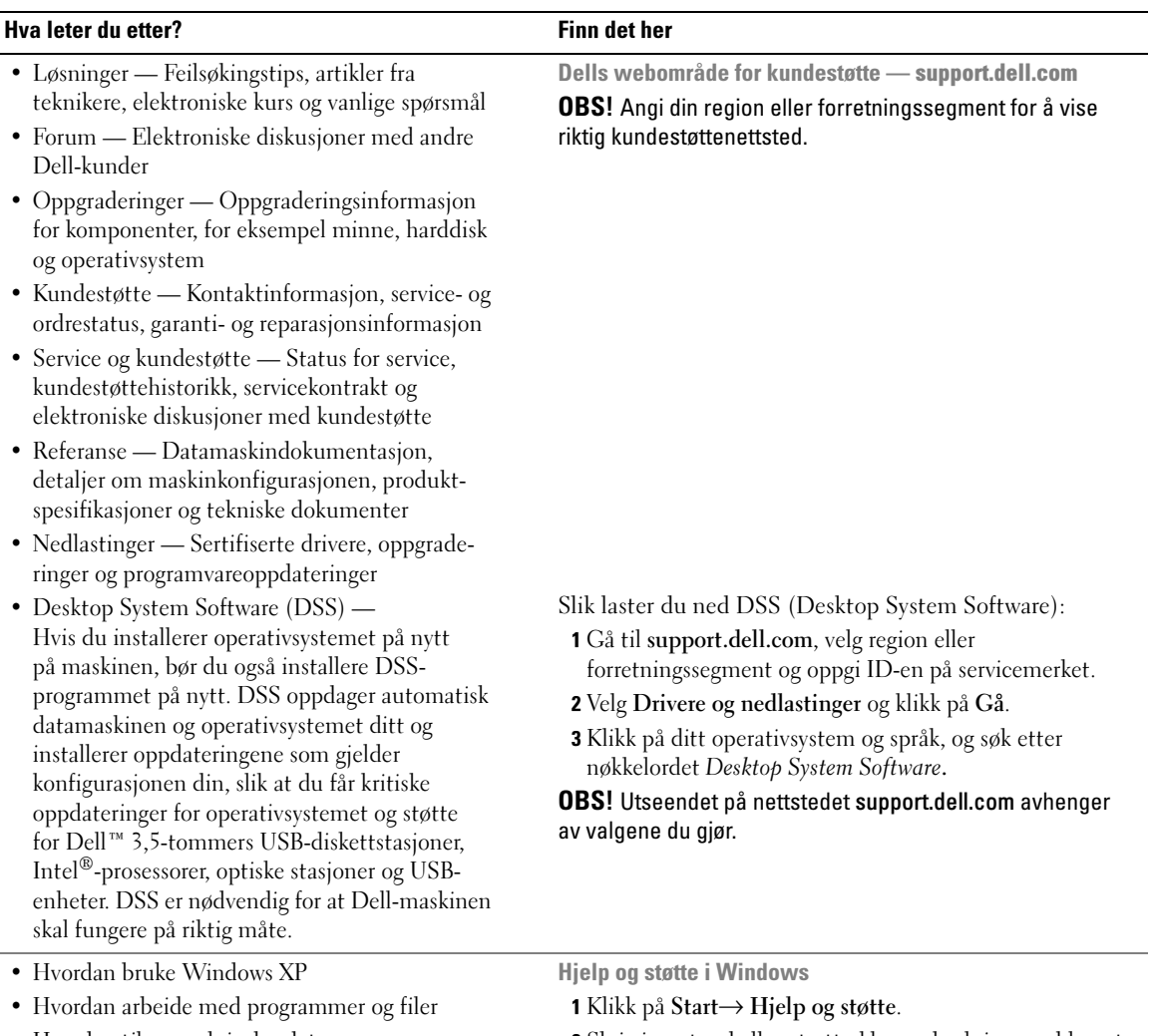

• Hvordan tilpasse skrivebordet

**2** Skriv inn et ord eller et uttrykk som beskriver problemet,  $\alpha$  bibb  $n^2$  and ibonet og klikk på pil-ikonet.

- 3 Klikk på emnet som beskriver problemet.
- 4 Følg veiledningen på skjermen.

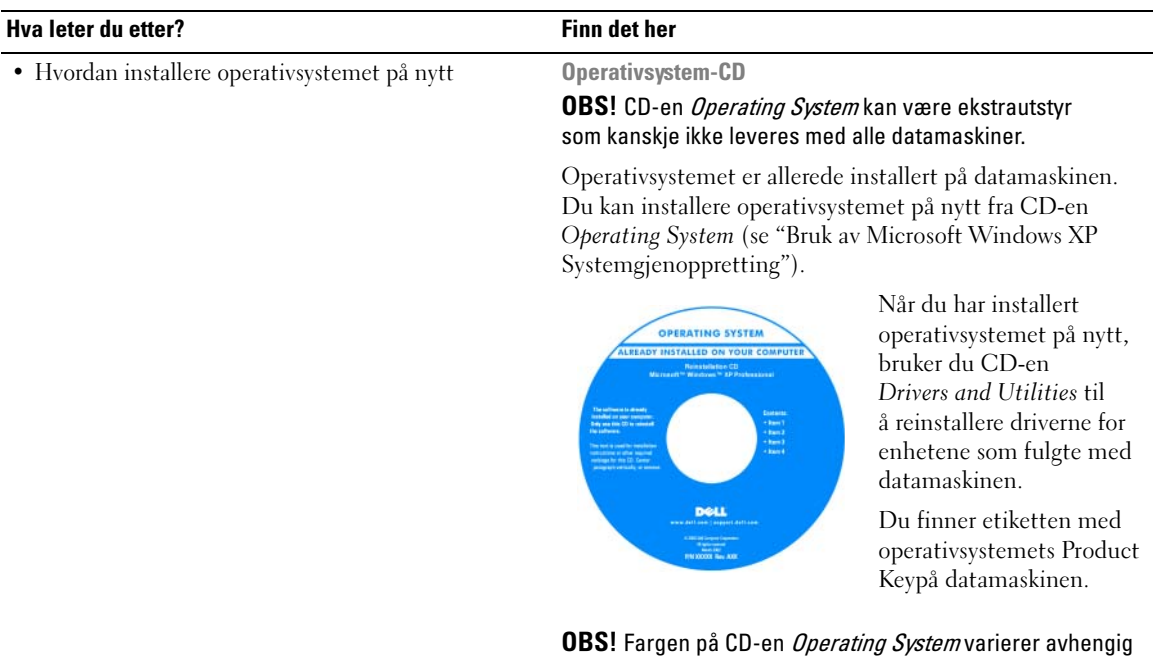

- Hvordan bruke Linux
- Diskusjoner via e-post med brukere av Dell Precision™-produkter og Linux operativsystem
- Mer informasjon om Linux og min Dell Precision-datamaskin
- Linux nettsteder støttet av Dell

av hvilket operativsystem du bestilte.

- linux.dell.com
- lists.us.dell.com/mailman/listinfo/linux-precision

# <span id="page-12-0"></span>Sette opp og bruke maskinen

### <span id="page-12-1"></span>Maskinen sett forfra og bakfra

#### <span id="page-12-2"></span>Maskinen sett forfra

**OBS!** Døren i frontpanelet lukkes ikke når du bruker kontaktene for Flash Media, IEEE 1394, USB eller hodetelefoner.

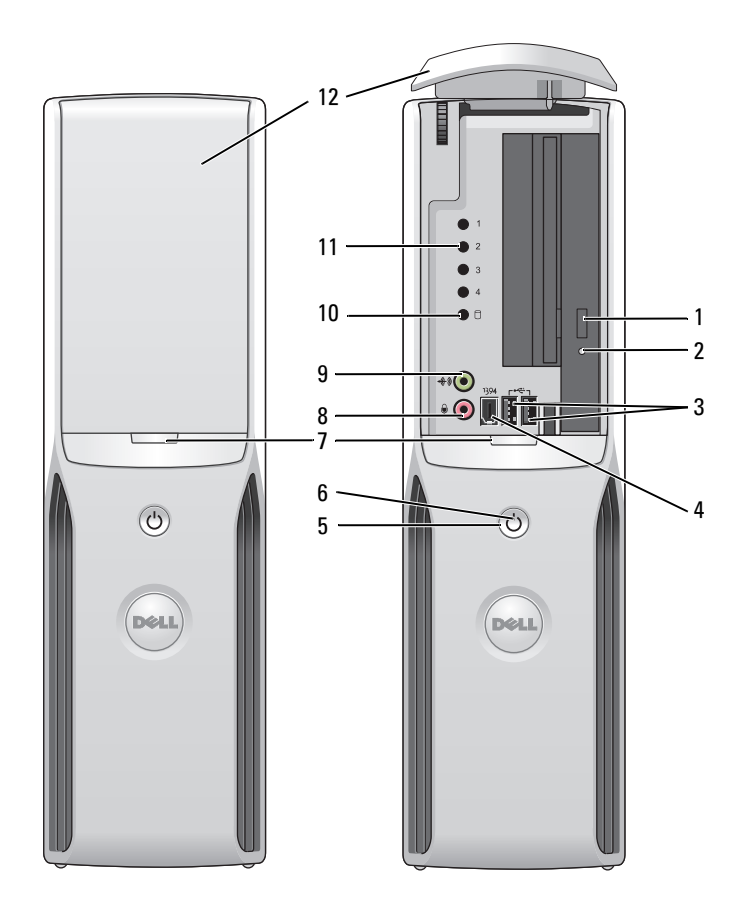

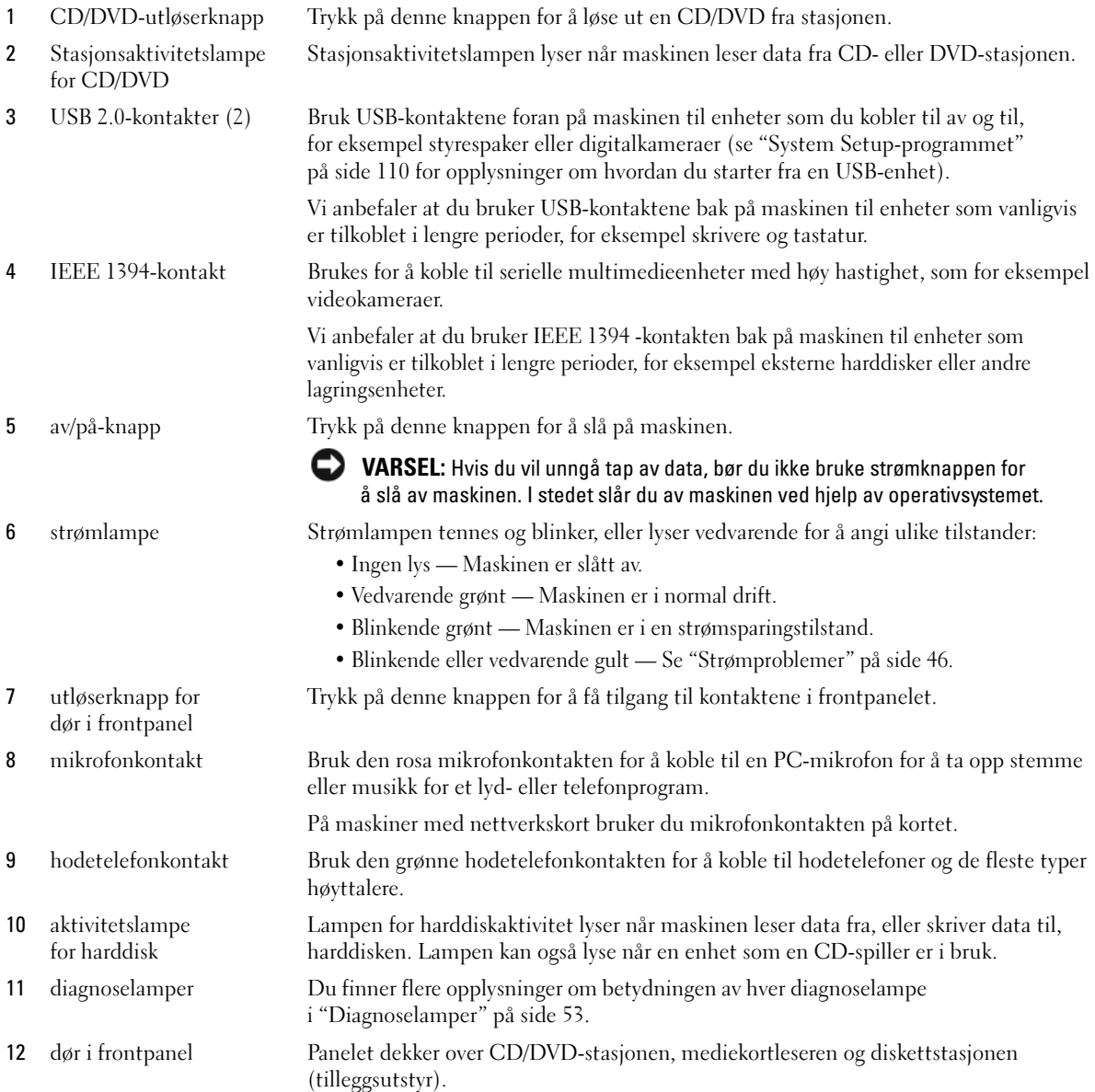

#### <span id="page-14-0"></span>Maskinen sett bakfra

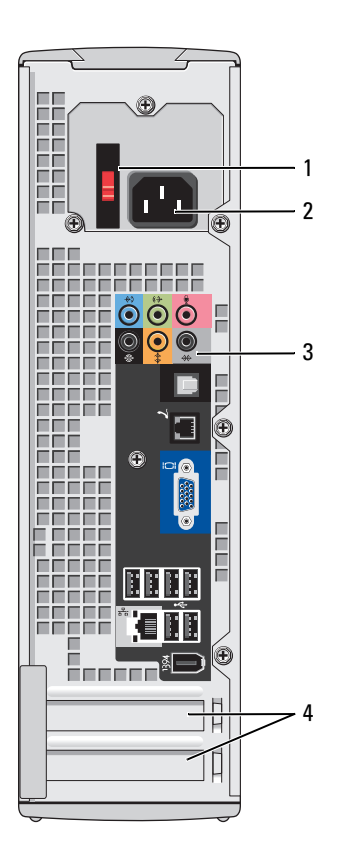

- 1 spenningsvelger (ikke tilgjengelig på alle maskiner)
- 
- 
- 

Flere opplysninger finner du i sikkerhetsveiledningen i håndboken Veiledning for produktinformasjon.

2 strømkontakt Sett inn strømledningen.

3 bakpanelkontakter Plugg IEEE 1394-enheter, USB-enheter og andre enheter inn i aktuell kontakt.

4 kortspor Kontakter for eventuelle installerte PCI Express-kort.

#### <span id="page-15-0"></span>Bakre I/U-kontakter

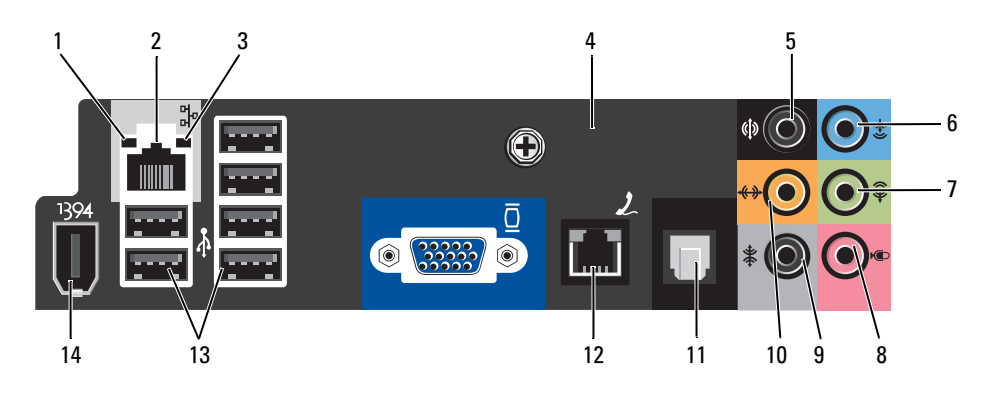

- 1 koblingsintegritetlampe Grønn Det er god tilkobling mellom et 10-Mbps-nettverk og maskinen.
	- Oransje Det er god tilkobling mellom et 100-Mbps-nettverk og maskinen.
	- Av Datamaskinen finner ikke noen fysisk tilkobling til nettverket.
- 2 kontakt for nettverkskort Hvis du vil koble maskinen til et nettverk eller til en bredbåndsenhet, kobler du den ene enden av en nettverkskabel til en nettverkskontakt eller en bredbåndsenhet. Koble den andre enden av nettverkskabelen til nettverkskortet på baksiden av datamaskinen. Du hører et klikk når nettverkskabelen er koblet til på riktig måte. OBS! Pass på at du ikke kobler en telefonledning til nettverkskontakten. På maskiner med nettverkskort, bruker du kontakten på kortet. Vi anbefaler at du bruker kabler og kontakter i Category 5 i nettverket. Hvis du må bruke kategori 3-kabling, bruker du en nettverkshastighet på 10 Mbps for å sikre pålitelig tilkobling. 3 lampe for nettverksaktivitet Gult blinkende lys når datamaskinen sender eller mottar nettverksdata. Høy trafikkaktivitet på nettverket kan få lyset til å se ut som om det er fast "på". 4 modemkontakt Bruk modemkontakten for å koble maskinen til Internett. 5 bakre surround sound-kontakt Bruk den svarte surround sound-kontakten for å koble til høytalere med multikanalegenskaper. 6 linje inn-kontakt Bruk den blå linje inn-kontakten for å koble til opptaks-/avspillingsenheter som kassettspillere, CD-spiller eller videospiller. På maskiner med nettverkskort, bruker du kontakten på kortet. 7 linje ut-kontakt Bruk den grønne linje ut-kontakten for å koble til hodetelefoner og de fleste høyttalere med innebygde forsterkere. På maskiner med nettverkskort, bruker du kontakten på kortet.

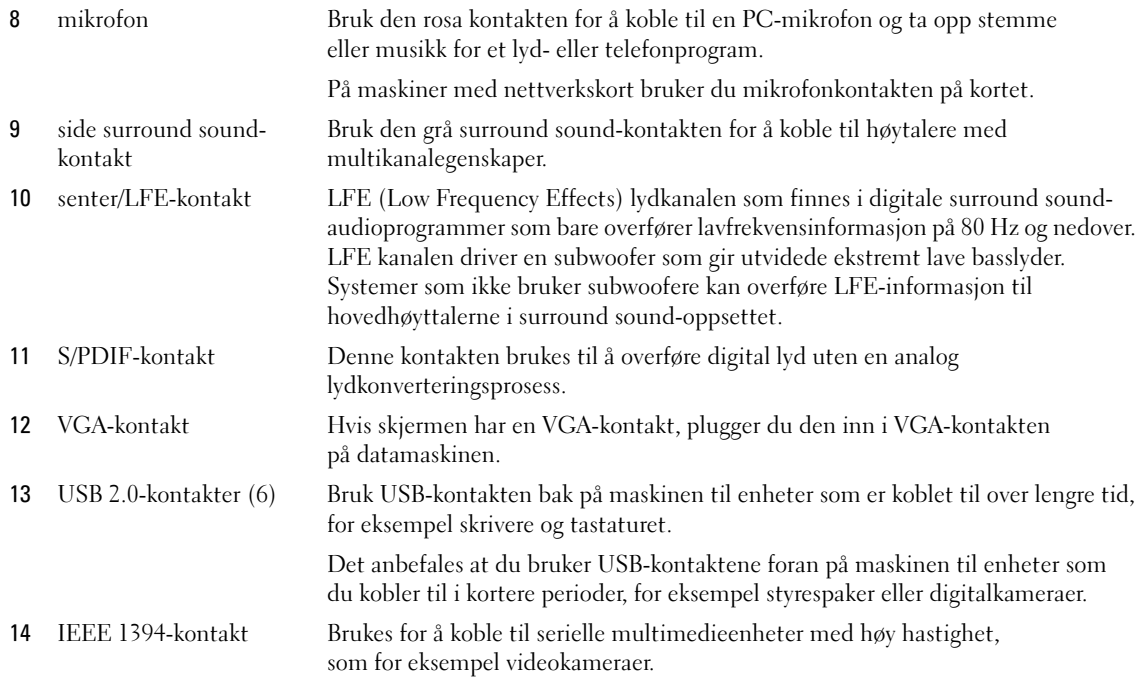

### <span id="page-16-0"></span>Koble til en skriver

VARSEL: Fullfør installeringen og oppsettet av operativsystemet før du kobler en skriver til datamaskinen.

I dokumentasjonen for skriveren finner du opplysninger om hvordan du setter den opp, blant annet:

- Hvordan du skaffer og installerer oppdaterte drivere.
- Hvordan du kobler skriveren til datamaskinen.
- Legger inn papir og installerer toner- eller blekkassetter.
- Kontakter produsenten hvis du trenger teknisk støtte.

#### <span id="page-16-1"></span>Skriverkabel

Du kan koble skriveren til datamaskinen ved hjelp av en USB-kabel. Hvis skriveren ble levert uten skriverkabel, må du passe på at du kjøper en kabel som er kompatibel med skriveren. Hvis du kjøpte en skriverkabel sammen med datamaskinen, kan kabelen ligge i datamaskinesken.

#### <span id="page-17-0"></span>Koble til en USB-skriver

- $\mathscr{D}$  OBS! Du kan koble til USB-enheter mens maskinen er påslått.
- 1 Fullfør oppsettet av operativsystemet hvis du ikke allerede har gjort det.
- 2 Installer om nødvendig skriverdriveren. Flere opplysninger finner du i dokumentasjonen for skriveren.
- 3 Koble USB-skriverkabelen til USB-kontaktene på datamaskinen og skriveren. Kontaktene passer bare en vei.

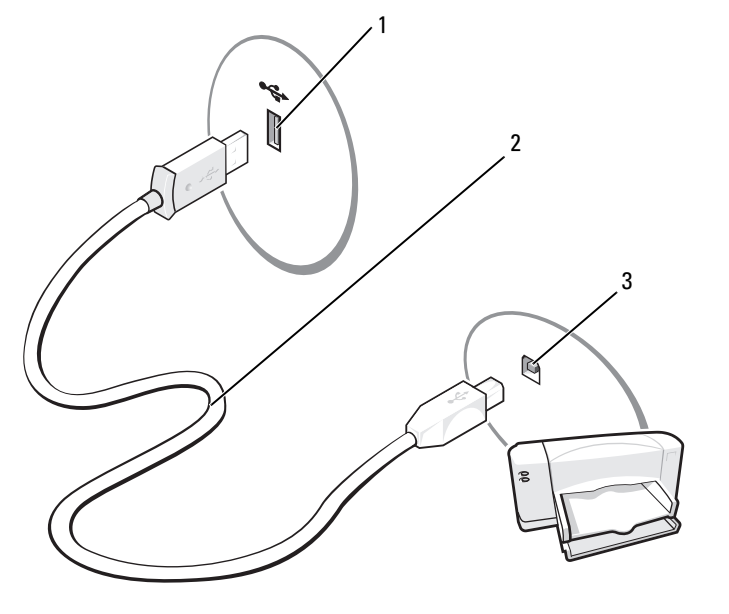

1 USB-kontakt på maskinen 2 USB-skriverkabel 3 USB-kontakt på skriveren

### <span id="page-18-0"></span>Bruke en mediekortleser (tilleggsutstyr)

Bruk mediekortleseren for å overføre data direkte til datamaskinen. Mediekortleseren støtter følgende korttyper:

- xD-Picture Card
- SmartMedia (SMC)
- CompactFlash Type I og II (CF I/II)
- MicroDrive (mini SD og MS Pro Duo støttes via en adapter)
- SecureDigital Card (SD)
- Mini SD Card
- MultiMediaCard (MMC)
- Redusert størrelse MMC
- Memory Stick (MS/MS Pro/Duo Pro)

Opplysninger om hvordan du installerer en mediekortleser finner du i ["Installere en mediekortleser"](#page-94-1)  [på side 95](#page-94-1).

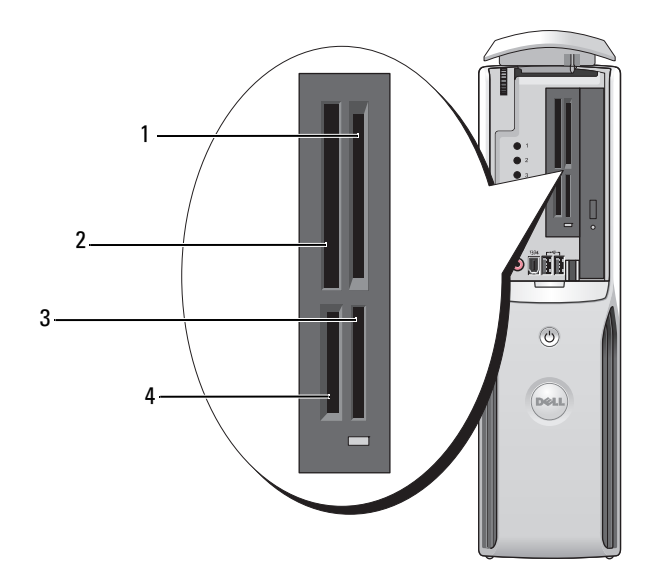

- 1 xD-Picture Card og SmartMedia (SMC)
- 4 SecureDigital Card (SD)/ MultiMediaCard (MMC)
- 2 CompactFlash Type I og II (CF I/II) og MicroDrive Card
- 3 Memory Stick (MS/MS Pro)

Slik bruker du mediekortleseren:

1 Kontroller at du har snudd kortet riktig vei før du setter det inn i leseren.

VARSEL: Bruk ikke unødvendig kraft for å sette inn kortet. Kontroller at kortet er snudd riktig vei, og prøv på nytt.

2 Skyv kortet inn i riktig spor til det er helt på plass i kontakten.

### <span id="page-19-0"></span>Koble til en TV (tilleggsutstyr)

 $\mathscr{U}$  OBS! Hvis du skal koble en TV til datamaskinen, må du ha et skjermkort som har TV-ut funksjonalitet og en S-videokabel, som du kan kjøpe i de fleste butikker for hjemmeelektronikk. Det fulgte ikke en S-video-kabel med datamaskinen.

- 1 Følg veiledningen i ["Før du begynner" på side 67.](#page-66-4)
- 2 Koble en ende av S-video-kabelen til TV-OUT kontakten på baksiden av datamaskinen.
- 3 Koble den andre enden av S-videokabelen til S-videoinngangen på TVen din.

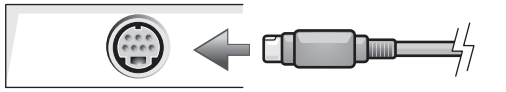

#### <span id="page-19-1"></span>Endre skjerminnstillinger

- 1 Etter at du har koblet til TVen, slår du på datamaskinen. Microsoft® Windows®-skrivebordet vises på dataskjermen.
- 2 Aktiver klonemodus eller utvidet skrivebordsmodus i skjerminnstillingene.
	- I klonemodus viser dataskjermen og TV-skjermen det samme bildet.
	- I utvidet skrivebordsmodus kan du dra objekter fra en skjerm til den andre, slik at du har dobbel mengde synlig arbeidsområde.

For informasjon om endring av skjerminnstillinger for grafikkortet, se bruksanvisningen under Hjelp og støtte (klikk Start-knappen, klikk på Hjelp og støtte, klikk Bruker- og systemmanualer, klikk Enheter, og klikk anvisningene for grafikkortet ditt).

### <span id="page-20-0"></span>Sette opp et hjemmenettverk eller et kontornettverk

#### <span id="page-20-1"></span>Koble til et nettverkskort

OBS! Koble nettverkskabelen til nettverkskortet på datamaskinen. Pass på at du ikke kobler nettverkskabelen til modemkontakten på maskinen. Pass på at du ikke kobler en nettverkskabel til en telefonkontakt.

- 1 Koble nettverkskabelen til nettverkskortet bak på maskinen. Sett inn kabelen til den går i lås, og trekk forsiktig i kabelen for å bekrefte at den sitter på plass.
- 2 Koble den andre enden av nettverkskabelen til en nettverksenhet.

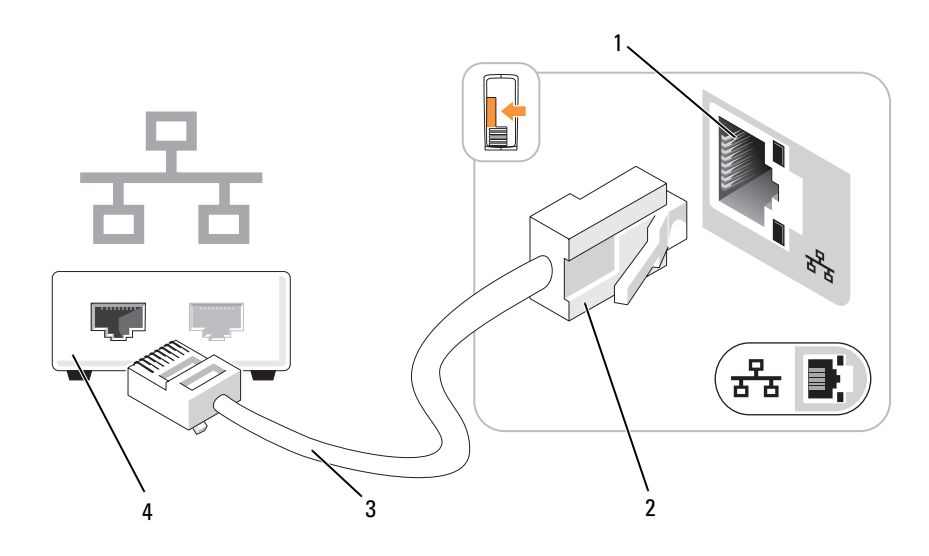

- 1 kontakt for nettverkskort på datamaskinen 2 kontakt for nettverkskort 3 nettverkskabel
- 4 nettverksenhet

#### <span id="page-21-0"></span>Veiviseren for nettverksinstallasjon

Microsoft® Windows® XP har en veiviser for nettverksinstallasjon som leder deg gjennom deling av filer, skrivere og en Internett-tilkobling mellom maskinene i et hjemmenettverk eller et kontornettverk.

- 1 Klikk på Start-knappen, velg Alle programmer→ Tilbehør→ Kommunikasjon og klikk på Veiviser for nettverksinstallasjon.
- 2 I velkomstvinduet klikker du på Neste.
- 3 Klikk på Sjekkliste for oppretting av nettverk.

 $\mathscr Q$  OBS! Hvis du velger tilkoblingstypen Denne maskinen kobler direkte til Internett, aktiverer du den innebygde brannmuren i Windows XP Service Pack 1 (SP1) eller senere oppdateringer av operativsystemet.

- 4 Gå gjennom sjekklisten og de nødvendige forberedelsene.
- 5 Gå tilbake til veiviseren for nettverksinstallasjon og følg veiledningen på skjermen.

### <span id="page-21-1"></span>Koble maskinen til Internett

#### **OBS!** Det er ulike Internett-leverandører og internettilbud i ulike land.

For å koble maskinen til Internett, må du ha et modem eller en nettverkstilkobling og en internettleverandør. Internettleverandøren tilbyr ett eller flere av disse alternativene for å koble maskinen til Internett:

- Oppringt tilkobling som gir tilgang til Internett via en telefonlinje. Oppringt tilkobling er betydelig tregere enn DSL- og kabelmodemtilkoblinger.
- DSL-tilkoblinger som gir høyhastighets tilgang til Internett via telefonlinjen. Med en DSL-tilkobling kan du få tilgang til Internett og bruke telefonen på den samme linjen samtidig.
- Kabelmodemtilkoblinger som gir høyhastighets tilgang til Internett via kabel-TV-linjen.

Hvis du bruker en oppringt tilkobling, kobler du en telefonledning til modemkontakten på maskinen og til telefonkontakten i veggen før du setter opp Internett-tilkoblingen. Hvis du bruker en DSL- eller kabelmodemtilkobling, kontakter du Internett-leverandøren for veiledning.

#### <span id="page-22-0"></span>Sette opp Internett-tilkoblingen

Slik setter du opp en AOL- eller MSN-tilkobling:

- 1 Lagre og lukk eventuelle åpne filer, og avslutt alle åpne programmer.
- 2 Dobbeltklikk på ikonet for MSN Explorer eller AOL på skrivebordet i Microsoft® Windows®.
- **3** Følg veiledningen på skjermen for å fullføre oppsettet.

Hvis du ikke har et ikon for MSN Explorer eller AOL på skrivebordet, eller du vil koble deg til ved hjelp av en annen internettleverandør:

- 1 Lagre og lukk eventuelle åpne filer, og avslutt alle åpne programmer.
- 2 Klikk på Start-knappen og deretter på Internet Explorer. Veiviser for ny tilkobling vises.
- 3 Klikk på Koble til Internett.
- 4 I det neste vinduet velger du alternativet du vil bruke:
	- Hvis du ikke har noen Internett-leverandør, og vil velge en, klikker du på Velge fra en liste med Internett-leverandører (ISPer).
	- Hvis du allerede har mottatt oppsettsinformasjon fra en internettleverandøren din, men ikke har mottatt en oppsett-CD, klikker du på Konfigurere tilkoblingen manuelt.
	- Hvis du har en CD, klikker du på Bruk CDen jeg fikk fra Internett-leverandøren.
- **5** Klikk Next (Neste).

Hvis du valgte Konfigurere tilkoblingen manuelt, fortsetter du med [trinn 6](#page-22-1). Hvis ikke, følger du veiledningen på skjermen for å fullføre oppsettet.

<span id="page-22-1"></span>6 Velg riktig alternativ under Hvordan vil du koble til Internett?. Deretter klikker du på Neste.

OBS! Hvis du ikke vet hvilken type tilkobling du skal velge, kontakter du Internett-leverandøren din.

**7** Bruk oppsettinformasjonen fra Internett-leverandøren for å fullføre oppsettet.

Hvis du har problemer med å koble maskinen til Internett, leser du opplysningene under ["E-post-,](#page-36-2)  [modem- og Internett-problemer" på side 37.](#page-36-2) Hvis du har problemer med å koble deg Internett, men har koblet deg til på samme måte tidligere, kan tjenesten fra internettleverandøren være nede. Kontakt Internett-leverandøren for å kontrollere at tjenesten er tilgjengelig, eller prøv på nytt senere.

### <span id="page-23-0"></span>Spille av en CD eller en DVD

- VARSEL: Ikke trykk CD- eller DVD-skuffen nedover når du åpner eller lukker den. Pass på at skuffen er lukket når du ikke bruker stasjonen.
- VARSEL: Ikke flytt på maskinen mens du spiller av CD-er eller DVD-er.
- 1 Trykk på utløserknappen foran på stasjonen.
- 2 Plasser platen, med etikettsiden opp, midt i skuffen.
- 3 Trykk platen nedover til den klikker på plass.

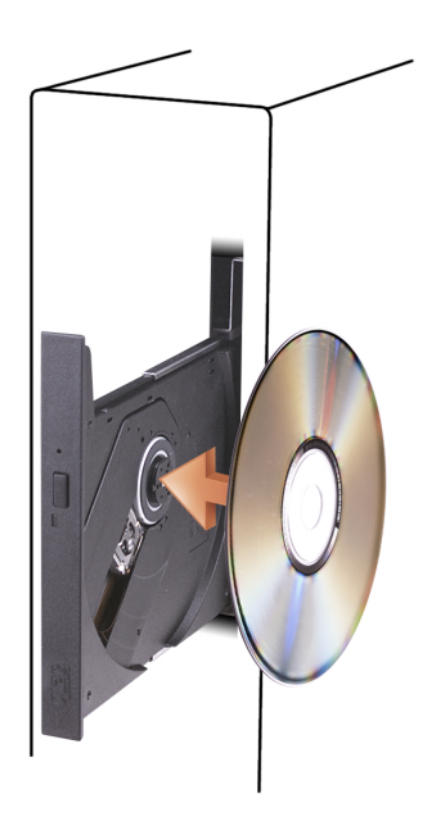

4 Trykk på utløserknappen eller skyv skuffen forsiktig innover.

Hvis du vil formatere CD-er for å lagre data, lage musikk-CD-er eller kopiere CD-er, leser du opplysningen i dokumentasjonen for CD-programvaren som ble levert sammen med maskinen.

OBS! Pass på at du ikke bryter opphavsretten når du lager CD-er eller DVD-er.

En CD-spiller har disse grunnleggende knappene:

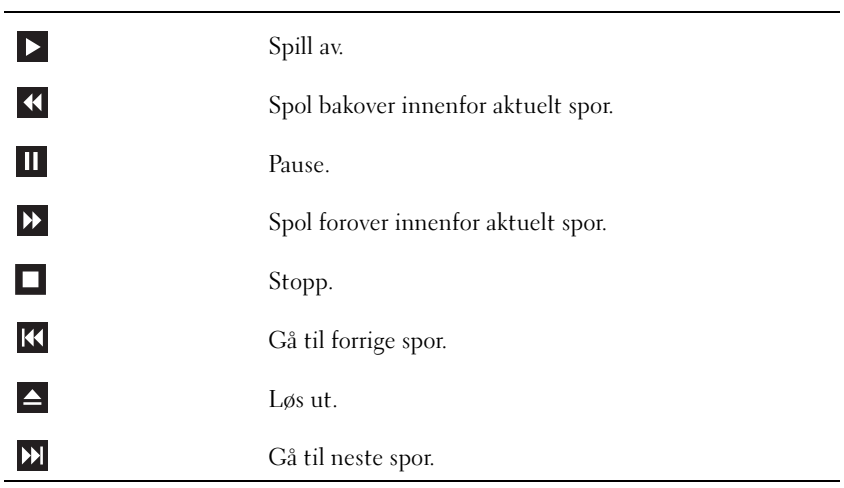

En DVD-spiller har disse grunnleggende knappene:

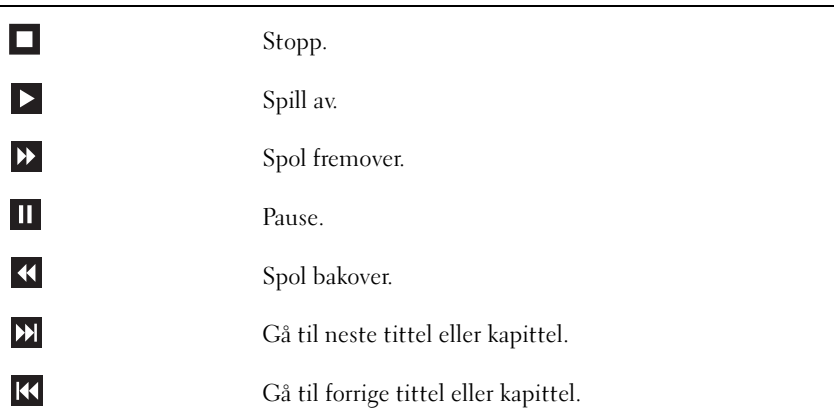

Flere opplysninger om hvordan du spiller av CD-er og DVD-er får du ved å klikke på Hjelp på CD- eller DVD-spilleren (hvis tilgjengelig).

#### <span id="page-25-2"></span><span id="page-25-0"></span>Justere lydvolumet

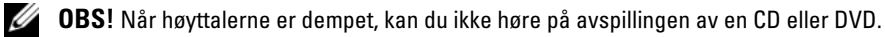

- 1 Klikk på Start-knappen, velg Alle programmer→ Tilbehør→ Underholdningog klikk på Volumkontroll.
- 2 I vinduet Volumkontroll kan du dra skyvebryteren for Volumkontroll opp eller ned for å justere lydvolumet.

Flere opplysninger om volumkontrollalternativene får du ved å klikke på Hjelp i Volumkontroll-vinduet.

#### <span id="page-25-1"></span>Justere bildet

Hvis du får en feilmelding om at den gjeldende oppløsningen og fargedybden bruker for mye minne og hindrer avspilling av en DVD, justerer du skjerminnstillingene.

- 1 Klikk på Start-knappen og deretter på Kontrollpanel.
- 2 Under Velg en kategori klikker du på Utseende og temaer.
- 3 Under Velg en oppgave... klikker du på Endre skjermoppløsningen.
- 4 I vinduet Egenskaper for skjerm drar du skyvebryteren for Skjermoppløsning for å velge innstillingen 800 x 600 piksler.
- 5 Klikk på menyen under Fargekvalitet og velg Middels (16 biter).
- 6 Klikk på OK.

### Kopiere CD-er og DVD-er

**OBS!** Pass på at du ikke bryter opphavsretten når du lager CD-er eller DVD-er.

Denne delen gjelder bare maskiner som har en CD-RW-, DVD+/-RW- eller CD-RW/DVD-stasjon.

#### **OBS!** Maskinene leveres med ulike CD- og DVD-stasjoner i ulike land.

Veiledningen nedenfor beskriver hvordan du lager en kopi av en CD eller DVD med Roxio Creator Plus - Dell Edition. Du kan også bruke Roxio Creator Plus til andre ting, for eksempel for å lage musikk-CD-er fra lydfiler du har lagret på maskinen, eller for å lage sikkerhetskopier av viktige data. Du kan vise hjelpetekster ved å starte Roxio Creator Plus og så klikke på spørsmålstegn-ikonet i det øverste høyre hjørnet av vinduet.

#### <span id="page-26-0"></span>Slik kopierer du en CD eller DVD

OBS! CD-RW/DVD-kombinertstasjoner kan ikke skrive til DVD-er. Hvis du har en CD-RW/DVD-kombinertstasjon og opplever problemer, kontrollerer du om det finnes programvareoppdateringer på Sonics kundestøttenettsted på www.sonic.com.

DVD-brennerne i Dell-maskiner kan skrive til og lese DVD+/-R-, DVD+/-RW- og DVD+R DL-plater (dual layer), men kan ikke skrive til, og ikke alltid lese fra, DVD-RAM- eller DVD-R DL-plater.

 $\mathscr{D}$  OBS! De fleste kommersielle DVD-er har opphavsrettsbeskyttelse og kan ikke kopieres med Roxio Creator Plus.

- 1 Klikk på Start-knappen, velg Alle programmer→ Roxio→ Creator Projects og klikk på RecordNow Copy.
- 2 På kategorien Copy (Kopier) klikker du på Disc Copy (Kopier plate).
- 3 Slik kopierer du CD-en eller DVD-en:
	- Hvis du har én CD- eller DVD-stasjon, velger du de riktige innstillingene og klikker på Disc Copy (Kopier plate). Maskinen leser kilde-CD-en eller -DVD-en og kopierer dataene til en midlertidig mappe på harddisken i maskinen.

Når du blir bedt om det, setter du en tom CD eller DVD inn i stasjonen og klikker på OK.

• Hvis du har to CD- eller DVD-stasjoner, velger du stasjonen der du har satt inn kilde-CD-en eller - DVD-en, og klikker på Disc Copy (Kopier plate). Maskinen kopierer dataene fra kilde-CD-en eller-DVD-en til den tomme CD-en eller DVD-en.

Etter at du kilde-CD-en eller -DVD-en er ferdig kopiert, løses den nye CD-en eller DVD-en du har opprettet, automatisk ut.

#### Bruke tomme CD-er og DVD-er

CD-RW-stasjoner kan bare skrive til CD-plater (inkludert høyhastighets CD-RW-plater) mens DVDbrennere kan skrive til både CD-er og DVD-er.

Bruk tomme CD-R-plater for å spille inn musikk eller for å sikkerhetskopiere datafiler. Når CD-R-platen er full, kan du ikke skrive til CD-R-platen mer (flere opplysninger finner du i Sonic-dokumentasjonen). Bruk tomme CD-RW-plater hvis du ønsker å kunne slette, overskrive eller oppdatere informasjonen på CD-en senere.

Tomme DVD+/-R-plater kan brukes til lagring av store mengder data. Etter at du har opprettet en DVD+/-R-plate kan du ikke skrive til platen igjen hvis platen er fullført (finalized) eller lukket (closed) på slutten av brenneprosessen. Bruk tomme DVD+/--RW-player hvis du ønsker å kunne slette, overskrive eller oppdatere informasjonen på platen senere.

<span id="page-27-0"></span>CD-brennere

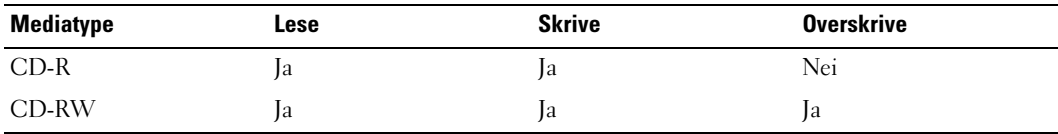

DVD-brennere

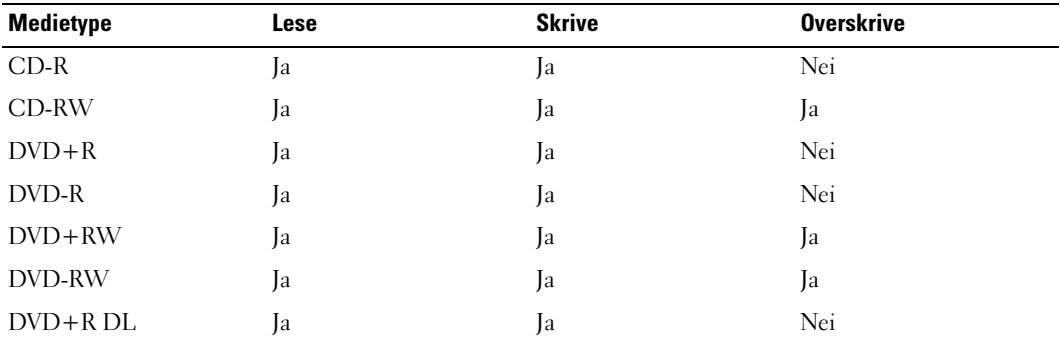

#### Nyttige tips

- Bruk Microsoft® Windows® Utforsker for å dra og slippe filer til en CD-R eller CD-RW etter at du har startet Roxio Creator Plus og laget et Creator-prosjekt.
- Bruk CD-R-plater for å brenne musikk-CD-er som du vil spille av i vanlige stereoanlegg. Det er ikke sikkert at du kan spille av CD-RW-plater i mange hjemmestereoanlegg og bilstereoanlegg.
- Du kan ikke lage lyd-DVD-er med Roxio Creator Plus.
- MP3-filer kan bare spilles av på MP3-spillere eller på datamaskiner som har MP3-programvare installert.
- DVD-spillere i alle hjemmekinoanlegg støtter ikke alle tilgjengelige DVD-formater. Du finner en liste over hvilke formater DVD-spilleren støtter, i dokumentasjonen for DVD-spilleren eller ved å kontakte produsenten.
- Ikke fyll tomme CD-R- eller CD-RW-plater helt opp. Kopier for eksempel ikke en 650MB stor fil til en tom 650-MB CD-plate. CD-RW-stasjonen trenger 1–2 MB ledig plass for å fullføre brenningen.
- Bruk en tom CD-RW-plate for å øve deg på CD-opptak til du har lært deg teknikken med CDbrenning. Hvis du gjør en feil, kan du slette dataene på CD-RW-platen og prøve på nytt. Du kan også bruke en tom CD-RW-plate for å test musikkfilprosjekter før du brenner prosjektet til en tom CD-Rplate.
- Flere opplysninger finner du på Sonics nettsted på www.sonic.com.

### <span id="page-28-0"></span>**Strømstyring**

Med strømstyringsfunksjonene i Microsoft® Windows® XP kan du redusere strømforbruket i maskinen når den er påslått, men ikke i bruk. Du kan redusere strømforbruket for bare skjermen eller harddisken, eller du kan bruke ventemodus og dvalemodus for å redusere strømforbruket for hele maskinen. Når maskinen går ut av en strømsparingsmodus, gjenopprettes skrivebordet i Windows slik det var før modusen ble aktivert.

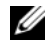

 $\mathscr{Q}_4$  OBS! Hvis maskinen har et kort i PCI Express x16-sporet, og du legger til en enhet som ikke støtter S3-ventemodus, vil maskinen ikke være i stand til å kjøre i ventemodus.

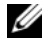

 $\mathscr O$  OBS! Windows XP Professional inneholder funksjoner for sikkerhet og nettverk som ikke er tilgjengelig i Windows XP Home Edition. Når en maskin med Windows XP Professional er koblet til et nettverk, vises det andre alternativer for sikkerhet og nettverk i enkelte vinduer.

#### <span id="page-28-1"></span>Ventemodus

Ventemodus sparer strøm ved å slå av skjermen og harddisken hvis de ikke har vært brukt på en bestemt tid. Når maskinen avslutter ventemodus, går den tilbake til den tilstanden den hadde før den gikk i ventemodus.

VARSEL: Hvis det oppstår et strømbrudd mens maskinen er i ventemodus, kan du miste data som ikke er lagret.

Slik bestemmer du at ventemodus skal startes automatisk hvis maskinen ikke har vært brukt på en bestemt tid:

- 1 Klikk på Start og deretter på Kontrollpanel.
- 2 Under Velg en kategori klikker du på Ytelse og vedlikehold.
- 3 Under eller velg et Kontrollpanel-ikon klikker du på Strømalternativer.

Hvis du vil starte ventemodus direkte uten å vente til det har gått en bestemt periode uten bruk, klikker du på Start-knappen, klikker på Slå av datamaskinen og klikker på Ventemodus.

Hvis du vil avslutte ventemodus, trykker du på en tast på tastaturet eller beveger på musen.

#### <span id="page-29-0"></span>Dvalemodus

Dvalemodus sparer strøm ved først å kopiere systemdata til et reservert område på harddisken og så slå maskinen helt av. Når maskinen går ut av dvalemodus, gjenopprettes skrivebordet i Windows slik det var før dvalemodus ble startet.

Slik aktiverer du dvalemodus:

- 1 Klikk på Start og deretter på Kontrollpanel.
- 2 Under Velg en kategori klikker du på Ytelse og vedlikehold.
- 3 Under eller velg et Kontrollpanel-ikon klikker du på Strømalternativer.
- 4 Velg dvaleinnstillinger på kategoriene [Strømoppsett](#page-30-0)[,](#page-30-1) Avansert [og](#page-31-2) Dvalemodus.

Du avslutter dvalemodus ved å trykke på strømknappen. Det kan ta litt tid for maskinen å avslutte dvalemodus. Du kan ikke avslutte dvalemodus ved å trykke på en tast på tastaturet eller bevege musen, fordi tastaturet og musen ikke fungerer når maskinen er i dvalemodus.

Fordi dvalemodus krever at du har en spesialfil på harddisken med nok diskplass til å lagre innholdet i maskinminnet, oppretter Dell en dvalemodusfil med riktig størrelse før maskinen leveres til deg. Hvis harddisken på maskinen skulle bli ødelagt, vil Windows XP gjenopprette dvalemodusfilen automatisk.

### <span id="page-29-1"></span>Egenskaper for Strømalternativer

Innstillingene for ventemodus, dvalemodus og andre strøminnstillinger bestemmer du i vinduet Egenskaper for Strømalternativer. Slik viser du vinduet Egenskaper for Strømalternativer:

- 1 Klikk på Start og deretter på Kontrollpanel.
- 2 Under Velg en kategori klikker du på Ytelse og vedlikehold.
- 3 Under eller velg et Kontrollpanel-ikon klikker du på Strømalternativer.
- 4 [Velg strøminnstillinger på kategoriene](#page-30-0) Strømoppsett[,](#page-30-1) Avansert [og](#page-31-2) Dvalemodus.

#### <span id="page-30-0"></span>Kategorien Strømoppsett

Hver standard strøminnstilling kalles et oppsett. Hvis du vil velge ett av standardoppsettene i Windows, velger du et oppsett fra listen Strømoppsett. Innstillingene for hvert oppsett vises i feltene under navnet på oppsettet. Hvert oppsett har ulike innstillinger for start av ventemodus og dvalemodus og for å slå av skjermen og slå av harddisken.

I listen Strømoppsett finner du disse oppsettene:

- Alltid på (standard) Hvis du vil bruke maskinen uten strømsparing.
- Hjemme/kontorpult Hvis du bruker maskinen som hjemmemaskin eller kontormaskin og krever lite strømsparing.
- Bærbar Hvis det er en bærbar maskin som du bruker for eksempel på reiser.
- Presentasjon Hvis du vil bruke maskinen uten avbrudd (ingen strømsparing).
- Minimal strømstyring Hvis du vil bruke maskinen med minimal strømsparing.
- Maks. batteri Hvis det er en bærbar maskin som du kjører på batteristrøm i lengre perioder.

Hvis du vil endre standardinnstillingene for et oppsett, klikker du på listen i feltene Slå av skjerm, Slå av harddisker, Sett i ventemodus eller Sett i dvalemodus og velger tidsinnstillingene du vil bruke. Hvis du endrer tidsangivelser for et felt, endrer du standardinnstillingene for oppsettet, men mindre du klikker på Lagre som og gir det endrede oppsettet et nytt navn.

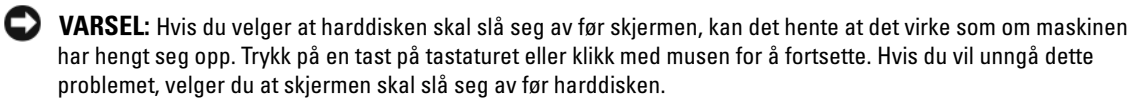

#### <span id="page-30-1"></span>Avansert-kategorien

Med kategorien Avansert kan du:

- Velge å vise ikonet for strømalternativer på oppgavelinjen i Windows slik at du har rask tilgang til innstillingene.
- Bestemme at maskinen skal be deg om Windows-passordet når du avslutter ventemodus eller dvalemodus.
- Velge om strømknappen skal aktivere ventemodus, dvalemodus eller om den skal slå av maskinen.

Disse funksjonene programmeres ved å velge innstilling fra listen og klikke på OK.

#### <span id="page-31-2"></span>Dvalemodus-kategorien

Med kategorien Dvalemodus kan du aktivere dvalemodus. Hvis du vil bruke dvalemodusinnstillingene du definerte i kategorien Strømoppsett, krysser du av i feltet Aktiver dvalemodus i kategorien Dvalemodus.

Slik finner du flere opplysninger om alternativer for strømstyring:

- 1 Klikk på Start-knappen og deretter på Hjelp og støtte.
- 2 I vinduet Hjelp og støtte klikker du på Ytelse og vedlikehold.
- 3 I vinduet Ytelse og vedlikehold klikker du på Spare strømforbruket på datamaskinen.

### <span id="page-31-0"></span>Intel*®* Viiv™ teknologi (ekstrautstyr)

Intel Viiv teknologien er beregnet på den private digitalentusiast og inkluderer:

- En BIOS som støtter Intel<sup>®</sup> Quick Resume (hurtig gjenstart) teknologien
- Enhetsdrivere

Denne teknologien gjør at brukerens system raskt aktiveres etter en periode uten bruk.

Intel Viiv er en opsjon for systemer som bestilles med Microsoft® Windows® XP Media Center Edition 2005 og prosessorer med to kjerner.

### <span id="page-31-1"></span>Bruke Intel*®* Viiv™ Quick Resume Technology (tilleggsutstyr)

Når datamaskinen kjører Intel Viiv Quick Resume Technology-modus (QRT), virker strømbryteren som en hurtig på/av funksjonen. Ett trykk på strømbryteren gjør at displayet blir blankt og lyden slås av. I denne modusen er datamaskinen fremdeles i gang som vist av strømbryterindikatoren og at diagnoselys 1, 2, og 4 er på. Du kan også merke at harddiskindikatoren kan blinke når harddisken adresseres av en ekstern enhet.

For å gjenoppta normal bruk av datamaskinen, trykk kort på strømbryteren, trykk på en tast på tastaturet, flytt musen eller trykk en knapp på Microsoft® Windows® XP Media Center Edition 2005-fjernkontroll hvis du har en.

#### <span id="page-32-0"></span>Aktivere QRT-funksjonen i systemoppsettet

QRT-driverne må installeres før denne funksjonen aktiveres. QRT-driverne installeres når dette alternativet bestilles. Quick Resume er også aktivert i systemoppsettet når denne funksjonen er bestilt.

- 1 Start systemoppsett (se [side 110\)](#page-109-4).
- 2 Trykk piltastene å merke av menyvalget Power Management (Strømstyring). Deretter trykker du på <Enter> for å vise menyen.
- 3 Bruk oppover- og nedoverpil for å utheve Quick Resume-valget. Deretter trykker du på <Enter> for å vise menyen.
- 4 Bruk venstre- og høyrepil for å merke valgmuligheten On, og trykk på  $\leq$ Enter $\geq$  for å aktivere Quick Resume funksjonen.

#### <span id="page-32-1"></span>Aktivere QRT-funksjonen i operativsystemet

- 1 Klikk på Start-knappen og deretter på Kontrollpanel.
- 2 Under Velg en kategori klikker du på Ytelse og vedlikehold.
- 3 Under eller velg et Kontrollpanel-ikon klikker du på Strømalternativer.
- 4 Klikk på kategorien Borte.
- 5 Kontroller at avkryssingsboksene Aktiver borte-modus og Alternativer er krysset av.
- 6 Klikk på kategorien Avansert.
- 7 Velg Ikke gjør noe i rullegardinmenyen Når jeg trykker strømbryteren på datamaskinen min.
- 8 Velg Ikke gjør noe i rullegardinmenyen Når jeg trykker dvaleknappen på datamaskinen min.

### <span id="page-33-0"></span>Hyper-Threading og Dual-Core Technology

Hyper-Threading er en Intel®-teknologi som kan øke maskinytelsen ved å tillate én prosessor å fungere som to logiske prosessorer som er i stand til å utføre enkelte oppgaver samtidig. Dual-core er en Intelteknologi der to fysiske databehandlingsenheter eksisterer i én prosessorpakke. På den måten økes effektiviteten og muligheten til å utføre flere oppgaver samtidig (multi-tasking). Hvis dual-coreteknologi støttes, vises to prosessorer. Vi anbefaler at du bruker operativsystemet Microsoft® Windows® XP Service Pack 1 (SP1) eller nyere, fordi Windows XP er laget for å utnytte Hyper-Threading-teknologien. Selv om mange programmer kan utnytte Hyper-Threading og dual-coreteknologi, er noen programmer ikke tilpasset for dem og kan kreve en oppdatering fra programvareprodusenten. Kontakt programvareprodusenten for oppdateringer og informasjon om bruk av Hyper-Threading eller dual-core-teknologi sammen med programvaren.

Slik finner du ut om datamaskinen bruker Hyper-Threading-teknologi:

- 1 Klikk på Start-knappen, høyreklikk på Min datamaskin og klikk deretter på Egenskaper.
- 2 Klikk på kategorien Maskinvare og deretter på Enhetsbehandling.
- 3 I vinduet Enhetsbehandling klikker du på plusstegnet (+) ved siden av Prosessorer. Hvis Hyper-Threading er aktivert, vises prosessoren to ganger.

Du kan aktivere eller deaktivere Hyper-Threading via systemoppsettprogrammet. Du finner opplysninger om hvordan du får tilgang til systemoppsettprogrammet i ["Starte System Setup" på side 110.](#page-109-4)

# <span id="page-34-0"></span>Løse problemer

## <span id="page-34-1"></span>Feilsøkingstips

Disse tipsene kan hjelpe deg å feilsøke eventuelle problemer med maskinen:

- Hvis du tok ut eller satte inn en komponent før problemet oppstod, kontrollerer du at komponenten er riktig installert.
- Hvis en ekstern enhet ikke fungerer, kontrollerer du at enheten er riktig tilkoblet.
- Hvis du får en feilmelding, skriver du ned den nøyaktige teksten i meldingen. Meldingen kan hjelpe teknisk kundestøtte å løse problemet/problemene.
- Hvis det oppstår en feilmelding i et program, se programmets dokumentasjon.

## <span id="page-34-2"></span>Batteriproblemer

ADVARSEL! Nye batterier kan eksplodere hvis du ikke installerer dem på riktig måte. Bytt batteriet bare med samme eller en tilsvarende type som er anbefalt av produsenten. Kvitt deg med brukte batterier i samsvar med produsentens veiledning.

ADVARSEL! Før du starter noen av fremgangsmåtene i denne delen, følger du sikkerhetsopplysningene i Veiledning for produktinformasjon.

BYTT BATTERIET. Hvis du stadig må må stille inn dato og klokkeslett etter at du har slått av maskinen, skifter du ut batteriet (se ["Skifte batteriet" på side 103\)](#page-102-1). Hvis batteriet fremdeles ikke fungerer som det skal, kontakter du Dell (se ["Kontakte Dell" på side 123](#page-122-1)).

### <span id="page-35-0"></span>Stasjonsproblemer

ADVARSEL! Før du starter noen av fremgangsmåtene i denne delen, følger du sikkerhetsopplysningene i Veiledning for produktinformasjon.

KONTROLLER AT MICROSOFT® WINDOWS® GJENKJENNER STASJONEN. Klikk på Start-knappen og velg Min datamaskin. Hvis diskettstasjonen, CD-stasjonen eller DVD-stasjonen ikke vises i listen, kjører du et fullt søk med antivirusprogrammet for å søke etter og fjerne virus. Virus kan noen ganger forhindre Windows fra å gjenkjenne stasjonen.

#### TEST STASJONEN.

- Sett inn en annen diskett, CD eller DVD for å være sikker på at det ikke er problemer med den opprinnelige stasjonen.
- Sett inn en oppstartbar diskett og start maskinen på nytt.

OBS! Systemet støtter en USB-basert diskettstasjon (tilleggsutstyr).

RENGJØR STASJONEN ELLER DISKEN. Se ["Rengjøre datamaskinen" på side 120.](#page-119-3)

#### KONTROLLER KABELTILKOBLINGENE.

KJØR FEILSØKINGSVERKTØYET FOR MASKINVARE . Se ["Løse kompatibilitetsproblemer for programvare](#page-60-2)  [og maskinvare" på side 61.](#page-60-2)

KJØR DELL DIAGNOSTICS. Se ["Dell Diagnostics" på side 57](#page-56-2).

#### <span id="page-35-1"></span>CD- og DVD-stasjonsproblemer

 $\mathscr Q$  OBS! Det er normalt at høyhastighets CD- og DVD-stasjoner vibrerer og kan støye litt, og det er ikke et tegn på at det er noen feil med stasjonen eller med CD-en eller DVD-en.

**OBS!** Verden er delt inn i forskjellige DVD-soner, og det finnes mange ulike plateformater. Ikke alle DVD-er kan spilles av i alle DVD-stasjoner.

#### JUSTERE LYDVOLUMET I WINDOWS.

- Klikk på høyttalerikonet i det nederste høyre hjørnet av skjermen.
- Kontroller at lyden er skrudd opp ved å dra skyvebryteren oppover.
- Fjern eventuelt alle avkrysningene i feltene for å sørge for at ikke lyden er dempet.

KONTROLLER HØYTTALERNE OG SUBWOOFEREN. Se ["Lyd- og høyttalerproblemer" på side 49](#page-48-0).
### Problemer ved skriving til en CD/DVD-RW-stasjon

LUKK ANDRE ÅPNE PROGRAMMER. CD/DVD-RW-stasjonen er avhengig av å motta en jevn strøm av data når den skriver til en plate. Hvis datastrømmen blir forstyrret eller avbrutt, oppstår det en feil. Lukk alle andre programmer før du skriver til CD/DVD-RW-en.

### SLÅ AV VENTEMODUS I WINDOWS FØR DU SKRIVER TIL EN CD/DVD-RW-PLATE. Les

["Strømstyring" på side 29](#page-28-0) eller søk etter nøkkelordet ventemodus i Windows Hjelp og støtte for å finne opplysninger om ulike strømstyringsmodi.

### Harddiskproblemer

### KJØR KONTROLLER DISK.

- 1 Klikk på Start og velg Min datamaskin.
- 2 Høyreklikk på Lokal disk C:.
- 3 Klikk på Egenskaper.
- 4 Klikk på kategorien Verktøy.
- 5 Under Feilsøking klikker du på Kontroller.
- 6 Klikk på Søk etter og forsøk å reparere skadede sektorer.
- 7 Klikk på Start.

# E-post-, modem- og Internett-problemer

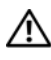

ADVARSEL! Før du starter noen av prosedyrene i denne delen, følger du sikkerhetsopplysningene i Veiledning for produktinformasjon.

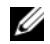

**OBS!** Pass på at du kobler modemet til en analog telefonkontakt. Modemet fungerer ikke når det er koblet til en digital telefonlinje.

## KONTROLLER SIKKERHETSINNSTILLINGENE <sup>I</sup> MICROSOFT OUTLOOK® EXPRESS.

Hvis du ikke kan åpne e-postvedlegg:

- 1 I Outlook Express klikker du på Verktøy, velger Alternativer og klikker på Sikkerhet.
- 2 Fjern om nødvendig haken i feltet Ikke tillat vedlegg.

### KONTROLLER TELEFONLINJETILKOBLINGEN. KONTROLLER TELEFONKONTAKTEN. KOBLE MODEMET DIREKTE TIL TELEFONKONTAKTEN. BRUK EN ANNEN TELEFONLINJE.

- Kontroller at telefonledningen er koblet til kontakten på modemet (kontakten er enten merket med en grønn etikett eller et kontaktformet ikon).
- Pass på at du hører et klikk når du kobler telefonkontakten til modemet.
- Koble telefonledningen fra modemet, og koblet den til en telefon. Hør om det er summetone på linjen.
- Hvis andre telefonenheter bruker den samme linjen, for eksempel en telefonsvarer, telefaks, spenningsvern eller linjedeler, så kobler du telefonledningen utenom disse for å koble modemet direkte til telefonkontakten. Hvis du bruker en ledning på mer enn 3 m (10 fot), kan du prøve med en kortere ledning.

# KJØR PROGRAMMET MODEM HELPER (MODEMHJELPER). Klikk på Start-knappen,

velg Alle programmer og klikk deretter på Modem Helper. Følg veiledningen på skjermen for å løse modemproblemer. På enkelte maskiner er Modem Helper ikke tilgjengelig.

### KONTROLLER AT MODEMET KOMMUNISERER MED WINDOWS.

- 1 Klikk på Start og deretter på Kontrollpanel.
- 2 Klikk på Skrivere og annen maskinvare.
- 3 Klikk på Telefon- og modemalternativer.
- 4 Klikk på kategorien Modemer.
- 5 Klikk på COM-porten for modemet.
- 6 Klikk på Egenskaper, velg kategorien Diagnose og klikk på Spør modem for å bekrefte at modemet kommuniserer med Windows.

Hvis alle kommandoer mottar svar, fungerer modemet som det skal.

KONTROLLER AT DU ER KOBLET TIL INTERNETT. Du må ha et abonnement hos en Internettleverandør. Åpne e-postprogrammet Outlook Express og klikk på Fil. Hvis det er haket av for Arbeid frakoblet, klikker du på haken for å fjerne det og koble deg til Internett. Hvis du trenger mer hjelp, kontakter du Internett-leverandøren.

# Feilmeldinger

### ADVARSEL! Før du starter noen av fremgangsmåtene i denne delen, følger du sikkerhetsopplysningene i Veiledning for produktinformasjon.

Hvis feilmeldingen ikke vises i listen, leser du dokumentasjonen for operativsystemet eller programmet du kjørte da meldingen ble vist.

ET FILNAVN KAN IKKE INNEHOLDE FØLGENDE TEGN: \ / : \* ? " < > |. Ikke bruk disse tegnene i filnavn.

EN NØDVENDIG DLL-FIL BLE IKKE FUNNET. Programmet du forsøker å starte, mangler en viktig fil. Slik fjerner du programmet og installerer det på nytt:

- 1 Klikk på Start-knappen, velg Kontrollpanel og klikk på Legg til eller fjern programmer.
- 2 Velg programmet du vil fjerne.
- 3 Klikk på ikonet Endre/fjern.
- 4 I dokumentasjonen for programmet finner du installeringsveiledninger.

stasjonsbokstav :\ ER IKKE TILGJENGELIG. ENHETEN ER IKKE KLAR. Stasjonen kan ikke lese disketten/platen. Sett inn en diskett/plate i stasjonen og prøv på nytt.

SETT INN OPPSTARTBART MEDIUM. Sett inn en oppstartbar diskett eller CD. OBS! Systemet støtter en USB-basert diskettstasjon (tilleggsutstyr).

IKKE SYSTEMDISK. Ta ut disketten fra stasjonen og start maskinen på nytt. OBS! Systemet støtter en USB-basert diskettstasjon (tilleggsutstyr).

IKKE NOK MINNE ELLER RESSURSER. LUKK NOEN PROGRAMMER, OG PRØV PÅ NYTT. Lukk alle vinduer og åpne programmet du vil bruke. I noen tilfeller må du starte maskinen på nytt for å frigjøre maskinressursene. Hvis det er tilfelle, kjører du programmet du vil bruke, før du starter noen andre programmer.

OPERATIVSYSTEMET BLE IKKE FUNNET. Kontakt Dell (se ["Kontakte Dell" på side 123\)](#page-122-0).

# Problemer med mediekortleser

 $\hat{\mathcal{A}}$  ADVARSEL! Før du starter noen av fremgangsmåtene i denne delen, følger du sikkerhetsopplysningene i Veiledning for produktinformasjon.

#### INGEN STASJONSBOKSTAV ER TILDELT.

Når Microsoft Windows XP oppdager mediekortleseren, får enheten automatisk tildelt en stasjonsbokstav ette alle andre fysiske enheter i maskinen. Hvis den neste logiske stasjonen etter de fysiske enhetene er koblet til en nettverksstasjon, vil ikke Windows XP tildele en stasjonsbokstav automatisk til mediekortleseren.

Slik tildeler den en stasjonsbokstav til mediekortleseren manuelt:

- 1 Høyreklikk på Min datamaskin og velg deretter Behandle.
- 2 Velg alternativet Diskbehandling.
- 3 I den høyre ruten høyreklikker du på stasjonsbokstaven du vil endre.
- 4 Velg Endre stasjonsbokstav og -baner.
- 5 I listen velger du den nye stasjonsbokstaven for mediekortleseren.
- 6 Klikk på OK for å bekrefte valget.

OBS! Mediekortleseren vises som en tilkoblet stasjon bare når det står et kort i sporet. Hvert av de fire sporene i mediekortleseren er koblet til en stasjon selv om det ikke er medier i dem. Hvis du forsøker å få tilgang til mediekortleseren når det ikke er mediekort i den, blir du bedt om å sette inn et kort.

# Problemer med IEEE 1394-enheter

 $\bigwedge$  ADVARSEL! Før du starter noen av prosedyrene i denne delen, følger du sikkerhetsopplysningene i Veiledning for produktinformasjon.

PASS PÅ AT KABELEN TIL IEEE 1394-ENHETEN ER SKIKKELIG KOBLET TIL ENHETEN OG TIL KONTAKTEN PÅ DATAMASKINEN.

#### PASS PÅ AT IEEE 1394-ENHETEN ER GJENKJENT AV WINDOWS.

- 1 Klikk på Start-knappen og deretter på Kontrollpanel.
- 2 Klikk på Skrivere og annen maskinvare.
- Hvis IEEE 1394-enheten vises på listen, gjenkjenner Windows enheten.

HVIS DU HAR PROBLEMER MED EN IEEE 1394-ENHET LEVERT AV DELL. Kontakt Dell (se ["Kontakte Dell" på side 123\)](#page-122-0).

### HVIS DU HAR PROBLEMER MED EN IEEE 1394-ENHET SOM IKKE ER LEVERT AV DELL.

Kontakt produsenten av IEEE 1394-enheten.

# Tastaturproblemer

 $\bigwedge$  ADVARSEL! Før du starter noen av fremgangsmåtene i denne delen, følger du sikkerhetsopplysningene i Veiledning for produktinformasjon.

### KONTROLLER TASTATURKABELEN.

- Kontroller at tastaturkabelen er koblet til maskinen på riktig måte.
- Koble til tastaturkabelen på nytt som vist i oppsettdiagrammet for maskinen.
- Kontroller at kabelen ikke er skadet og at kabelkontaktene ikke har pinner som er bøyd eller brukket. Rett eventuelt opp pinner som er bøyd.
- Koble fra eventuelle tastaturskjøtekabler og koble tastaturet direkte til maskinen.

TEST TASTATURET. Koble til et tastatur som du vet virker, og forsøk om det fungerer sammen med maskinen.

KJØR FEILSØKINGSVERKTØYET FOR MASKINVARE . Se ["Løse kompatibilitetsproblemer for programvare](#page-60-0)  [og maskinvare" på side 61.](#page-60-0)

# Maskinheng og programvareproblemer

 $\bigwedge$  ADVARSEL! Før du starter noen av fremgangsmåtene i denne delen, følger du sikkerhetsopplysningene i Veiledning for produktinformasjon.

Maskinen starter ikke

KONTROLLER DIAGNOSELAMPENE. Se ["Diagnoselamper" på side 53](#page-52-0).

KONTROLLER AT STRØMKABELEN ER KOBLET TIL MASKINEN OG STIKKONTAKTEN PÅ RIKTIG MÅTE.

### Maskinen reagerer ikke

VARSEL: Du kan miste data hvis du ikke klarer å slå av maskinen via operativsystemet.

SLÅ AV MASKINEN. Hvis maskinen ikke reagerer når du trykker på en tast på tastaturet eller flytter på musen, trykker du på strømknappen i minst 8-10 sekunder til maskinen slår seg av. Deretter starter du maskinen på nytt.

## Et program slutter å reagere

### AVSLUTT PROGRAMMER.

- 1 Trykk samtidig på  $\langle$ Ctrl $\rangle$  $\langle$ Shift $\rangle$  $\langle$ Esc $\rangle$  for å få tilgang til Windows Oppgavebehandling.
- 2 Klikk på kategorien Programmer.
- 3 Klikk på programmet som ikke reagerer.
- 4 Klikk på Avslutt oppgave.

### Et program krasjer gjentatte ganger

 $\mathscr Q$  OBS! De fleste programmer leveres med installasjonsveiledninger, enten i en håndbok eller på en diskett eller CD.

LES DOKUMENTASJONEN FOR PROGRAMMET. Du kan eventuelt avinstallere programmet og installere det på nytt.

### Et program er laget for en tidligere versjon av Windows-operativsystemet

### KJØR VEIVISER FOR PROGRAMKOMPATIBILITET.

Veiviser for programkompatibilitet konfigurerer et program slik at det kjører i et miljø som ligner på et ikke-Windows XP-operativsystem.

- 1 Klikk på Start, velg Alle programmer→ Tilbehørog klikk på Veiviser for programkompatibilitet.
- 2 I velkomstvinduet klikker du på Neste.
- 3 Følg veiledningen på skjermen.

### Det vises et blått vindu

**SLÅ AV MASKINEN.** Hvis maskinen ikke reagerer når du trykker på en tast på tastaturet eller flytter på musen, trykker du på strømknappen i minst 8-10 sekunder til maskinen slår seg av. Deretter starter du maskinen på nytt.

### Andre programvareproblemer

#### LES DOKUMENTASJONEN FOR PROGRAMVAREN ELLER KONTAKT PROGRAMVAREPRODUSENTEN FOR FEILSØKINGSINFORMASJON.

- Kontroller at programmet er kompatibelt med operativsystemet på maskinen.
- Kontroller at maskinen overholder minimumskravene til maskinvare for å kunne kjøre programvaren. Du finner flere opplysninger i programvaredokumentasjonen.
- Kontroller at programmet er installert og konfigurert på riktig måte.
- Kontroller at enhetsdriverne ikke er i konflikt med programmet.
- Du kan eventuelt avinstallere programmet og installere det på nytt.

TA UMIDDELBART SIKKERHETSKOPIER AV FILENE DINE.

BRUK ET ANTIVIRUSPROGRAM FOR Å KONTROLLERE HARDDISKEN, DISKETTER OG CD-ER.

LAGRE OG LUKK EVENTUELLE ÅPNE FILER ELLER PROGRAMMER OG SLÅ AV MASKINEN VIA START -MENYEN.

# Minneproblemer

ADVARSEL! Før du starter noen av fremgangsmåtene i denne delen, følger du sikkerhetsopplysningene i Veiledning for produktinformasjon.

### HVIS DU FÅR EN MELDING OM AT DET IKKE ER TILSTREKKELIG MINNE.

- Lagre og lukk eventuelle åpne filer og avslutt programmer som du ikke bruker, og se om det løser problemet.
- I programvaredokumentasjonen finner du minimumskravene til minne. Hvis nødvendig, installerer du mer minne (se ["Installere minne" på side 75\)](#page-74-0).
- Ta ut og sett inn minnemodulene igjen (se ["Minne" på side 73](#page-72-0)) for å kontrollere at maskinen kommuniserer med minnet.
- Kjør programmet Dell Diagnostics (se ["Dell Diagnostics" på side 57\)](#page-56-0).

#### HVIS DU OPPLEVER ANDRE MINNEPROBLEMER.

- Ta ut og sett inn minnemodulene igjen (se ["Minne" på side 73](#page-72-0)) for å kontrollere at maskinen kommuniserer med minnet.
- Pass på at du følger retningslinjene for installering av minne (se ["Installere minne" på side 75\)](#page-74-0).
- Kontroller at minnetypen du bruker støttes av maskinen. Flere opplysninger om hvilken minnetype som støttes av maskinen, finner du i ["Minne" på side 105](#page-104-0).
- Kjør programmet Dell Diagnostics (se ["Dell Diagnostics" på side 57\)](#page-56-0).

# Museproblemer

 $\bigwedge$  ADVARSEL! Før du starter noen av fremgangsmåtene i denne delen, følger du sikkerhetsopplysningene i Veiledning for produktinformasjon.

RENGJØR MUSEN. Se ["Mus" på side 120](#page-119-0).

#### KONTROLLER MUSEKABELEN.

- Kontroller at kabelen ikke er skadet og at kabelkontaktene ikke har pinner som er bøyd eller brukket. Rett eventuelt opp pinner som er bøyd.
- Koble fra eventuelle skjøtekabler og koble musen direkte til maskinen.
- Kontroller at musekabelen er koblet til som vist i oppsettdiagrammet for maskinen.

### START DATAMASKINEN PÅ NYTT.

1 Trykk samtidig på <Ctrl><Esc> for å vise Start-menyen.

2 Trykk på <u>, bruk Pil opp og Pil ned for å utheve Avslutt eller Slå av, og trykk på <Enter>.

3 Etter at maskinen er slått av, kobler du til musekabelen på nytt som vist på oppsettdiagrammet.

4 Slå på datamaskinen.

TEST MUSEN. Koble til en mus som du vet virker, og forsøk om den fungerer sammen med maskinen.

### KONTROLLER MUSEINNSTILLINGENE.

1 Klikk på Start, velg Kontrollpanel og klikk på Skrivere og annen maskinvare.

2 Klikk på Mus.

3 Juster innstillingene etter behov.

INSTALLER MUSEDRIVEREN PÅ NYTT. Se ["Installere drivere på nytt" på side 60.](#page-59-0)

KJØR FEILSØKINGSVERKTØYET FOR MASKINVARE . Se ["Løse kompatibilitetsproblemer for programvare](#page-60-0)  [og maskinvare" på side 61.](#page-60-0)

# Nettverksproblemer

 $\bigwedge$  ADVARSEL! Før du starter noen av fremgangsmåtene i denne delen, følger du sikkerhetsopplysningene i Veiledning for produktinformasjon.

KONTROLLER NETTVERKSKABELTILKOBLINGENE. Kontroller at nettverkskabelen er festet på riktig måte til både kontakten bak på maskinen og til nettverkskontakten.

KONTROLLER NETTVERKSLAMPENE BAK PÅ MASKINEN. Hvis tilkoblingslampen er av (se ["Knapper og lamper" på side 108\)](#page-107-0), er du ikke koblet til nettverket. Skift ut nettverkskabelen.

START MASKINEN PÅ NYTT OG LOGG INN PÅ NETTVERKET PÅ NYTT.

KONTROLLER NETTVERKSINNSTILLINGENE. Kontakt nettverksadministratoren eller personen som setter opp nettverket, for å kontrollere at du bruker de riktige nettverksinnstillingene og at nettverket fungerer som det skal.

KJØR FEILSØKINGSVERKTØYET FOR MASKINVARE. Se "Løse kompatibilitetsproblemer for programvare [og maskinvare" på side 61.](#page-60-0)

# <span id="page-45-0"></span>Strømproblemer

ADVARSEL! Før du starter noen av fremgangsmåtene i denne delen, følger du sikkerhetsopplysningene i Veiledning for produktinformasjon.

HVIS STRØMLAMPEN LYSER GRØNT, OG MASKINEN IKKE REAGERER. Se ["Diagnoselamper" på side 53](#page-52-0).

HVIS STRØMLAMPEN BLINKER GRØNT. Maskinen er i ventemodus. Trykk en tast på tastaturet, flytt på musen eller trykk på strømknappen for å avslutte ventemodus.

HVIS STRØMLAMPEN IKKE LYSER. Maskinen er enten avslått eller den får ikke strøm.

- Koble til strømledningen på nytt, både bak på maskinen og til stikkontakten.
- Forsøk å koble til strøm uten å benytte forgrenere, skjøteledninger og enheter for spenningsvern for å kontrollere om maskinen lar seg slå på.
- Sjekk at eventuelle forgrenere i bruk er koblet til en stikkontakt og er slått på.
- Test stikkontakten med en annen enhet, for eksempel en lampe, for å kontrollere at den fungerer.
- Kontroller at hovedstrømkabelen og frontpanelkabelen er koblet til hovedkortet på riktig måte (se ["Komponenter på hovedkortet" på side 72](#page-71-0)).

HVIS STRØMLAMPEN LYSER GULT . En enhet kan ha en feil, eller være installert på feil måte.

- Kontroller at prosessorkabelen er sikkert koblet til hovedkortet (se ["Komponenter på hovedkortet"](#page-71-0)  [på side 72\)](#page-71-0).
- Ta ut og installer alle minnemoduler på nytt (se ["Minne" på side 73](#page-72-0)).
- Ta ut og installer eventuelle utvidelseskort på nytt, inklusive grafikkort (se ["Kort" på side 78](#page-77-0)).

HVIS STRØMLAMPEN BLINKER GULT. Maskinen mottar strøm, men det kan være et strømproblem internt i maskinen.

- Kontroller at spenningsvelgeren er innstilt slik at den samsvarer med den lokale strømspenningen (hvis aktuelt).
- Kontroller at alle komponenter og kabler er riktig installert og sikkert tilkoblet hovedkortet (se ["Komponenter på hovedkortet" på side 72](#page-71-0)).

FJERN INTERFERENS. Noen mulige årsaker til interferens er:

- Skjøteledninger for strøm, tastatur og mus
- For mange enheter koblet til samme forgrener
- Flere forgrenere er koblet til den samme stikkontakten

# Skriverproblemer

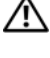

ADVARSEL! Før du starter noen av fremgangsmåtene i denne delen, følger du sikkerhetsopplysningene i Veiledning for produktinformasjon.

**OBS!** Hvis du trenger teknisk assistanse til skriveren, kontakt skriverprodusenten.

LES DOKUMENTASJONEN FOR SKRIVEREN. I skriverdokumentasjonen finner du ofte informasjon om installering og feilsøking

KONTROLLER AT SKRIVEREN ER SLÅTT PÅ.

### KONTROLLER SKRIVERKABELTILKOBLINGENE .

- Du finner informasjon om kabeltilkoblingene i skriverdokumentasjonen.
- Kontroller at skriverkablene er festet på riktig måte både til skriveren og datamaskinen (se ["Skriverkabel" på side 17](#page-16-0)).

TEST STIKKONTAKTEN. Test stikkontakten med en annen enhet, for eksempel en lampe, for å kontrollere at den fungerer.

#### KONTROLLER AT SKRIVEREN GJENKJENNES AV WINDOWS.

- 1 Klikk på Start, velg Kontrollpanel og klikk på Skrivere og annen maskinvare.
- 2 Klikk på Vis installerte skrivere eller faksskrivere.
	- Hvis skriveren vises i listen, høyreklikker du på skriverikonet.
- 3 Klikk på Egenskaper og klikk på kategorien Porter. Hvis du har en USB-skriver kontroller at innstillingen under Skriv til følgende port(er): er USB.

**INSTALLER SKRIVERDRIVEREN PÅ NYTT.** Les skriverdokumentasjonen for å få opplysninger om hvordan du installerer skriverdriveren på nytt.

# Skannerproblemer

 $\bigwedge$  ADVARSEL! Før du starter noen av prosedyrene i denne delen, følger du sikkerhetsopplysningene i Veiledning for produktinformasjon.

**OBS!** Hvis du trenger teknisk assistanse til skanneren, kontakt skannerenprodusenten.

LES DOKUMENTASJONEN FOR SKANNEREN. I skannerdokumentasjonen finner du ofte informasjon om installering og feilsøking.

LÅS OPP SKANNEREN. Hvis skanneren har en låsetapp eller bryter, kontroller at den er låst opp.

#### START MASKINEN PÅ NYTT, OG PRØV OM SKANNEREN FUNGERER.

#### KONTROLLER KABELTILKOBLINGENE.

- Du finner informasjon om kabeltilkoblingene i skannerdokumentasjonen.
- Kontroller at skannerkablene er festet på riktig måte både til skanneren og datamaskinen.

#### KONTROLLER AT SKANNEREN GJENKJENNES AV MICROSOFT WINDOWS.

- 1 Klikk på Start, velg Kontrollpanel og klikk på Skrivere og annen maskinvare.
- 2 Klikk på Skannere og kameraer.

Hvis skanneren vises i listen, gjenkjenner Windows skanneren.

INSTALLER SKANNERDRIVEREN PÅ NYTT. Les skannerdokumentasjonen for å få opplysninger om hvordan du installerer skannerdriveren på nytt.

# Lyd- og høyttalerproblemer

 $\bigwedge$  ADVARSEL! Før du starter noen av fremgangsmåtene i denne delen, følger du sikkerhetsopplysningene i Veiledning for produktinformasjon.

### Ingen lyd fra høyttalerne

 $\mathscr O$  OBS! Volumkontrollen på enkelte MP3-spillere og andre mediespillere overstyrer voluminnstillingene i Windows. Kontroller bestandig at volumet på mediespilleren/-ene ikke har blitt skrudd ned eller av.

KONTROLLER TILKOBLINGENE AV HØYTTALERLEDNINGENE. Kontroller at høyttalerne er koblet til som vist på oppsettdiagrammet som ble levert sammen med høyttalerne. Hvis du kjøpte et lydkort, kontrollerer du at høyttalerne er koblet til kortet.

KONTROLLER AT SUBWOOFEREN OG HØYTTALERNE ER SLÅTT PÅ. Referer til oppsettdiagrammet som ble levert sammen med høyttalerne. Hvis høyttalerne har volumknapper, justerer du volum, bass og diskant for å unngå forvrengning.

JUSTER LYDVOLUMET I WINDOWS. Klikk eller dobbeltklikk på høyttalerikonet i det nederste høyre hjørnet av skjermen. Kontroller at lyden er skrudd opp og at den ikke er dempet.

KOBLE HODETELEFONENE FRA HODETELEFONKONTAKTEN. Lyden fra høyttaleren deaktiveres automatisk når du kobler hodetelefoner til hodetelefonkontakten på frontpanelet av maskinen.

TEST STIKKONTAKTEN. Test stikkontakten med en annen enhet, for eksempel en lampe, for å kontrollere at den fungerer.

FJERN EVENTUELL INTERFERENS. Slå av eventuelle vifter, lysrør eller halogenlamper i nærheten for å kontrollere om disse kan forårsake interferens.

KJØR DIAGNOSTIKKPROGRAMMET FOR HØYTTALERNE. Du finner flere opplysninger i dokumentasjonen for høyttalerne.

INSTALLER LYDDRIVEREN PÅ NYTT. Se ["Installere drivere på nytt" på side 60.](#page-59-0)

KJØR FEILSØKINGSVERKTØYET FOR MASKINVARE . Se ["Løse kompatibilitetsproblemer for programvare](#page-60-0)  [og maskinvare" på side 61.](#page-60-0)

### Ingen lyd fra hodetelefonene

KONTROLLER LEDNINGSTILKOBLINGEN. Kontroller at hodetelefonledningen er koblet til hodetelefonkontakten på riktig måte (se ["Maskinen sett forfra og bakfra" på side 13\)](#page-12-0).

JUSTERE LYDVOLUMET I WINDOWS. Klikk eller dobbeltklikk på høyttalerikonet i det nederste høyre hjørnet av skjermen. Kontroller at lyden er skrudd opp og at den ikke er dempet.

# Bilde- og skjermproblemer

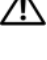

 $\bigwedge$  ADVARSEL! Før du starter noen av fremgangsmåtene i denne delen, følger du sikkerhetsopplysningene i Veiledning for produktinformasjon.

*CA* OBS! Les skjermdokumentasjonen for feilsøkingsopplysninger.

### Skjermen er tom

#### KONTROLLER SKJERMKABELTILKOBLINGEN.

- Kontroller at skjermkabelen er koblet til som vist i oppsettdiagrammet for maskinen.
- Koble fra eventuelle videoskjøtekabler og koble skjermen direkte til maskinen.
- Bytt strømkabel mellom skjermen og datamaskinen for å finne ut om strømkabelen kan være ødelagt.
- Kontroller om kontakten har bøyde eller avbrutte pinner (det er normalt at det mangler pinner i skjermkabelkontakter).

### KONTROLLER STRØMLAMPEN PÅ SKJERMEN.

- Hvis strømlampen lyser eller blinker, får skjermen strøm.
- Hvis strømlampen er av, trykker du bestemt på strømknappen for å kontrollere om skjermen er slått på.
- Hvis strømlampen blinker, trykk på en tast på tastaturet eller flytter på musen for å fortsette som normalt.

TEST STIKKONTAKTEN. Test stikkontakten med en annen enhet, for eksempel en lampe, for å kontrollere at den fungerer.

KONTROLLER DIAGNOSELAMPENE. Se ["Diagnoselamper" på side 53](#page-52-0).

### Det er vanskelig å lese på skjermen

KONTROLLER SKJERMINNSTILLINGENE. I skjermdokumentasjonen finner du opplysninger om hvordan du justerer kontrasten og lysstyrken, avmagnetiserer skjermen og kjører selvtester av skjermen.

FLYTT SUBWOOFEREN BORT FRA SKJERMEN. Hvis høyttalersystemet benytter en subwoofer, passer du på at subwooferen står minst 60 cm (2 fot) unna skjermen.

FLYTT SKJERMEN BORT FRA EKSTERNE STRØMKILDER. Vifter, lysstoffrør, halogenlamper og andre elektriske enheter kan føre til at bildet på skjermen skjelver. Slå av enheter i nærheten for å kontrollere om de fører til interferens.

### PLASSER SKJERMEN SLIK AT DEN IKKE BLIR UTSATT FOR REFLEKSER OG MULIG INTERFERENS.

### JUSTER SKJERMINNSTILLINGENE I WINDOWS.

1 Klikk på Start-knappen, velg Kontrollpanel og klikk på Utseende og temaer.

2 Klikk på Skjerm og klikk på kategorien Innstillinger.

3 Forsøk ulike innstillinger for Skjermoppløsning og Fargekvalitet etter behov.

# Feilsøkingsverktøy

# <span id="page-52-0"></span>Diagnoselamper

### $\bigwedge$  ADVARSEL! Før du starter noen av fremgangsmåtene i denne delen, følger du sikkerhetsopplysningene i Veiledning for produktinformasjon.

Maskinen har fire lamper merket "1," "2," "3" og "4" på frontpanelet ["Maskinen sett forfra"](#page-12-1)  [på side 13](#page-12-1)som du kan bruke for å feilsøke problemer. Når maskinen starter på vanlig måte, blinker lampene før de slås av. Hvis det oppstår en feil på maskinen, viser rekkefølgen av lampene hva som kan være problemet.

*CA* OBS! Etter at maskinen har fullført POST, slås alle fire lampene av før operativsystemet starter.

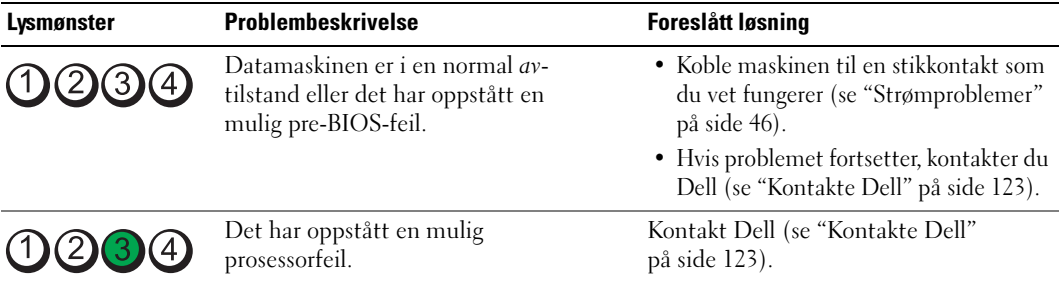

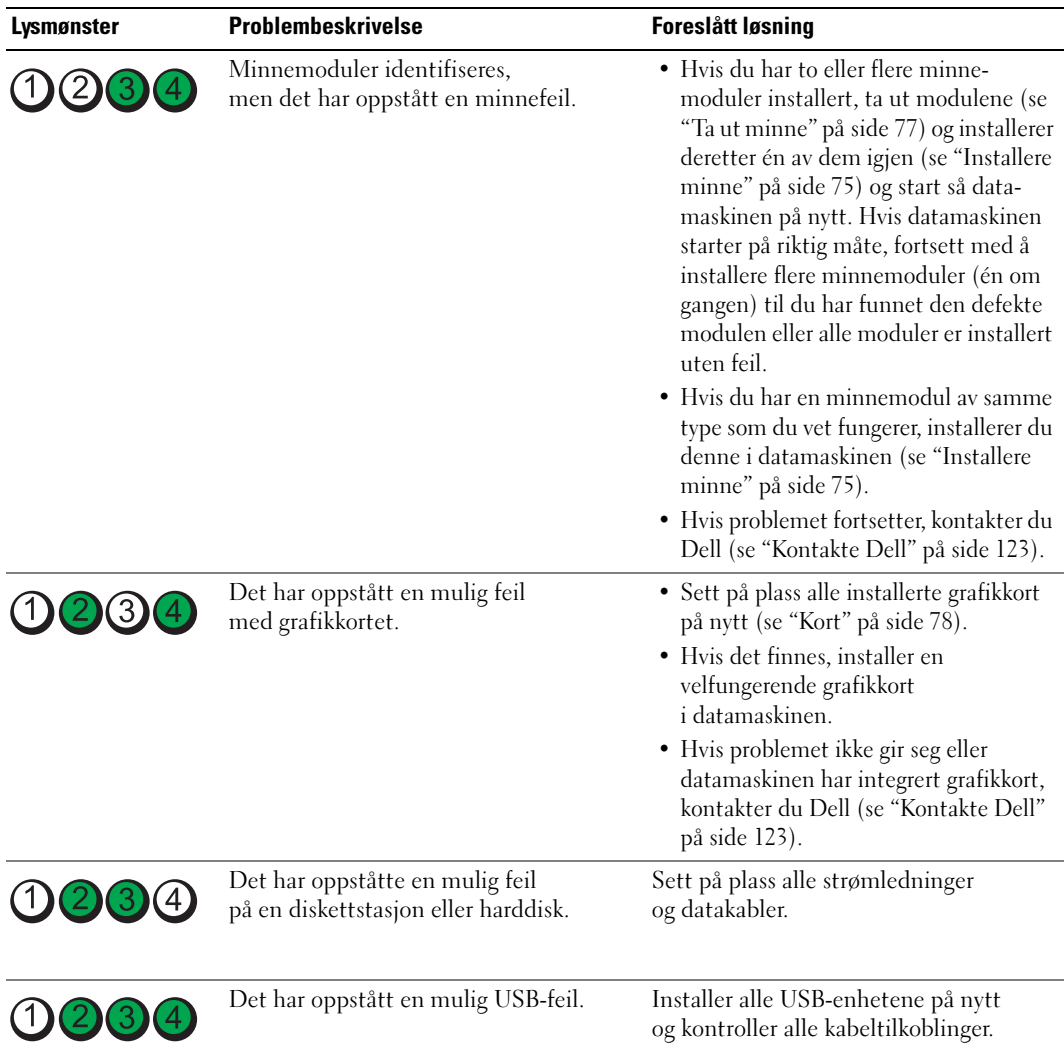

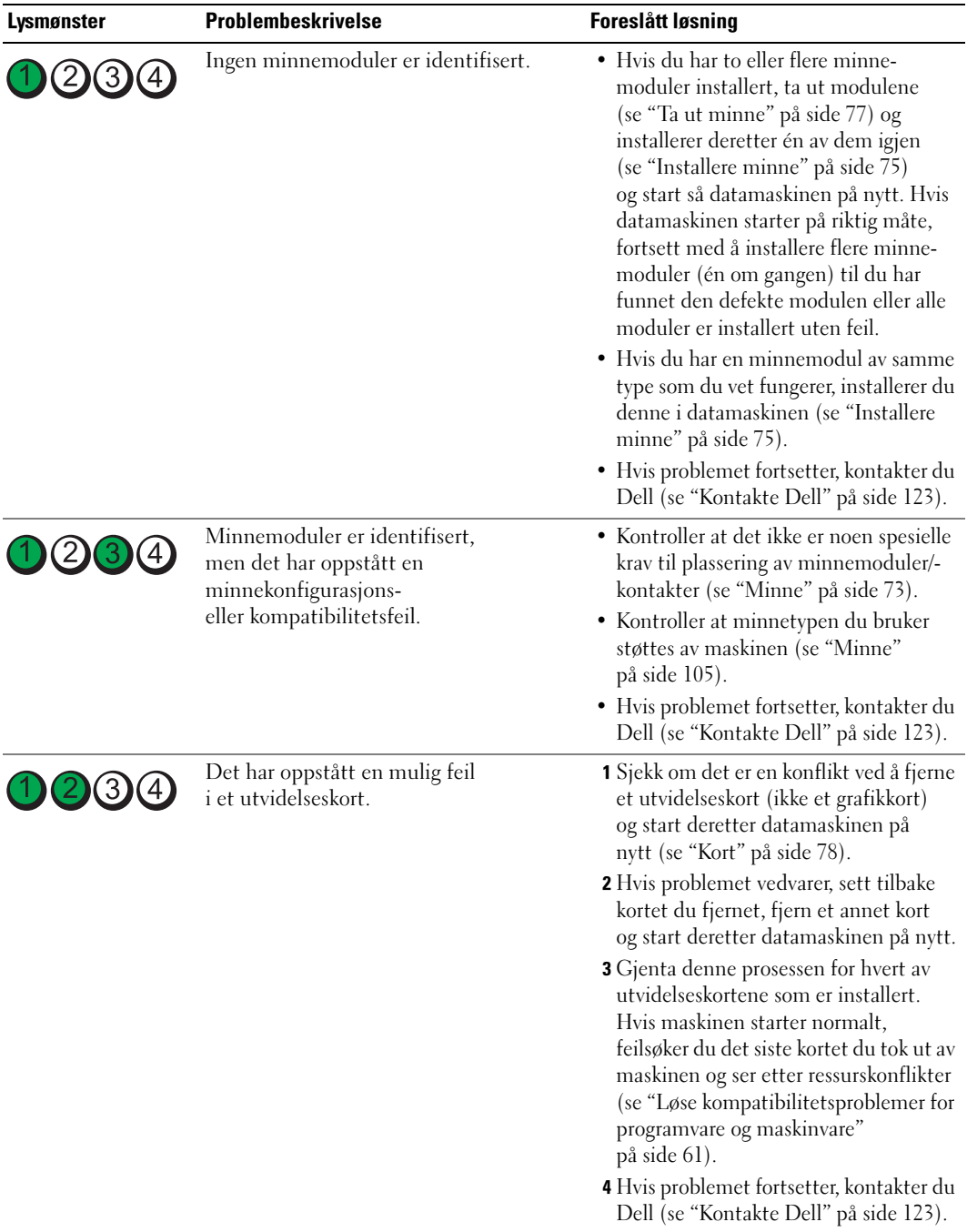

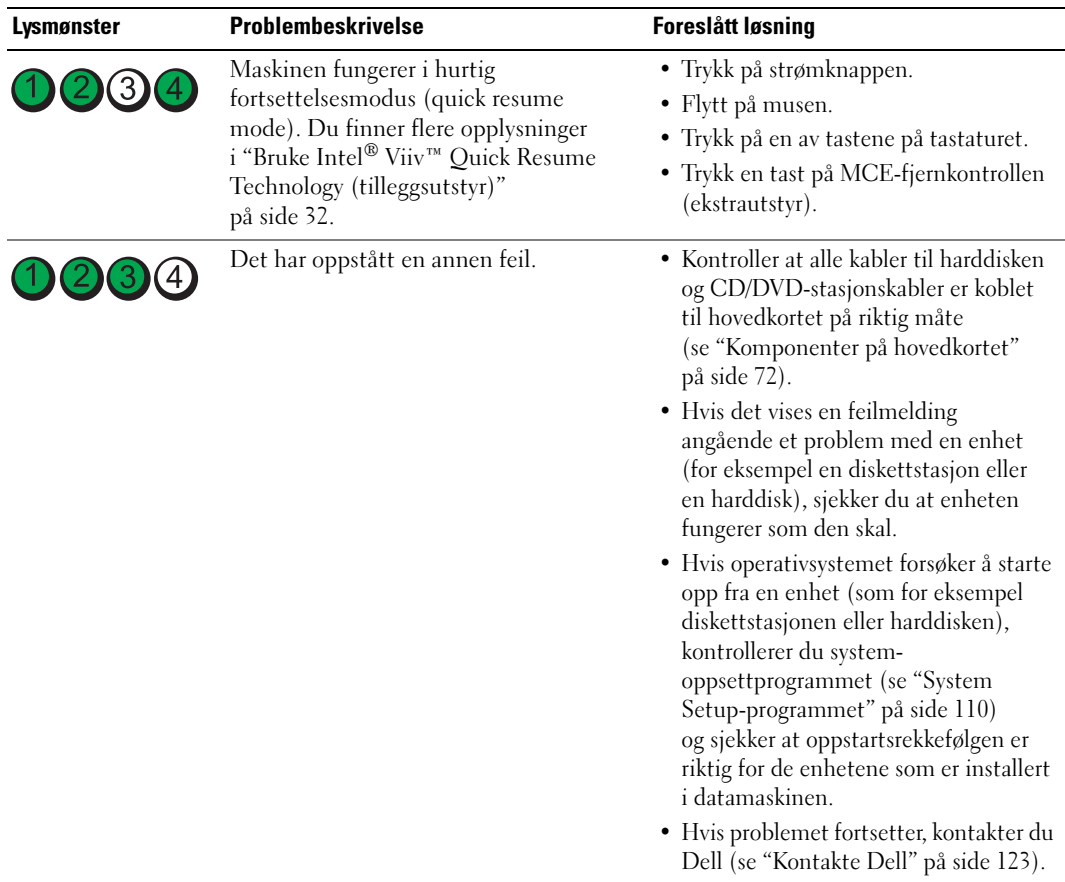

# <span id="page-56-0"></span>Dell Diagnostics

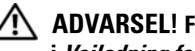

 $\bigwedge$  ADVARSEL! Før du starter noen av fremgangsmåtene i denne delen, følger du sikkerhetsopplysningene i Veiledning for produktinformasjon.

## Når skal du bruke Dell Diagnostics

Hvis det oppstår problemer med maskinen, utfører du testene i ["Løse problemer" på side 35](#page-34-0) og kjører Dell Diagnostics før du kontakter Dell for å få hjelp.

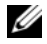

**OBS!** Dell Diagnostics virker bare på datamaskiner fra Dell.

### Starte Dell Diagnostics

- 1 Slå på datamaskinen (eller start den på nytt).
- 2 Når DELL-logoen vises, trykker du umiddelbart på <F12>.

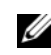

**OBS!** Tastaturfeil kan oppstå hvis en tast holdes nede over lang tid. For å unngå tastaturfeil, trykker du på <F12> med jevne mellomrom til Boot Device-menyen vises.

Hvis du venter for lenge slik at operativsystemlogoen vises, venter du til du ser skrivebordet i Microsoft® Windows®. Deretter slår du av maskinen og prøver på nytt.

3 På Boot Device-menyen, bruker du oppover- og nedoverpil, eller trykker på aktuell talltast på tastaturet for å utheve Boot to Utility Partition. Trykk deretter på <Enter>.

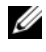

 $\%$  OBS! Quickboot-funksjonen endrer oppstartsrekkefølge kun for gjeldende oppstart. Etter at maskinen har startet opp, er det oppstartsrekkefølgen som er angitt i systemoppsettet som gjelder.

4 På Dell Diagnostics Main Menu, venstreklikker du, eller trykker på <Tab> og deretter på <Enter>, for å velge testen du skal kjøre (se ["Dell Diagnostics-hovedmenyen \(Main\)" på side 58\)](#page-57-0).

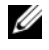

OBS! Noter eventuelle feilkoder og problembeskrivelser nøyaktig som de vises, og følg instruksjonene på skjermen.

- 5 Etter at alle testene er fullført, lukker du testvinduet for å gå tilbake til Dell Diagnostics Main Menu.
- 6 Lukk Main Menu-vinduet for å avslutte Dell Diagnostics og starte maskinen på nytt.

### <span id="page-57-0"></span>Dell Diagnostics-hovedmenyen (Main)

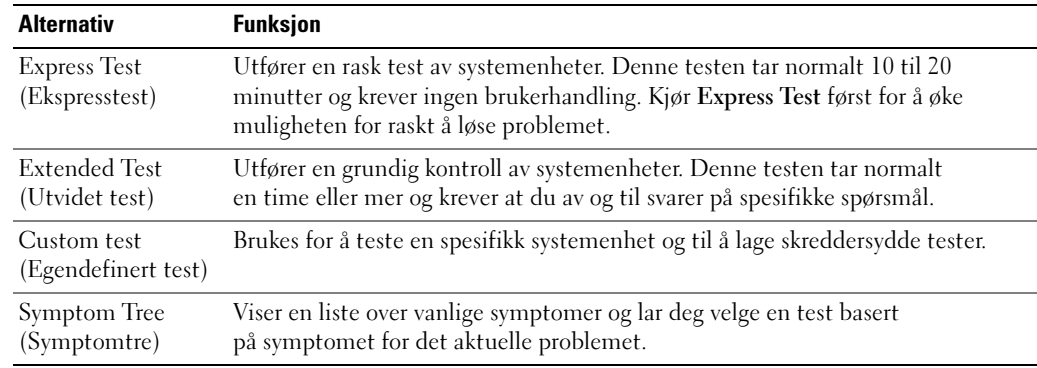

Følgende tester kan kjøres fra Dell Diagnostics Main Menu:

Hvis testen avdekker et problem under en test, vises en melding med feilkoden og en beskrivelse av problemet. Noter eventuelle feilkoder og problembeskrivelser nøyaktig som de vises, og følg instruksjonene på skjermen. Kontakt Dell hvis du ikke klarer å løse problemet (se ["Kontakte Dell"](#page-122-0)  [på side 123](#page-122-0)).

**CG OBS!** Servicemerke-ID for datamaskinen finner du øverst på hvert testskjermbilde. Ha ditt servicemerke-ID klart når du kontakter Dell kundestøtte.

Tabellen som følger inneholder flere opplysninger om tester som kan kjøres fra alternativene Custom Test eller Symptom Tree:

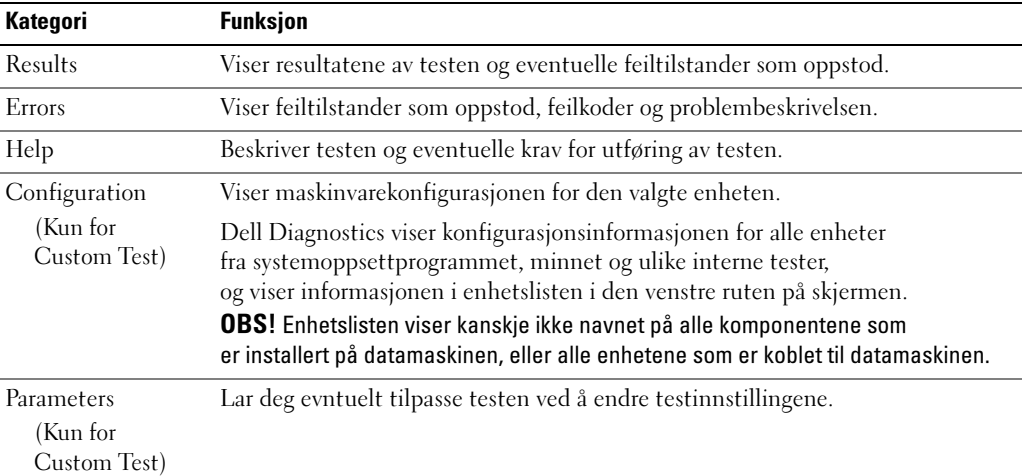

# **Drivere**

## Hva er en driver?

Et driver er et program som styrer en enhet som en skriver, en mus eller et tastatur. Alle enheter må ha et driverprogram.

En driver fungerer som en oversetter mellom enheten og eventuelle andre programmer som bruker enheten. Hver enhet har sit eget sett av spesialkommandoer som bare driveren for den aktuelle enheten kjenner igjen.

Nødvendige drivere er allerede installert på maskinen—ingen installasjon eller konfigurasjon kreves.

Mange drivere, for eksempel tastaturdriveren, leveres sammen med Microsoft® Windows®operativsystemet. Det kan bli nødvendig å installere drivere hvis du:

- Oppgraderer operativsystemet.
- Installerer operativsystemet på nytt.
- Kobler til eller installerer en ny enhet.

## Identifisere drivere

Hvis det oppstår et problem med en enhet, må du finne ut om driveren er kilden til problemet. Om nødvendig, må du oppdatere driveren.

## Windows XP

- 1 Klikk på Start-knappen og deretter på Kontrollpanel.
- 2 Under Velg en kategori klikker du på Ytelse og vedlikehold.
- 3 Klikk System.
- 4 I vinduet Systemegenskaper klikker du på kategorien Maskinvare.
- 5 Klikk på Enhetsbehandling.
- 6 Bla i listen med enheter og kontroller om det vises et utropstegn (en sirkel med en [!]) ved siden av enhetsnavnet.

Hvis det vises et utropstegn ved siden av enhetsnavnet, må du kanskje installere driveren på nytt eller installere en ny driver (se ["Installere drivere på nytt" på side 60\)](#page-59-1).

### <span id="page-59-1"></span><span id="page-59-0"></span>Installere drivere på nytt

VARSEL: På Dells kundestøttenettsted på support.dell.com finner du godkjente drivere for Dell™-maskiner. Hvis du installere drivere fra andre kilder, er det ikke sikkert at maskinen fungerer som den skal.

### <span id="page-59-2"></span>Bruke Windows XP-funksjonen for å gå tilbake til en tidligere driver

Hvis det oppstår problemer med maskinen etter at du har installert eller oppdatert en driver, bruker du Windows XP-funksjonen for å rulle driveren tilbake til den forrige installerte driveren.

- Klikk på Start og deretter på Kontrollpanel.
- Under Velg en kategori klikker du på Ytelse og vedlikehold.
- Klikk System.
- I vinduet Systemegenskaper klikker du på kategorien Maskinvare.
- Klikk på Enhetsbehandling.
- Høyreklikk på enheten du installerte den nye driveren for, og klikk på Egenskaper.
- Klikk på kategorien Driver.
- Klikk på Rull tilbake driver.

### Installere drivere på nytt manuelt

Etter at du har kopiert driverfiler til harddisken, må du muligens oppdatere driveren manuelt.

 $\mathscr{O}$  OBS! Du kan oppdatere drivere manuelt for alle maskinvareenheter som er installert på maskinen.

- Klikk på Start og deretter på Kontrollpanel.
- Under Velg en kategori klikker du på Ytelse og vedlikehold.
- Klikk på System.
- I vinduet Systemegenskaper klikker du på kategorien Maskinvare.
- Klikk på Enhetsbehandling.
- Dobbeltklikk på den typen enhet du vil installere en driver for.
- Høyreklikk på enheten du reinstallerer den nye driveren for, og klikk på Egenskaper.
- Klikk på kategorien Driver.
- 9 Klikk på Oppdater driver.
- 10 Klikk på Installere fra en liste eller en bestemt plassering (Avansert) og deretter på Neste.
- 11 Hak av for Inkluder denne plasseringen i søket, og klikk deretter på Bla gjennom. Naviger til mappen hvor driverfilene er plassert på harddisken.
- 12 Når du ser navnet på den riktige driveren, klikker du på Neste.
- 13 Klikk på Fullfør og start maskinen på nytt.

Hvis tilbakerulling av driveren og manuell reinstallering av driveren ikke løser problemet, kan du bruke Systemgjenoppretting for å tilbakestille operativsystemet til tilstanden det hadde før du installerte den nye driveren (se "Bruk av Microsoft [Windows XP Systemgjenoppretting" på side 62](#page-61-0)).

# <span id="page-60-1"></span><span id="page-60-0"></span>Løse kompatibilitetsproblemer for programvare og maskinvare

Hvis en enhet enten ikke blir identifisert under oppsettet av operativsystemet, eller identifiseres men konfigureres feil, kan du bruke Feilsøkingsverktøy for maskinvare for å løse kompatibilitetsproblemet.

- 1 Klikk på Start og deretter på Hjelp og støtte.
- <sup>2</sup> Skriv inn feilsøkingsverktøy for maskinvare i Søk-feltet, og klikk på pilen for å starte søket.
- 3 Klikk på Feilsøkingsverktøy for maskinvare i listen Søkeresultater.
- 4 I listen Feilsøkingsverktøy for maskinvare klikker du på Jeg må løse en maskinvarekonflikt på datamaskinen. Deretter klikker du på Neste.

# Gjenopprette operativsystemet

Du kan gjenopprette operativsystemet på følgende måter:

- Med Microsoft Windows XP Systemgjenoppretting kan du tilbakestille maskinen til en tidligere tilstand uten å påvirke datafiler.
- Med Dell PC Restore fra Symantec gjenoppretter du harddisken til den tilstanden den hadde da du kjøpte maskinen. Dell PC Restore sletter alle data fra harddisken for godt, og fjerner eventuelle programmer du har installert etter at du har mottatt maskinen.

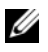

OBS! Dell PC Restore er bare tilgjengelig for på datamaskiner som er kjøpt i enkelte land.

## <span id="page-61-0"></span>Bruk av Microsoft Windows XP Systemgjenoppretting

Operativsystemet Microsoft Windows XP har programmet Systemgjenoppretting som lar deg tilbakestille datamaskinen til en tidligere tilstand (uten at datafilene påvirkes) hvis endringer i maskinvaren, programvaren eller andre systeminnstillinger har ført til at maskinen ikke fungerer som den skal. I Windows Hjelp og støtte finner du flere opplysninger om hvordan du bruker Systemgjenoppretting.

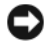

VARSEL: Sikkerhetskopier datafilene dine med jevne mellomrom. Systemgjenoppretting vil ikke overvåke datafilene eller gjenopprette dem.

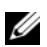

 $\mathscr{Q}_4$  OBS! Fremgangsmåtene i dette dokumentet er basert på at du bruker standardvisningen i Windows. De stemmer muligens ikke hvis du har skiftet til klassisk visning i Windows.

### Opprette en gjenopprettingspunkt

- 1 Klikk på Start og deretter på Hjelp og støtte.
- 2 Klikk på Systemgjenoppretting.
- 3 Følg veiledningen på skjermen.

### Gjenopprette datamaskinen til en tidligere tilstand

- VARSEL: Før du tilbakestiller datamaskinen til en tidligere brukstilstand, lagre og lukk alle åpne filer og avslutt åpne programmer. Ikke endre, åpne eller slett noen filer eller programmer før prosessen for systemgjenoppretting er fullført.
- $\%$  OBS! Hvis det oppstår et problem med maskinen etter at du har installert en enhetsdriver, prøver du først å løse problemet ved å bruke Windows XP-funksjonen for å rulle driveren tilbake (se ["Bruke Windows XP-funksjonen for](#page-59-2)  [å gå tilbake til en tidligere driver" på side 60\)](#page-59-2).
- 1 Klikk på Start, pek på Alle programmer→ Tilbehør→ Systemverktøy, og klikk deretter på Systemgjenoppretting.
- 2 Kontroller at Gjenopprett datamaskinen min til et tidligere tidspunkt er valgt, og klikk på Neste.
- 3 Under Velg et gjenopprettingspunkt, klikker du på datoen og gjenopprettingspunktet som du ønsker å gjenopprette maskinen til. Klikk deretter på Neste.

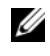

 $\%$  OBS! Kalenderdatoer med tilgjengelige gjenopprettingspunkter vises med fet skrift. Hvis en kalenderdato bare har ett gjenopprettingspunkt tilgjengelig, blir det punktet automatisk valgt.

4 Under Bekreft gjenopprettingspunkt klikker du på Neste.

Systemgjenopprettingen samler inn nødvendige data og starter maskinen på nytt.

5 Under Gjenoppretting fullført (etter at maskinen har startet på nytt), klikker du på OK.

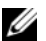

 $\mathscr{Q}_\blacktriangle$  OBS! Etter at maskinen er gjenopprettet til en tidligere tilstand, kan du gjenta gjenopprettingsprosessen og bruke andre gjenopprettingspunkter, eller du kan angre gjenopprettingen og tilbakestille maskinen til den opprinnelige driftstilstanden.

### Angre den siste systemgjenopprettingen

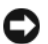

VARSEL: Før du angrer den siste systemgjenopprettingen som er foreatt, må du lagre og lukke alle åpne filer og avslutte alle åpne programmer. Ikke endre, åpne eller slett noen filer eller programmer før prosessen for systemgjenoppretting er fullført.

- 1 Klikk Start, pek på Alle programmer→ Tilbehør→ Systemverktøy, og klikk deretter Systemgjenoppretting.
- 2 Pass på at Angre siste gjenoppretting er valgt, og klikk deretter på Neste.
- 3 Under Bekreft angring av gjenoppretting klikker du på Neste. Systemgjenopprettingen samler inn nødvendige data og starter maskinen på nytt.
- 4 Under Angring fullført (etter at maskinen har startet på nytt), klikker du på OK.

### Aktivere Systemgjenoppretting

Hvis du installerer Windows XP med mindre enn 200 MB ledig harddiskplass, blir Systemgjenoppretting automatisk deaktivert. Slik ser du om Systemgjenoppretting er aktivert:

- 1 Klikk på Start og deretter på Kontrollpanel.
- 2 Under Velg en kategori klikker du på Ytelse og vedlikehold.
- 3 Klikk på System.
- 4 I vinduet Systemegenskaper klikker du på kategorien Systemgjenoppretting.
- 5 Kontroller at det ikke er haket av for Slå av systemgjenoppretting.
- **OBS!** Du deaktiverer Systemgjenoppretting ved å hake av for SI av systemgjenoppretting.

### Bruke Dell PC Restore fra Symantec

OBS! Dell PC Restore er bare tilgjengelig for på datamaskiner som er kjøpt i enkelte land.

Bruk Dell PC Restore fra Symantec bare som siste utvei for å gjenopprette operativsystemet. PC Restore gjenoppretter harddisken til den tilstanden den hadde da du kjøpte maskinen. Eventuelle programmer og filer som du har lagt til etter at du kjøpte maskinen — også datafiler — slettes for godt fra datamaskinen. Datafiler omfatter dokumenter, regneark, e-postmeldinger, digitale bilder, musikkfiler osv. Om mulig, bør du sikkerhetskopiere alle data før du bruker PC Restore.

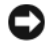

VARSEL: PC Restore sletter alle data fra harddisken for godt, og fjerner eventuelle programmer eller drivere du har installert etter at du har mottatt maskinen. Hvis mulig, sikkerhetskopierer du alle data før du bruker PC Restore.

Slik bruker du PC Restore:

1 Slå på datamaskinen.

En blå søyle med www.dell.com kommer fram øverst på skjermen under oppstartprosessen.

2 Når den blå søylen vises, trykker du umiddelbart på <Ctrl><F11>.

Hvis du venter for lenge slik at operativsystemlogoen vises, venter du til du ser skrivebordet i Microsoft® Windows®. Deretter slår du av maskinen og prøver på nytt.

3 I det neste vinduet som vises, klikker du på Restore (Gjenopprett).

**CGES!** Du kan avslutte PC Restore uten å starte gjenoppretting ved å klikke på Reboot (Start på nytt).

4 I det neste vinduet som vises, klikker du på Confirm (Bekreft). Gjenopprettingsprosessen tar mellom 6 og 10 minutter.

VARSEL: Ikke slå av maskinen manuelt. Klikk på Finish (Fullfør) og la maskinen starte på nytt automatisk.

- 5 Når du blir bedt om det, klikker du på Fullfør for å starte maskinen på nytt.
- 6 Når du blir bedt om det, klikker du på Yes (Ja).

Datamaskinen starter på nytt. Siden maskinen er tilbakestilt, vil du se de samme vinduene som da du startet maskinen for første gang, for eksempel lisensavtalen for sluttbrukere.

7 Klikk Next (Neste).

Vinduet Systemgjenoppretting vises og datamaskinen starter på nytt.

8 Etter at datamaskinen har startet på nytt, klikker du på OK.

### Fjerne Dell PC Restore

VARSEL: Hvis du fjerner Dell PC Restore fra harddisken, sletter du PC Restore-programmet for godt fra maskinen. Etter at du har slettet Dell PC Restore, kan du ikke bruke programmet for å gjenopprette operativsystemet i maskinen.

Med Dell PC Restore kan du gjenopprette harddisken til tilstanden den hadde da du kjøpte maskinen. Vi anbefaler at du *ikke* sletter PC Restore fra maskinen, selv ikke for å få mer plass på harddisken. Hvis du fjerner PC Restore fra harddisken, kan du aldri hente tilbake programmet, og du vil ikke kunne bruke PC Restore for å gjenopprette operativsystemet på maskinen til den opprinnelige tilstanden.

- 1 Logg på maskinen som lokal administrator.
- 2 I Windows Utforsker går du til c:\dell\utilities\DSR.
- 3 Dobbeltklikk på filnavnet DSRIRRemv2.exe.

OBS! Hvis du ikke er logget på som lokal administrator, får du melding om at du må gjøre det før du kan kjøre programmet. Klikk på Quit (Avbryt) og logg på som lokal administrator.

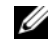

OBS! Hvis partisjonen for PC Restore ikke finnes på harddisken på maskinen, ser du en melding om at partisjonen ikke ble funnet. Klikk på Quit (Avbryt). Det finnes ikke noen partisjon å slette.

- 4 Klikk på OK for å fjerne PC Restore-partisjonen fra harddisken.
- **5** Klikk på **Yes** (Ja) for å bekrefte fjerningen.

PC Restore-partisjonen slettes og den frigjorte diskplassen legges til den ledige plassen på harddisken.

- 6 Høyreklikk på Lokal disk (C) i Windows Utforsker, klikk på Egenskaper og kontroller at verdien for Ledig plass har økt.
- 7 Klikk på Finish (Fullfør) for å lukke vinduet PC Restore Removal.
- 8 Start datamaskinen på nytt.

# Ta ut og installere deler

# Før du begynner

Dette kapitlet beskriver hvordan du tar ut, og hvordan du installerer komponenter i datamaskinen. Med mindre noe annet blir angitt, forutsetter hver av veiledningene følgende:

- Du har utført trinnene i ["Slik slår du av maskinen" på side 67](#page-66-0) og ["Før du gjør noe](#page-67-0)  [inne i datamaskinen" på side 68](#page-67-0).
- Du har lest sikkerhetsinformasjonen i Dell™ Veiledning for produktinformasjon.
- En komponent kan skiftes ut eller hvis enheten kjøpes separat installeres ved å utføre trinnene for fjerning av komponenten i motsatt rekkefølge.

## Anbefalte verktøy

Veiledningene i dette dokumentet kan kreve at du bruker følgende verktøy:

- En liten skrutrekker med vanlig blad
- En stjerneskrutrekker

## <span id="page-66-0"></span>Slik slår du av maskinen

VARSEL: Hvis du vil unngå tap av data, må du lagre og lukke eventuelle åpne filer og avslutte eventuelle åpne programmer før du slår av maskinen.

- 1 Slå av operativsystemet:
	- a Lagre og lukk åpne filer, avslutt åpne programmer, klikk på Start og klikk deretter på Slå av datamaskinen.
	- b I vinduet Slå av datamaskinen klikker du på Slå av.

Maskinen slår seg av etter at operativsystemet er avsluttet.

2 Kontroller at maskinen og eventuelle tilkoblede enheter er avslått. Hvis maskinen og de tilkoblede enhetene ikke slår seg av automatisk når du avslutter operativsystemet, trykker du på strømknappen i 4 sekunder.

## <span id="page-67-0"></span>Før du gjør noe inne i datamaskinen

Bruk følgende sikkerhetsretningslinjer for å beskytte deg selv og maskinen mot skader.

 $\bigwedge$  ADVARSEL! Før du starter noen av fremgangsmåtene i denne delen, følger du sikkerhetsopplysningene i Veiledning for produktinformasjon.

ADVARSEL! Håndter komponenter og kort forsiktig. Ikke berør komponentene eller kontaktene på et kort. Hold kort i kantene eller i festebraketten av metall. Hold komponenter ved å ta tak i kantene, ikke i pinnene.

VARSEL: Bare sertifiserte serviceteknikere bør utføre reparasjoner på maskinen. Skader som oppstår som følge av service som ikke er autorisert av Dell, dekkes ikke av garantien.

VARSEL: Når du skal koble fra en kabel, tar du tak i kontakten eller i strekkavlastningsløkken og ikke i selve kabelen. Noen kabler har kontakter med låsefester. Hvis du skal koble fra en slik kabel, trykker du inn låsefestene før du kobler fra kabelen. Når du trekker ut kontakter, må du passe på at du ikke bøyer noen av pinnene på kontakten. Før du kobler til en kabel, må du passe på at begge kontaktene er snudd i riktig retning, og at de er plassert riktig i forhold til hverandre.

VARSEL: Hvis du vil unngå å skade maskinen, bør du utføre følgende trinn før du begynner å arbeide inne i maskinen.

1 Slå av maskinen (se ["Slik slår du av maskinen" på side 67\)](#page-66-0).

VARSEL: For å koble fra en nettverkskabel, kobler du først kabelen fra datamaskinen og deretter fra nettverkskontakten i veggen.

2 Koble eventuelle telefon- eller nettverkskabler fra maskinen.

3 Koble maskinen og alle tilkoblede enheter fra strømnettet, og trykk på strømknappen for å jorde hovedkortet.

ADVARSEL! For å unngå elektriske støt, må du alltid koble maskinen fra stikkontakten før du åpner dekslet.

4 Ta av maskindekslet (se ["Ta av maskindekslet" på side 69](#page-68-0)).

VARSEL: Før du berører noen av komponentene inne i maskinen, jorder du deg selv ved å berøre en umalt metalloverflate, for eksempel metallet bak på maskinen. Mens du arbeider med maskinen, bør du med jevne mellomrom berøre en umalt metalloverflate for å løse ut eventuell statisk elektrisitet som kan skade de interne komponentene.

# <span id="page-68-0"></span>Ta av maskindekslet

- $\bigwedge$  ADVARSEL! Før du starter noen av prosedyrene i denne delen, følger du sikkerhetsopplysningene i Veiledning for produktinformasjon.
	- 1 Slå av maskinen via startmenyen (se ["Slik slår du av maskinen" på side 67](#page-66-0)).
- VARSEL: For å koble fra en nettverkskabel, kobler du først kabelen fra datamaskinen og deretter fra nettverkskontakten i veggen.
	- 2 Koble eventuelle telefon- eller telekommunikasjonslinjer fra maskinen.
- 3 Koble maskinen og alle tilkoblede enheter fra strømnettet, og trykk på strømknappen for å jorde hovedkortet.
- $\bigwedge$  ADVARSEL! For å unngå elektriske støt, må du alltid koble maskinen fra stikkontakten før du åpner dekslet.
- VARSEL: Pass på at du har nok plass til å legge fra deg dekslet minst 30 cm med skrivebordsplass.
- VARSEL: Pass på at du legger maskinen på en plan og beskyttet overflate, slik at maskinen eller overflaten den ligger på, ikke blir ripet opp.
- 4 Legg maskinen på siden slik at maskindekslet vender oppover.
- 5 Skyv dekselutløseren på øverste deksel bakover.

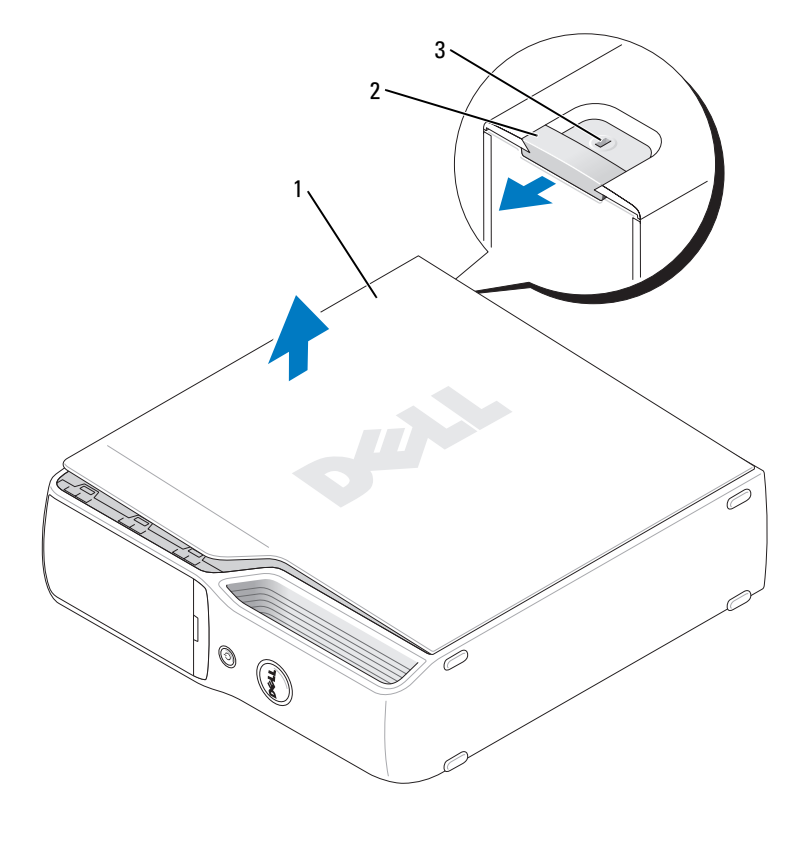

1 datamaskindeksel 2 dekselutløser 3 feste for sikkerhetskabel

- Lokaliser de to hengseltappene på datamaskinens nedre kant.
- Ta tak i sidene på datamaskindekslet, og sving dekslet opp mens det er festet i de nedre hengslene.
- Løsne dekslet fra hengselstappene og plasser dem på et sikkert sted.

# Innsiden av maskinen

ADVARSEL! Før du starter noen av prosedyrene i denne delen, følger du sikkerhetsopplysningene i Veiledning for produktinformasjon.

ADVARSEL! For å unngå elektriske støt, må du alltid koble maskinen fra stikkontakten før du åpner dekslet.

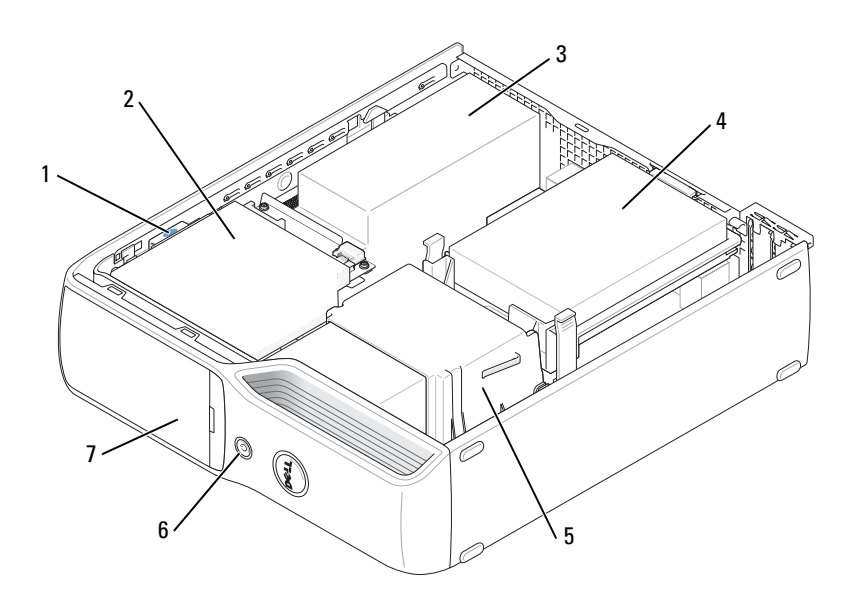

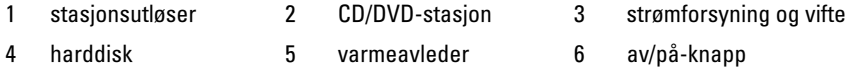

7 dør i frontpanel

# <span id="page-71-0"></span>Komponenter på hovedkortet

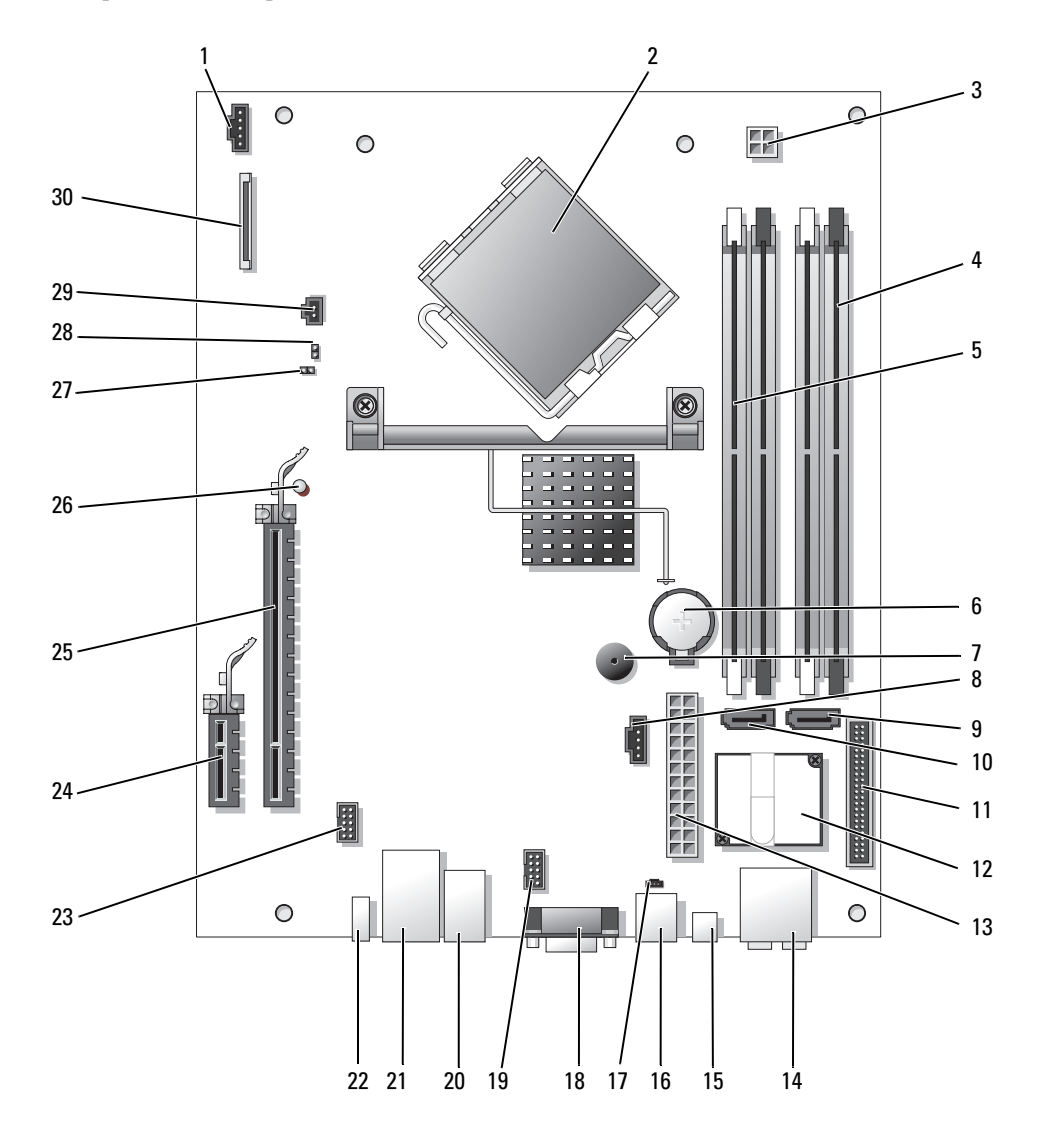
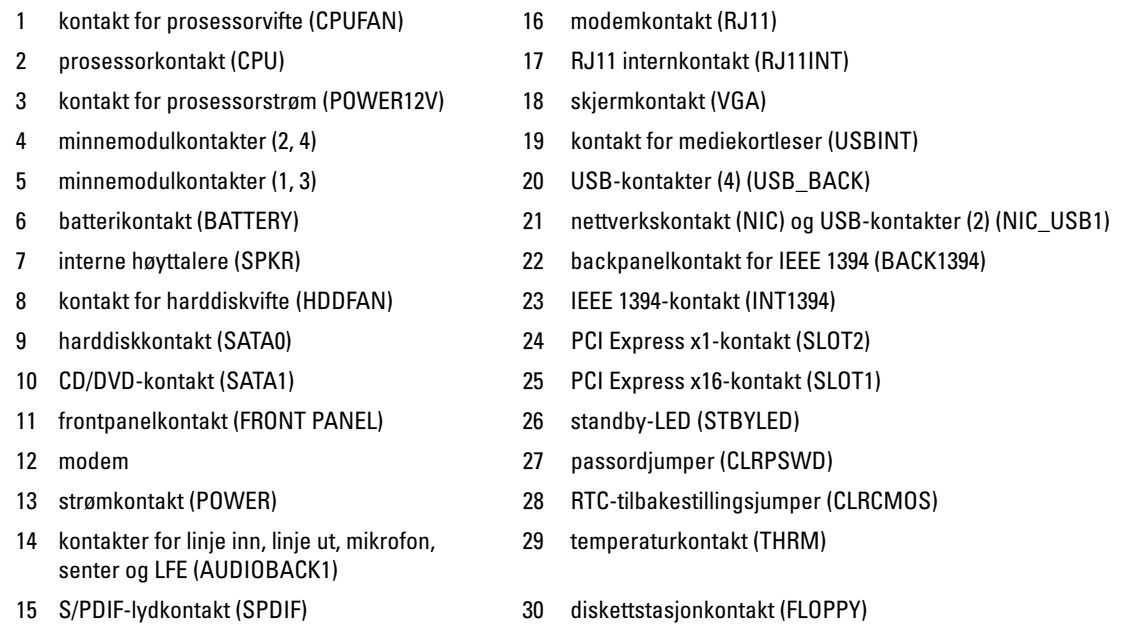

### **Minne**

Du kan utvide datamaskinens minnekapasitet ved å installere minnemoduler på hovedkortet.

Maskinen støtter DDR2-minne som er ubufret og ikke-ECC.

*<b>OBS!* Bufret minne støttes ikke på denne maskinen.

### DDR2-minneoversikt

DDR2-minnemoduler bør installeres i parvise moduler med samme minnestørrelse, hastighet og teknologi. Hvis DDR2-minnemodulene ikke installeres i matchende par, vil maskinen fortsatt fungere, men med litt lavere ytelse. Etiketten på modulen viser hvilken kapasitet den har.

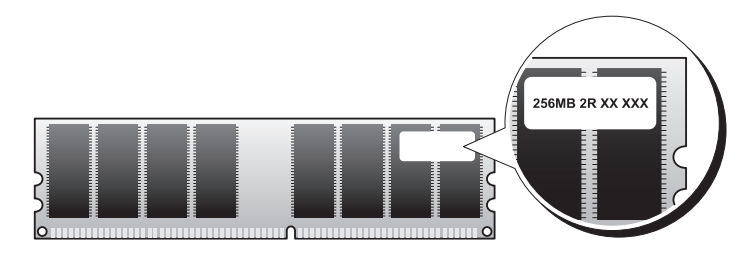

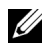

**OBS!** Installer alltid DDR2-minnemoduler i den rekkefølgen som er angitt på hovedkortet.

Anbefalte minnekonfigurasjoner er:

- Et matchende par av minnemoduler installert i DIMM-kontakt 1 og 2 (hvite festeklips) eller
- Et matchende par av minnemoduler installert i DIMM-kontakt 1 og 2 og et annet matchende par av minnemoduler installert i DIMM-kontakt 3 og 4 (svarte festeklips)

#### VARSEL: Du må ikke installere ECC-minnemoduler.

- Hvis du installerer blandede par av DDR2 800-MHz (PC2-6400)- og DDR2 533-MHz (PC2-4300) minne, fungerer modulene på hastigheten til den tregeste installerte modulen.
- Pass på et du installerer en enkel minnemodul i DIMM-kontakt 1, kontakten nærmest prosessoren, før du installerer en modul i den andre kontakten.

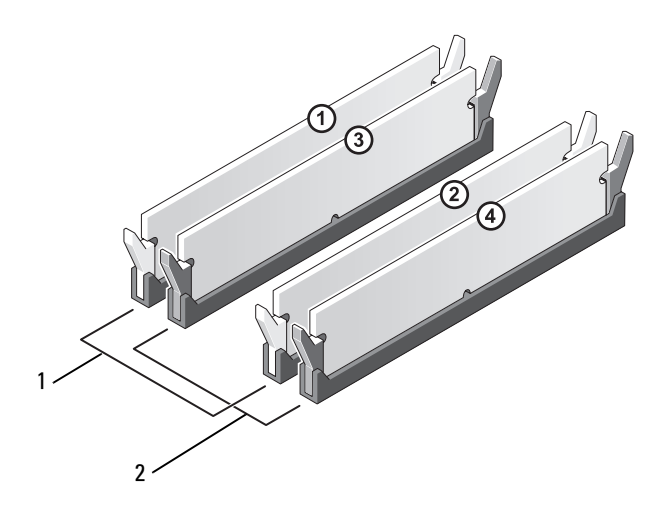

- 1 et matchende par av minnemoduler installert i DIMM-kontakt 1 og 2 (hvite festeklips)
- 2 et matchende par av minnemoduler installert i DIMM-kontakt 3 og 4 (svarte festeklips)

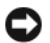

VARSEL: Hvis du tar ut de opprinnelige minnemodulene fra maskinen under en minneoppgradering, må du ikke blande dem med eventuelle nye moduler, selv ikke om de nye modulene er kjøpt fra Dell. Hvis mulig, bør du unngå å sette en opprinnelig minnemodul i par med en ny minnemodul. Hvis du gjør dette, er det ikke sikkert at maskinen starter som den skal. Du bør installere de opprinnelige minnemodulene i par i enten DIMM-kontakt 1 og 2 eller DIMM-kontakt 3 og 4.

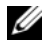

**OBS!** Minne som er kjøpt fra Dell dekkes av maskingarantien.

#### <span id="page-74-0"></span>Adressering av minne med 4 GB-konfigurasjoner

Din datamaskin støtter maksimalt 4 GB minne når du bruker to DIMM-brikker på 2 GB. Aktuelle operativsystemer som Microsoft® Windows® XP, kan bare bruke maksimalt 4 GB adresserom. Imidlertid er mengden minne som er tilgjengelig for operativsystemet mindre enn 4 GB. Visse komponenter i datamaskinen krever adresser i 4 GB-området. Adresseområde som er reservert for disse komponentene, kan ikke brukes av datamaskinens minne.

#### Installere minne

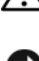

 $\bigwedge$  ADVARSEL! Før du starter noen av fremgangsmåtene i denne delen, følger du sikkerhetsopplysningene i Veiledning for produktinformasjon.

- VARSEL: Hvis du vil unngå skade på komponenter inne i maskinen, bør du lade ut din egen statiske elektrisitet før du berører noen av de elektroniske komponentene i maskinen. Det kan du gjøre ved å berøre en umalt metalloverflate på maskinkabinettet.
- 1 Følg veiledningen i ["Før du begynner" på side 67.](#page-66-0)
- 2 Ta ut CD/DVD-stasjonen (se ["Ta ut en CD/DVD-stasjon" på side 89](#page-88-0)).
- 3 Fjern mediekortleser eller diskettstasjon hvis dette er installert, (se ["Ta ut en mediekortleser"](#page-92-0)  [på side 93](#page-92-0) or ["Ta ut en diskettstasjon" på side 97](#page-96-0)).

4 Trykk festeklipsene i hver ende av minnemodulen utover.

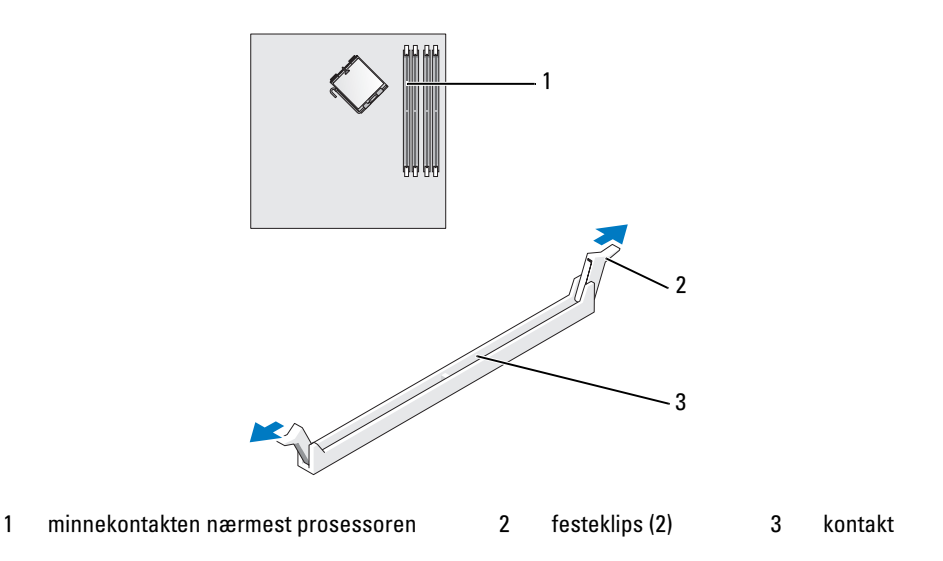

5 Plasser hakket i bunnen av kontakten over tverrsporet i kontakten.

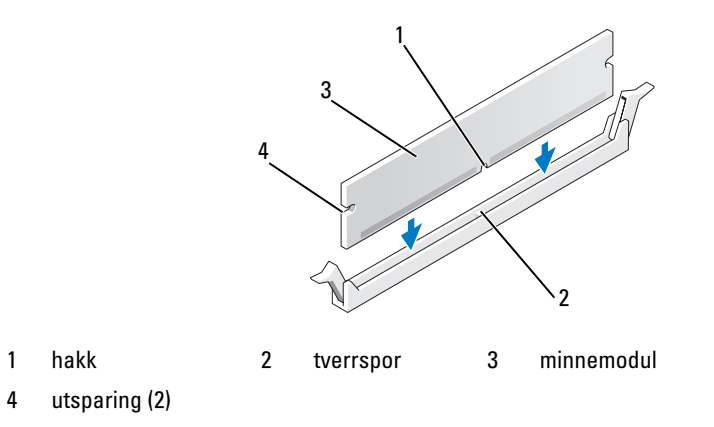

VARSEL: Hvis du vil unngå å skade minnemodulen, bør du trykke den rett ned i kontakten med like stor kraft i begge ender av modulen.

6 Sett modulen inn i kontakten til den klikker på plass.

Hvis du setter inn modulen på riktig måte, går festeklipsene i lås i utsparingene på hver ende av modulen.

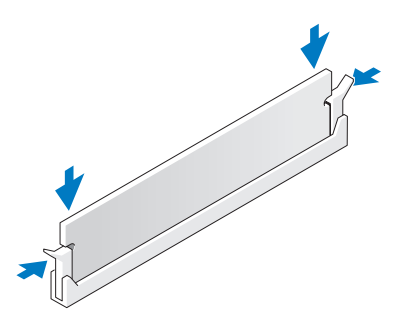

7 Sett på plass maskindekslet (se ["Sette på plass maskindekslet" på side 104\)](#page-103-0).

VARSEL: Hvis du skal koble til en nettverkskabel, kobler du først kabelen til nettverksenheten og deretter til datamaskinen.

- 8 Koble maskinen og andre enheter til strømnettet, og slå dem på.
- 9 Høyreklikk på ikonet Min datamaskin og klikk deretter på Egenskaper.
- 10 Klikk på Generelt-kategorien.
- 11 Kontroller hvor mye minne (RAM) som vises for maskinen, for å bekrefte at minnet er installert på riktig måte.

#### Ta ut minne

#### $\bigwedge$  ADVARSEL! Før du starter noen av fremgangsmåtene i denne delen, følger du sikkerhetsopplysningene i Veiledning for produktinformasjon.

VARSEL: Hvis du vil unngå skade på komponenter inne i maskinen, bør du lade ut din egen statiske elektrisitet før du berører noen av de elektroniske komponentene i maskinen. Det kan du gjøre ved å berøre en umalt metalloverflate på maskinkabinettet.

- 1 Følg veiledningen i ["Før du begynner" på side 67.](#page-66-0)
- 2 Trykk festeklipsene i hver ende av minnemodulen utover.
- 3 Ta tak i modulen og trekk den oppover.

Hvis det er vanskelig å ta ut modulen, gynger du den forsiktig frem og tilbake for å løsne den fra kontakten.

# Kort

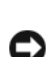

 $\bigwedge$  ADVARSEL! Før du starter noen av fremgangsmåtene i denne delen, følger du sikkerhetsopplysningene i Veiledning for produktinformasjon.

VARSEL: Hvis du vil unngå skade på komponenter inne i maskinen, bør du lade ut din egen statiske elektrisitet før du berører noen av de elektroniske komponentene i maskinen. Det kan du gjøre ved å berøre en umalt metalloverflate på maskinkabinettet.

Dell™-maskinen har følgende spor for PCI Express-kort:

- Ett PCI Express x16-kortspor
- Ett PCI Express x1-kortspor

Ø OBS! Sporene for PCI Express x16- og PCI Express x1-kort er halvhøydespor.

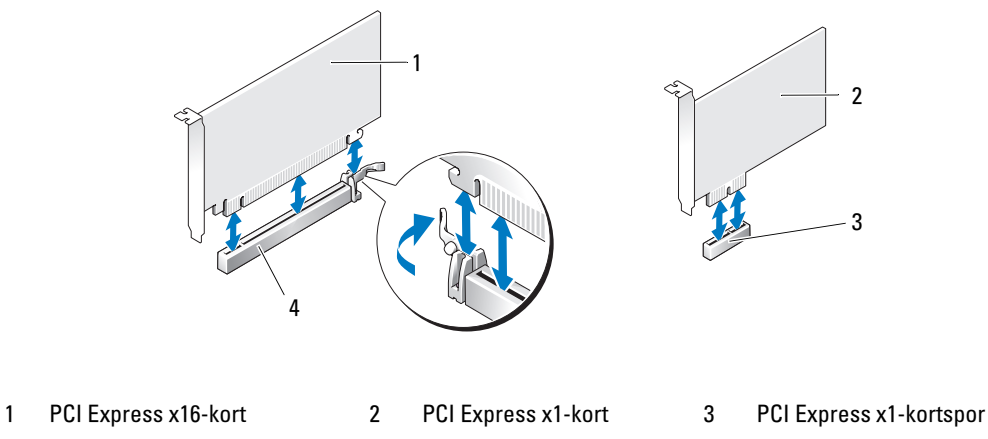

4 PCI Express x16 kortspor

Hvis du skal installere eller skifte ut et PCI Express-kort, følg prosedyrene i neste seksjon. Hvis du skal ta ut et utvidelseskort, men ikke sette inn et nytt, les opplysningene under ["Fjerne et PCI Express-kort"](#page-81-0)  [på side 82](#page-81-0).

Hvis du skifter ut et kort, må du fjerne den gjeldende driveren fra operativsystemet.

#### Installere et PCI Express-kort

- 1 Følg veiledningen i ["Før du begynner" på side 67.](#page-66-0)
- 2 Trykk forsiktig på utløsertappen på kortfestedøren for å vippe opp døren. Festet vil bli stående i åpnet stilling.

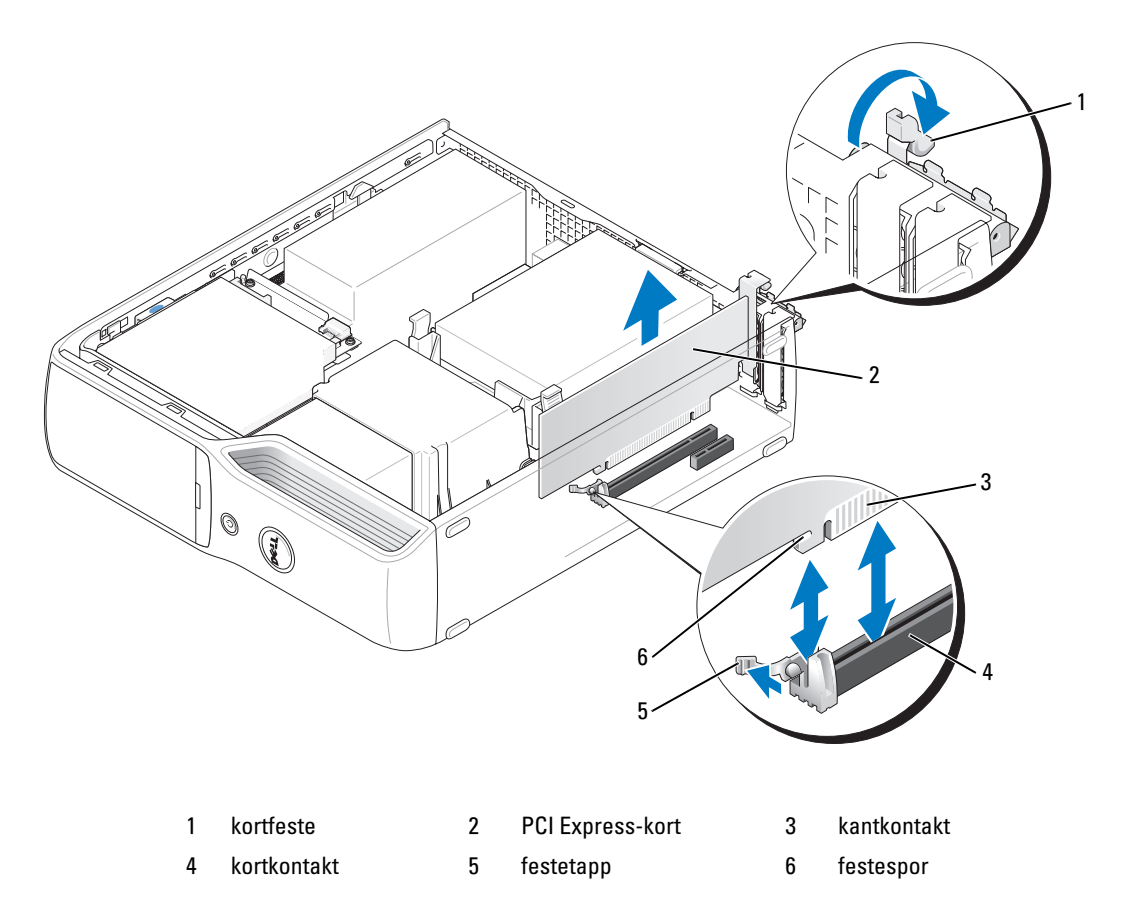

- 3 Hvis du installerer et nytt kort, må du fjerne fyllbraketten for å lage en åpning for kortsporet. Deretter fortsetter du med [trinn 5](#page-79-0).
- 4 Hvis du skal skifte ut et kort som allerede står i maskinen, tar du ut kortet.

Om nødvendig kobler du fra eventuelle kabler som er festet til kortet. Ta tak i de øverste hjørnene av kortet, og trekk det forsiktig ut av kontakten.

#### <span id="page-79-0"></span>**5** Gjør kortet klart for installering.

Les dokumentasjonen for kortet hvis du vil ha informasjon om hvordan du konfigurerer kortet, kobler det til maskinen og eventuelt tilpasser det til maskinen.

 $\bigwedge$  ADVARSEL! Noen nettverkskort starter automatisk maskinen når de er koblet til et nettverk. Hvis du vil beskytte deg mot elektrisk støt, må du koble maskinen fra strømnettet før du installerer kortet.

- 6 Sett kortet inn i kontakten og trykk det bestemt nedover. Pass på at kortet står helt på plass i sporet.
- 7 Hvis du installerer kortet i x16-kortkontakten, plasserer du det slik at festesporet er på linje med festetappen og trekker forsiktig i den.
- 8 Sett kortet inn i kontakten og trykk det bestemt nedover. Pass på at kortet står helt på plass i sporet.

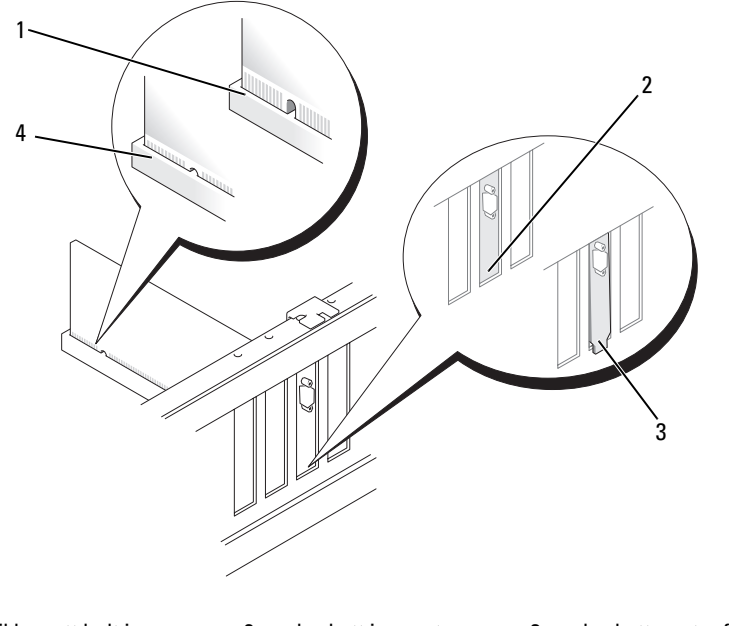

1 kortet ikke satt helt inn 2 brakett i sporet 3 braketten utenfor sporet

- 4 kortet satt helt inn
- 9 Før du lukker kortfestedøren, må du passe på følgende:
	- At den øvre kanten på alle kortene og fyllbrakettene står jevnt med justeringskanten.
	- At hakket øverst på kortet eller fyllbraketten passer rundt justeringshullet.

10 Lukk kortfestedøren ved å klikke det på plass.

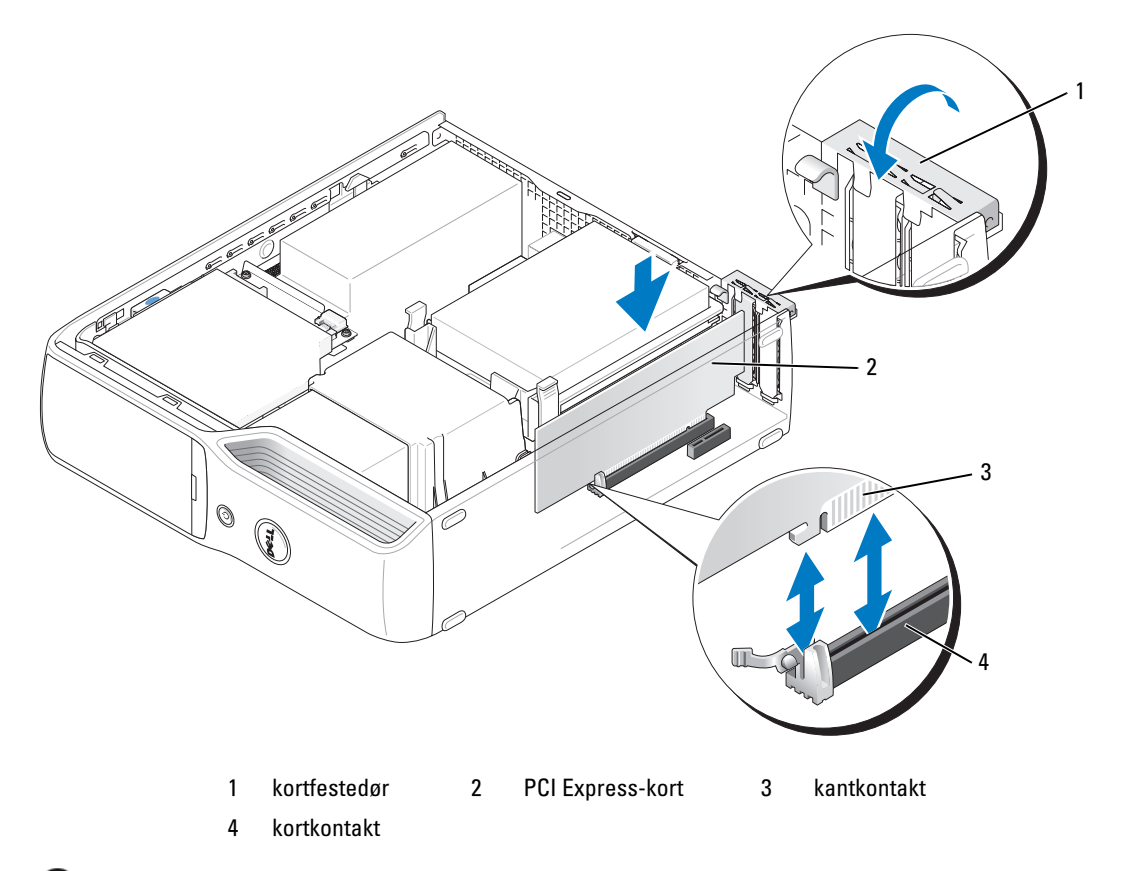

- VARSEL: Ikke før ledninger over eller bak kortene. Hvis du legger ledninger over kortene, kan det føre til at du ikke før lukket maskindekslet, eller til at utstyret blir skadet.
- 11 Koble til eventuelle ledninger som skal festes til kortet.

I dokumentasjonen som ble levert sammen med kortet finner du opplysninger om hvordan du kobler til ledninger.

VARSEL: Hvis du skal koble til en nettverkskabel, kobler du først kabelen til nettverksenheten og deretter til datamaskinen.

- 12 Sett på plass maskindekslet (se ["Sette på plass maskindekslet" på side 104\)](#page-103-0), koble maskinen og enhetene til strømnettet og slå dem på.
- 13 Installer eventuelle drivere som beskrevet i dokumentasjonen for kortet.

#### <span id="page-81-0"></span>Fjerne et PCI Express-kort

- 1 Følg veiledningen i ["Før du begynner" på side 67.](#page-66-0)
- 2 Om nødvendig kobler du fra eventuelle kabler som er festet til kortet.
- 3 Dra forsiktig ut festetappen, ta tak i de øverste hjørnene av kortet, og trekk det forsiktig ut av kontakten.
- 4 Hvis du ikke skal sette inn noe nytt kort, setter du inn en fyllbrakett i den tomme kortåpningen.

 $\mathscr{Q}_1$  OBS! Du må installere fyllbraketter i tomme kortåpninger for å beholde FCC-sertifiseringen av maskinen. Brakettene holder også støv og smuss ute av maskinen.

- 5 Sett på plass maskindekslet (se ["Sette på plass maskindekslet" på side 104\)](#page-103-0), koble maskinen og enhetene til strømnettet og slå dem på.
- **6** Avinstaller kortets driver.

### Stasjoner

Maskinen støtter en kombinasjon av disse enhetene:

- En SATA-stasjon (seriell ATA)
- Én FlexBay-stasjon (diskettstasjon eller mediekortleser)
- Én CD- eller DVD-stasjon

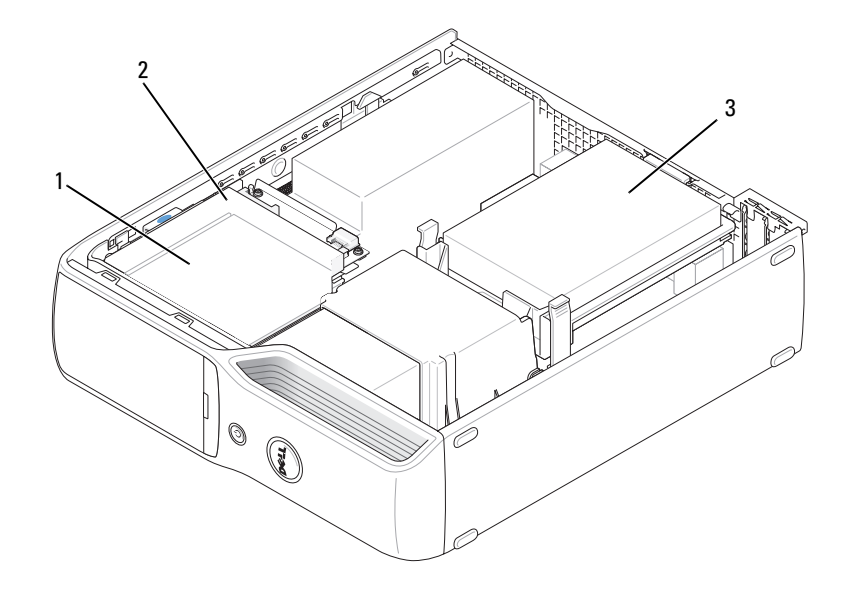

1 FlexBay for diskettstasjon (tilleggsutstyr) eller mediekortleser (under CD/DVD-stasjonen) 2 CD/DVD-stasjon 3 harddisk Koble en optisk SATA-stasjon til kontakten som er merket med "SATA1" på hovedkortet. Serielle ATA-harddisker skal kobles til kontakten merket "SATA0" (blå kontakt) på hovedkortet.

#### Koble til stasjonsledninger

Når du installerer en stasjon, må du koble til to ledninger, en likestrømledning og en dataledning bak på stasjonen og på hovedkortet. Eventuelt kan du bruke én enkelt grensesnittkabel.

#### Grensesnittkontakter

De fleste grensesnittkontakter er laget slik at de ikke kan settes inn på feil måte. De har ofte et spor eller en manglende pinne som passer til en tapp eller et utfylt hull på den andre kontakten. Serielle ATA-ledninger kobles til pinne-1-enden av kontakten. Pinne-1-enden av kontakten på et kort er vanligvis merket med "1" på selve kortet.

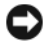

VARSEL: Når du kobler til en SATA-grensesnittkabel, skal den fargede stripen ikke vende bort fra pinne 1 på kontakten. Hvis du snur kabelen feil vei, kan det føre til at stasjonen ikke fungerer som den skal, eller til at kontrolleren og/eller stasjonen blir skadet.

#### Seriell ATA-kontakt

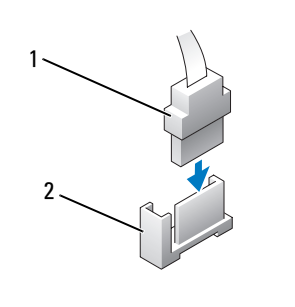

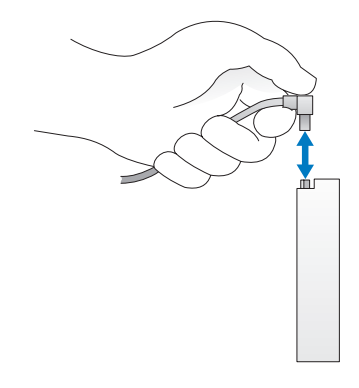

1 SATA-grensesnittkabel 2 grensesnittkontakt

#### Strømledningkontakt

For å koble til en stasjon med strømledningen bruker du strømkontakten på hovedkortet.

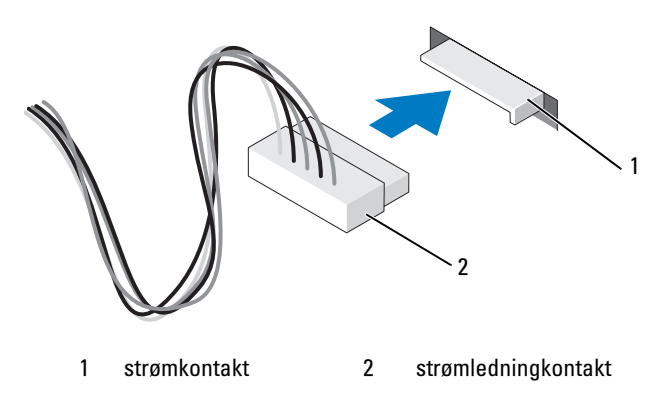

#### Koble til og fra ledninger og kabler for stasjoner

Når du skal koble fra en seriell-ATA-datakabel, tar du tak i den svarte kontakten i hver ende.

De serielle ATA-grensesnittkontaktene er laget slik at de ikke kan settes inn på feil måte. De har ofte et spor eller en manglende pinne som passer til en tapp eller et utfylt hull på den andre kontakten.

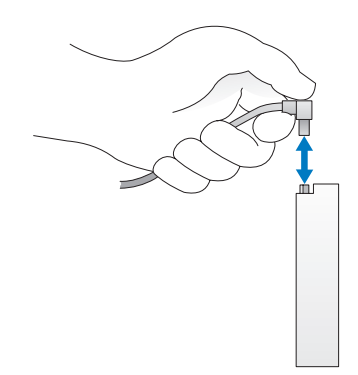

## **Harddisk**

 $\bigwedge$  ADVARSEL! Før du starter noen av fremgangsmåtene i denne delen, følger du sikkerhetsopplysningene i Veiledning for produktinformasjon.

ADVARSEL! Hvis du vil unngå elektriske støt, må du alltid koble maskinen fra stikkontakten før du åpner dekslet.

VARSEL: Hvis du vil unngå skade på disken, bør du ikke sette den fra deg på en hard overflate. Sett i stedet fra deg harddisken på et dempende underlag, for eksempel en skumgummipute.

VARSEL: Hvis du skal skifte ut en harddisk som inneholder data du vil beholde, må du sikkerhetskopiere filene før du starter denne fremgangsmåten.

Les dokumentasjonen for disken for å kontrollere at den passer til maskinen din.

#### <span id="page-84-0"></span>Ta ut en harddisk

- 1 Følg veiledningen i ["Før du begynner" på side 67.](#page-66-0)
- 2 Trykk inn de blå tappene på hver side av stasjonen, og skyv den opp og ut av datamaskinen.

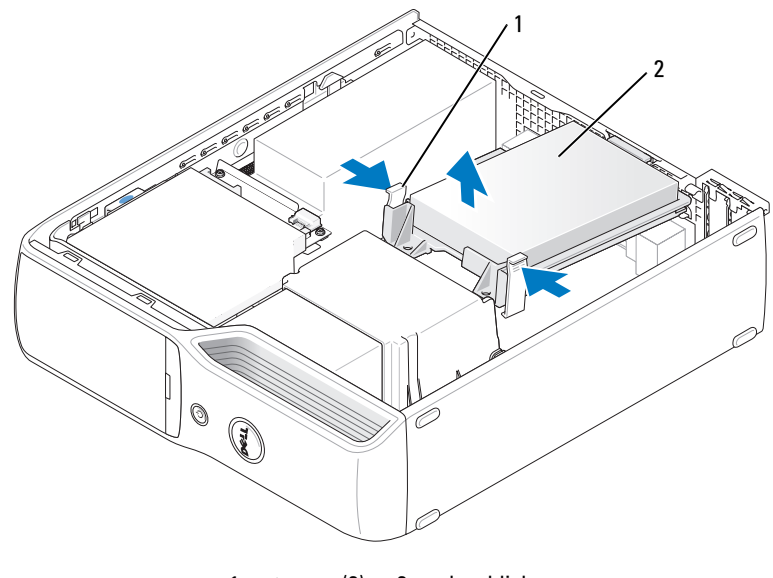

1 tapper (2) 2 harddisk

VARSEL: Ikke trekk stasjonen ut av maskinen etter stasjonskablene. Dette kan føre til skade på kablene og kabelkontaktene.

3 Løft disken ut av maskinen og koble strøm- og datakablene fra stasjonen.

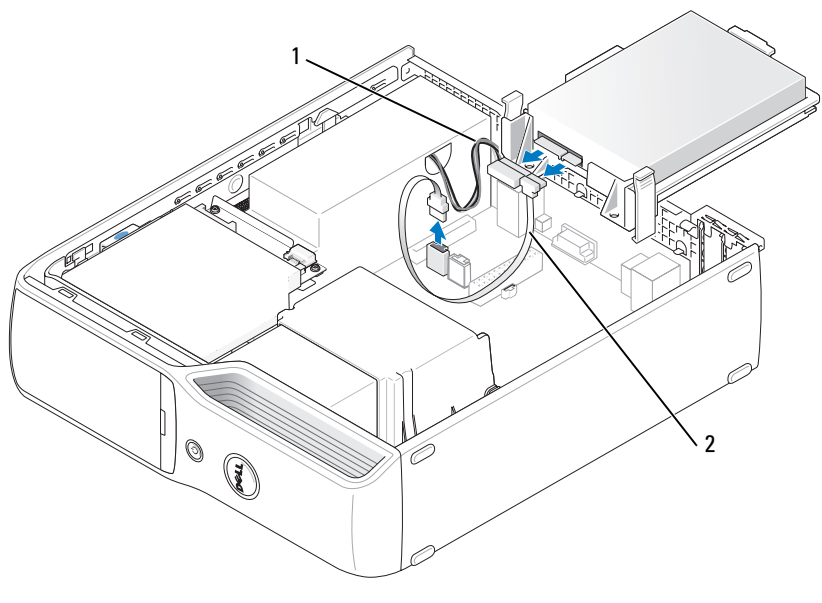

1 strømledning 2 harddiskabel eller seriell ATA-datakabel

#### <span id="page-85-0"></span>Installere en harddisk

- 1 Pakk ut den nye harddisken og gjør den klar for installering.
- 2 Les dokumentasjonen for disken for å kontrollere at den passer til maskinen din.

OBS! Hvis den nye harddisken ikke har en plastbrakett montert, løsner du braketten fra den gamle harddisken ved å nappe den løs fra stasjonen. Fest braketten på den nye harddisken.

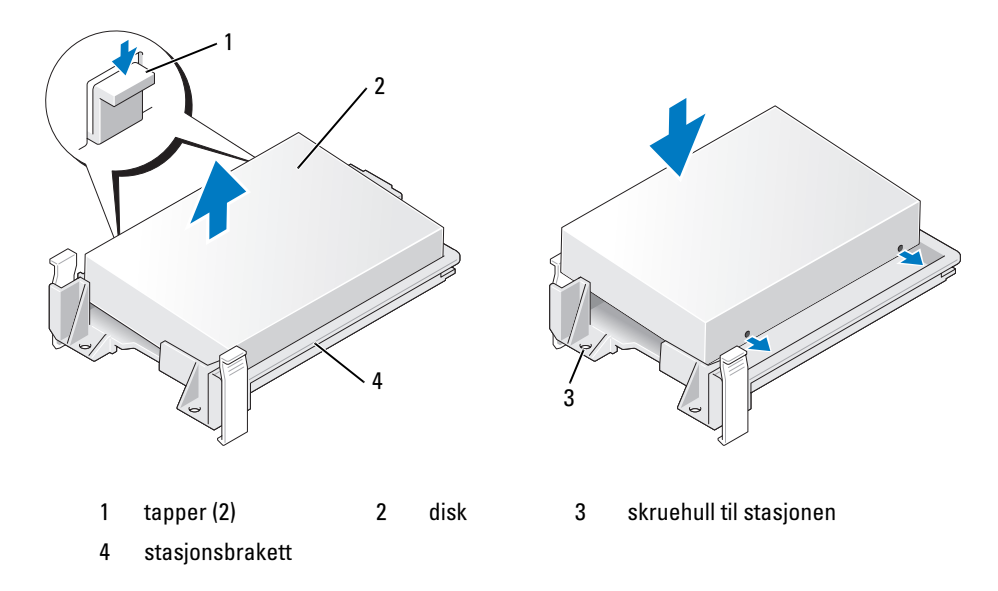

3 Koble strømledningen og harddisken eller SATA-kabelen til stasjonen.

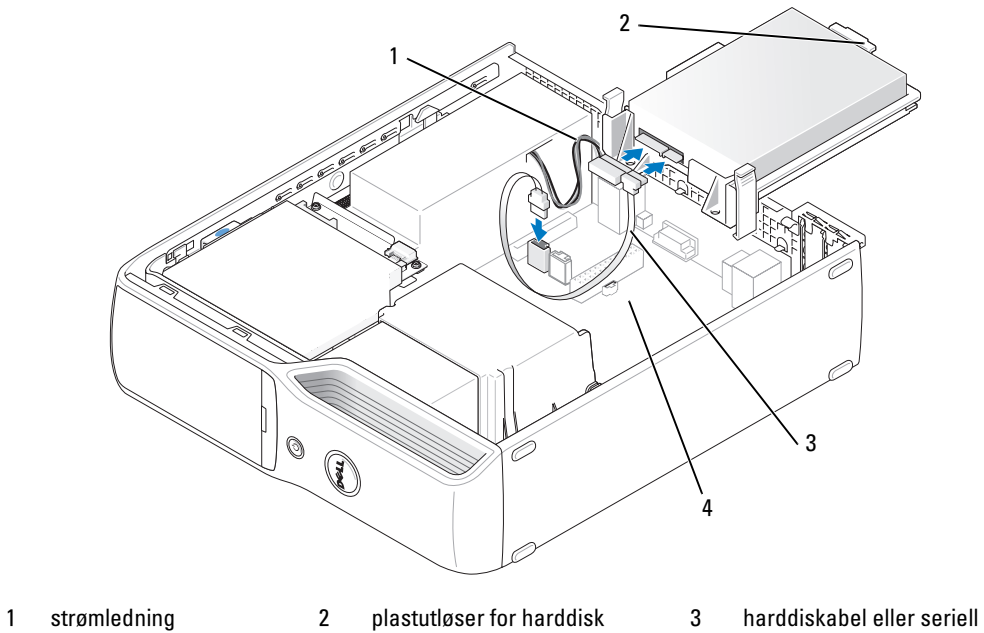

ATA-datakabel

4 åpen stasjonsplass

- 4 Kontroller at alle kontakter til kabler og ledninger er festet på riktig måte.
- 5 Skyv forsiktig stasjonen inn i den åpne stasjonsplassen til plastutløseren for harddisken festes til harddiskholderen i kabinettet.

 $\mathscr{Q}_1$  OBS! Plastutløseren passer inn i et lite rektangulært hull i kabinettet. Det rektangulære hullet er større enn de andre små hullene på baksiden av kabinettet.

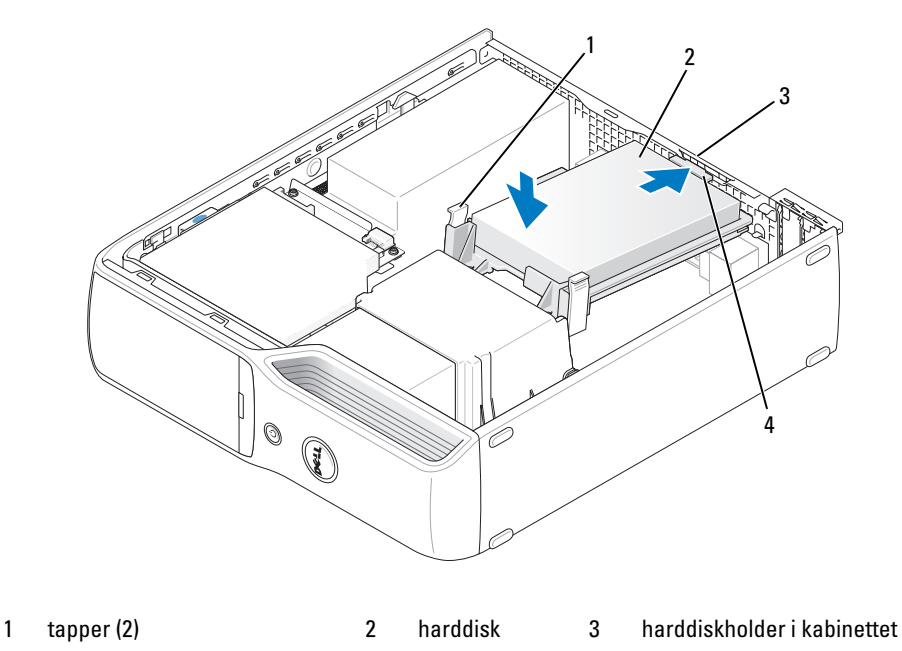

4 plastutløser for harddisk

- 6 Justér skruehullene med skruene som dukker opp fra varmeavlederholderen.
- 7 Trykk bestemt på den blå tappen på hver side av stasjonen til du hører et klikk.
- 8 Sett på plass datamaskindekslet (["Sette på plass maskindekslet" på side 104\)](#page-103-0).

VARSEL: Hvis du skal koble til en nettverkskabel, kobler du først kabelen til nettverkskontakten i veggen og deretter til datamaskinen.

9 Koble maskinen og andre enheter til strømnettet, og slå dem på.

Se dokumentasjonen som fulgte med harddisken hvis du vil ha instruksjoner for installering av programvare som kreves for å bruke harddisken.

## CD/DVD-stasjon

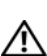

 $\bigwedge$  ADVARSEL! Før du starter noen av prosedyrene i denne delen, følger du sikkerhetsinstruksjonene i Veiledning for produktinformasjon.

ADVARSEL! Hvis du vil unngå elektriske støt, må du alltid koble maskinen fra stikkontakten før du åpner maskindekslet.

#### <span id="page-88-0"></span>Ta ut en CD/DVD-stasjon

- 1 Følg veiledningen i ["Før du begynner" på side 67.](#page-66-0)
- 2 Legg datamaskinen på siden slik at hovedkortet er på bunnen av datamaskinens innside.
- VARSEL: Ikke trekk stasjonen ut av maskinen etter stasjonskablene. Dette kan føre til skade på kablene og kabelkontaktene.
- 3 Trekk opp stasjonsutløseren og skyv stasjonen mot den bakre delen av maskinen.
- 4 Forsiktig løfter du stasjonen ut av maskinen, slik at du ikke skader den tilkoblede grensesnittkabelen.

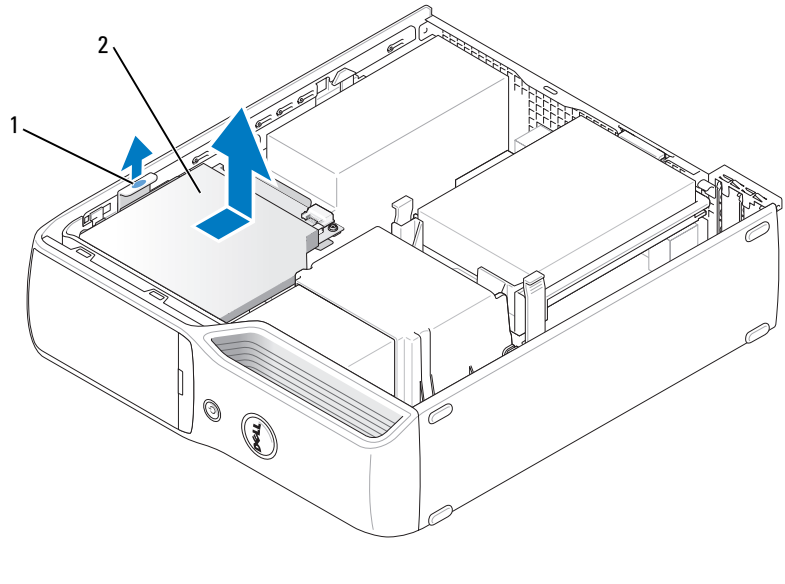

1 stasjonsutløser 2 CD/DVD-stasjon

5 Koble datakabelen fra hovedkortkontakten.

Koble fra strømledningen og datakabelen bak på stasjonen.

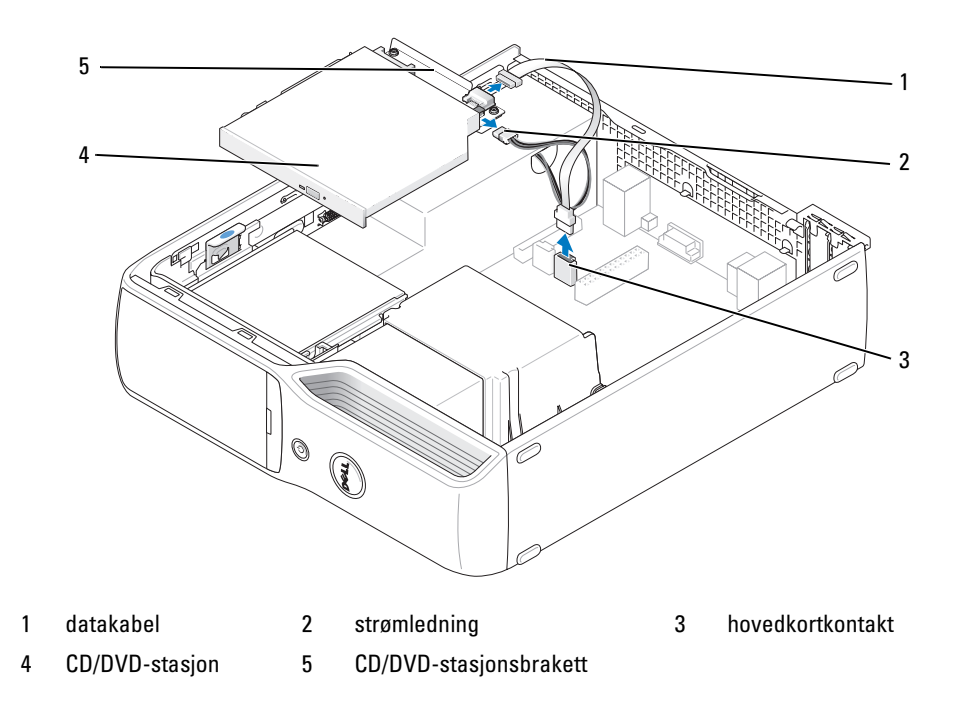

### <span id="page-90-0"></span>Installere en CD-/DVD-stasjon

- 1 Pakk ut den nye stasjonen og gjør den klar for installering. Les dokumentasjonen for stasjonen for å kontrollere at den passer til maskinen din.
- 2 Koble strømledningen og datakabelen til disken.

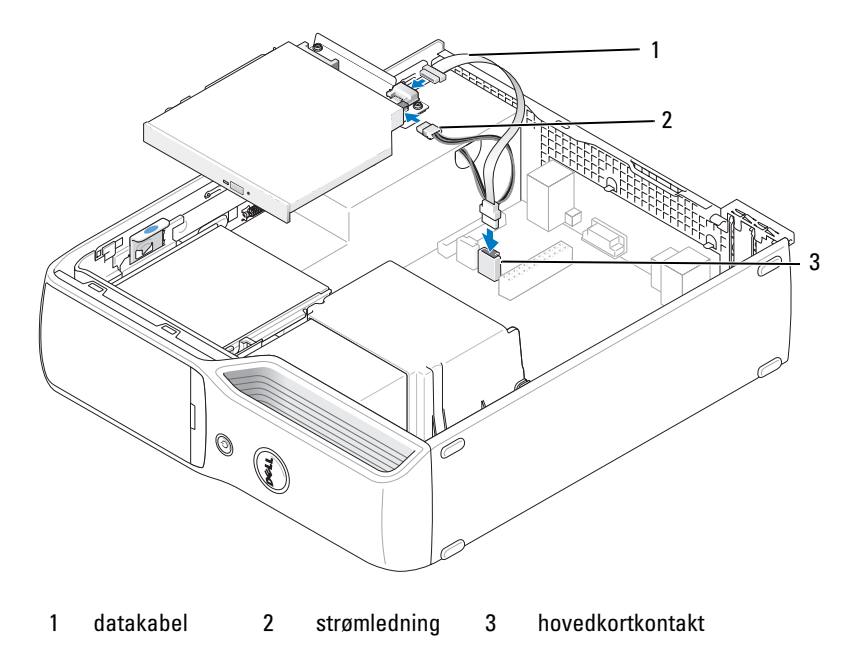

3 Koble datakabelen til hovedkortkontakten på hovedkortet.

Skyv stasjonen forsiktig til du hører den klikker på plass.

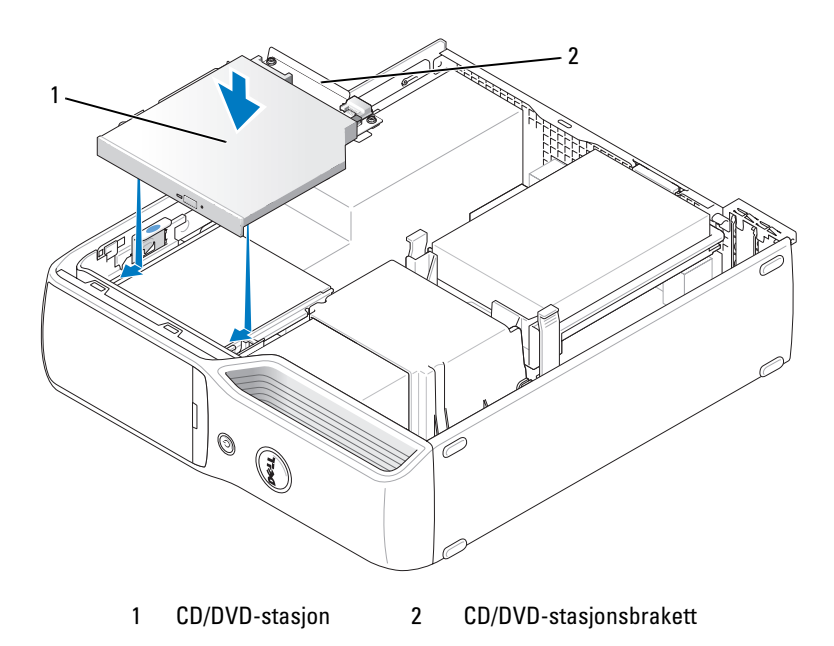

- Kontroller alle kabeltilkoblinger og legg kabler og ledninger slik at de ikke hindrer luftstrømmen for viften og luftespaltene.
- Sett på plass maskindekslet (se ["Sette på plass maskindekslet" på side 104\)](#page-103-0).
- Koble maskinen og andre enheter til strømnettet, og slå dem på.
- Se dokumentasjonen som fulgte med harddisken hvis du vil ha instruksjoner for installering av programvare som kreves for å bruke harddisken.
- Start systemoppsett (se ["System Setup-programmet" på side 110\)](#page-109-0) og velg riktig Drive (stasjon) alternativ.
- Kontroller at datamaskinen virker riktig ved å kjøre Dell Diagnostics (se ["Dell Diagnostics" på side 57\)](#page-56-0).

### Mediekortleser

Opplysninger om hvordan du bruker mediekortleseren finner du i ["Bruke en mediekortleser](#page-18-0)  [\(tilleggsutstyr\)" på side 19.](#page-18-0)

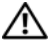

#### ADVARSEL! Før du starter noen av fremgangsmåtene i denne delen, følger du sikkerhetsopplysningene i Veiledning for produktinformasjon.

VARSEL: Hvis du vil unngå skade på komponenter inne i maskinen, bør du lade ut din egen statiske elektrisitet før du berører noen av de elektroniske komponentene i maskinen. Det kan du gjøre ved å berøre en umalt metalloverflate på maskinkabinettet.

#### <span id="page-92-0"></span>Ta ut en mediekortleser

- 1 Følg veiledningen i ["Før du begynner" på side 67.](#page-66-0)
- 2 Ta ut CD/DVD-stasjonen (se ["Ta ut en CD/DVD-stasjon" på side 89](#page-88-0)).
- 3 Ta ut harddisken (se ["Ta ut en harddisk" på side 85](#page-84-0)).
- 4 Koble grensesnittkabelen fra på baksiden av mediekortleseren og fra mediekortleserkontakten på hovedkortet (se ["Komponenter på hovedkortet" på side 72](#page-71-0)).

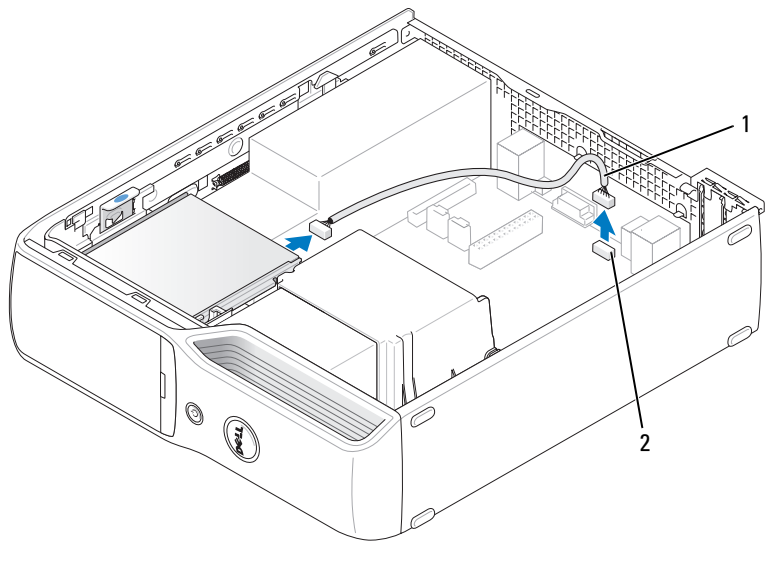

1 grensesnittkabel 2 mediekortleser

5 Trekk opp stasjonsutløseren og skyv mediekortleseren mot den bakre delen av maskinen. Deretter løfter du stasjonen ut av maskinen.

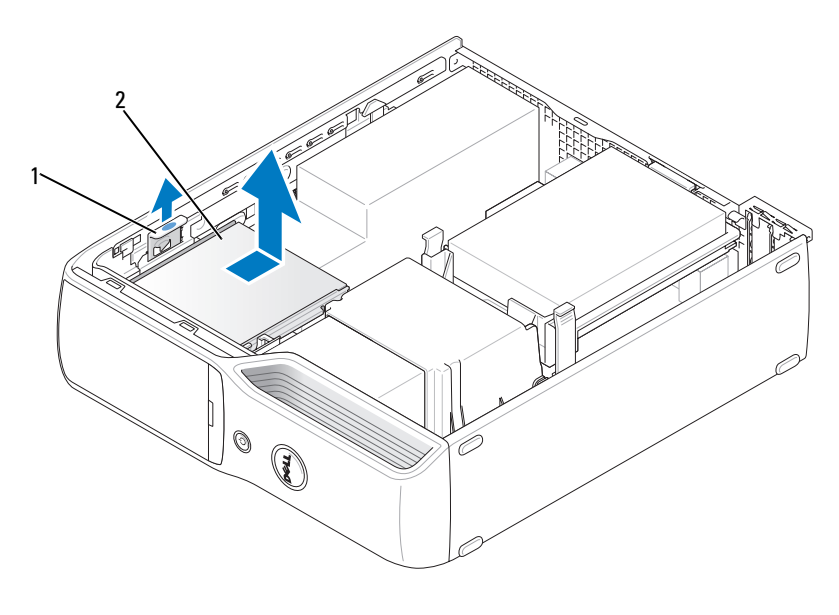

1 stasjonsutløser 2 mediekortleser

#### Installere en mediekortleser

- 1 Følg veiledningen i ["Før du begynner" på side 67.](#page-66-0)
- 2 Pakk ut mediekortleseren.
- 3 Skyv stasjonen på plass til du hører et klikk eller kjenner at stasjonen er sikkert installert.

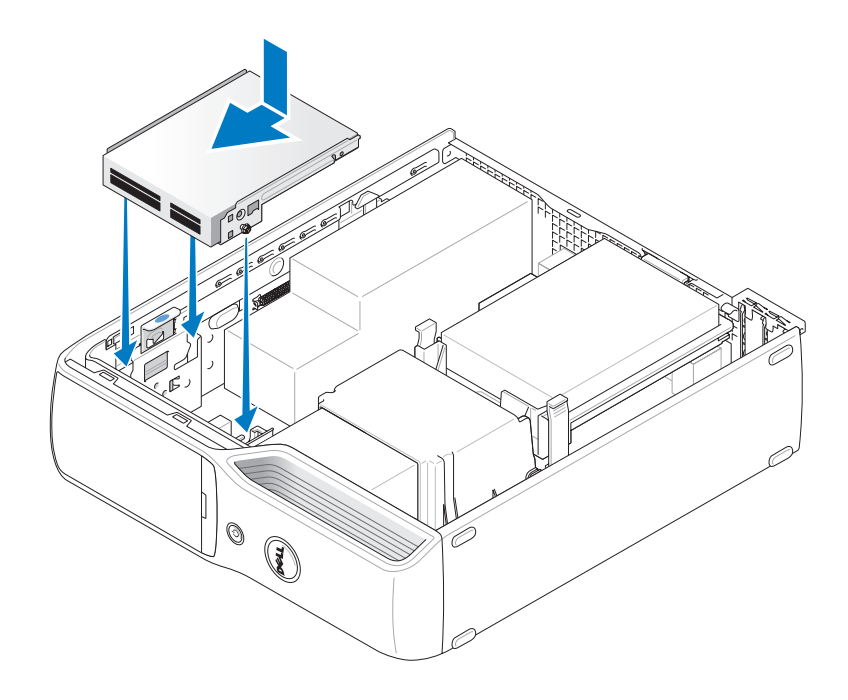

4 Koble grensesnittkabelen til baksiden av mediekortleseren og til mediekortleserkontakten på hovedkortet.

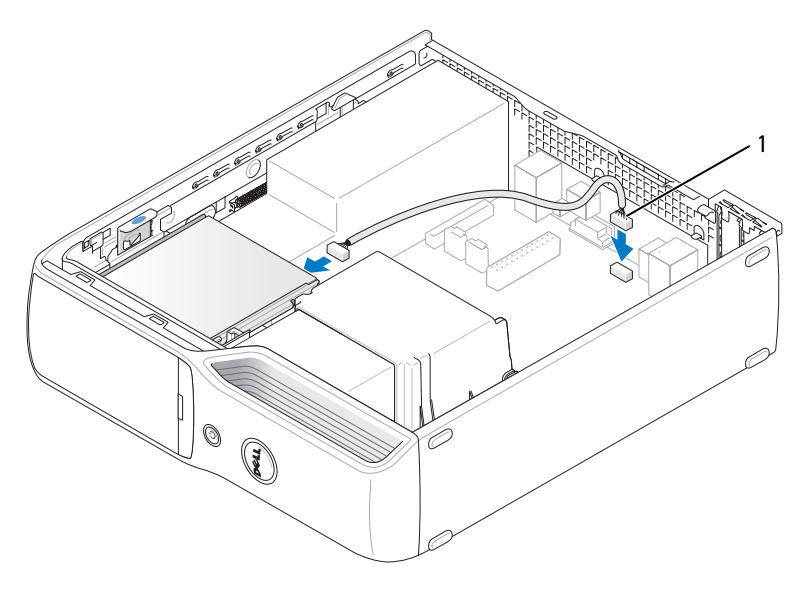

1 grensesnittkabel

- 5 Sett på plass CD/DVD-stasjonen (se ["Installere en CD-/DVD-stasjon" på side 91](#page-90-0)).
- 6 Sett på plass harddisken (se ["Installere en harddisk" på side 86](#page-85-0)).
- 7 Sett på plass maskindekslet (se ["Sette på plass maskindekslet" på side 104\)](#page-103-0).
- VARSEL: Hvis du skal koble til en nettverkskabel, kobler du først kabelen til nettverksenheten og deretter til datamaskinen.

8 Koble maskinen og andre enheter til strømnettet, og slå dem på.

Se dokumentasjonen som fulgte med harddisken hvis du vil ha instruksjoner for installering av programvare som kreves for å bruke harddisken.

- 9 Start systemoppsett (se ["System Setup-programmet" på side 110\)](#page-109-0) og velg riktig Drive (stasjon) alternativ.
- 10 Kontroller at datamaskinen virker riktig ved å kjøre Dell Diagnostics (se ["Dell Diagnostics" på side 57\)](#page-56-0).

# Diskettstasjon (tilleggsutstyr)

ADVARSEL! Før du starter noen av fremgangsmåtene i denne delen, følger du sikkerhetsopplysningene i Veiledning for produktinformasjon.

ADVARSEL! Hvis du vil unngå elektriske støt, må du alltid koble maskinen fra stikkontakten før du åpner dekslet.

#### <span id="page-96-0"></span>Ta ut en diskettstasjon

- 1 Følg veiledningen i ["Før du begynner" på side 67](#page-66-0).
- 2 Ta ut CD/DVD-stasjonen (se ["Ta ut en CD/DVD-stasjon" på side 89](#page-88-0)).
- 3 Trekk opp stasjonsutløseren og skyv stasjonen mot den bakre delen av maskinen.
- 4 Forsiktig løfter du stasjonen ut av maskinen, slik at du ikke skader den tilkoblede grensesnittkabelen.

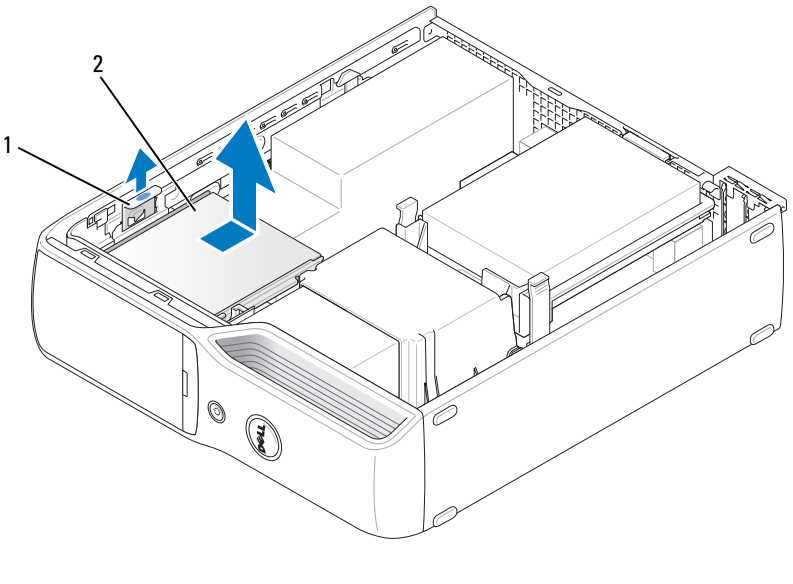

1 stasjonsutløser 2 diskettstasjon

5 Koble grensesnittkabelen fra hovedkortet (se ["Komponenter på hovedkortet" på side 72\)](#page-71-0).

OBS! Grensesnittkabelen holdes på plass av stasjonsbraketten i metall, og du trenger ikke fjerne U den fra stasjonen.

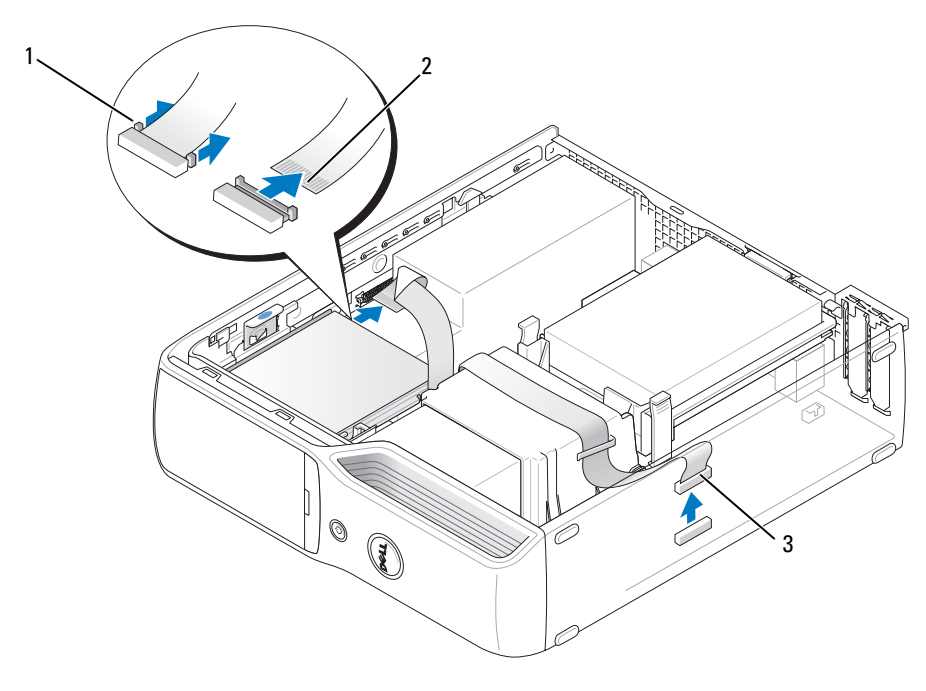

1 kabelutløsertapp 2 kantkontakt forgrensesnittkabel 3 grensesnittkabel

### Installere en diskettstasjon

**OBS!** Grensesnittkabelen holdes på plass av stasjonsbraketten i metall, og du trenger ikke fjerne den fra stasjonen.

- 1 Følg veiledningen i ["Før du begynner" på side 67.](#page-66-0)
- 2 Skyv forsiktig stasjonen på plass til du hører et klikk eller kjenner at stasjonen er sikkert installert.

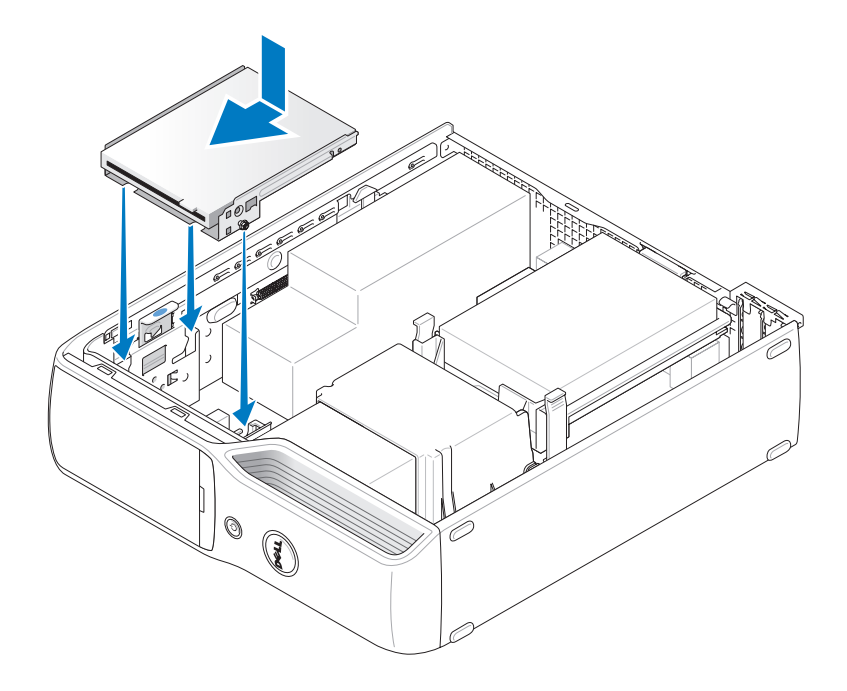

3 Koble grensesnittkabelen fra hovedkortet (se ["Komponenter på hovedkortet" på side 72\)](#page-71-0).

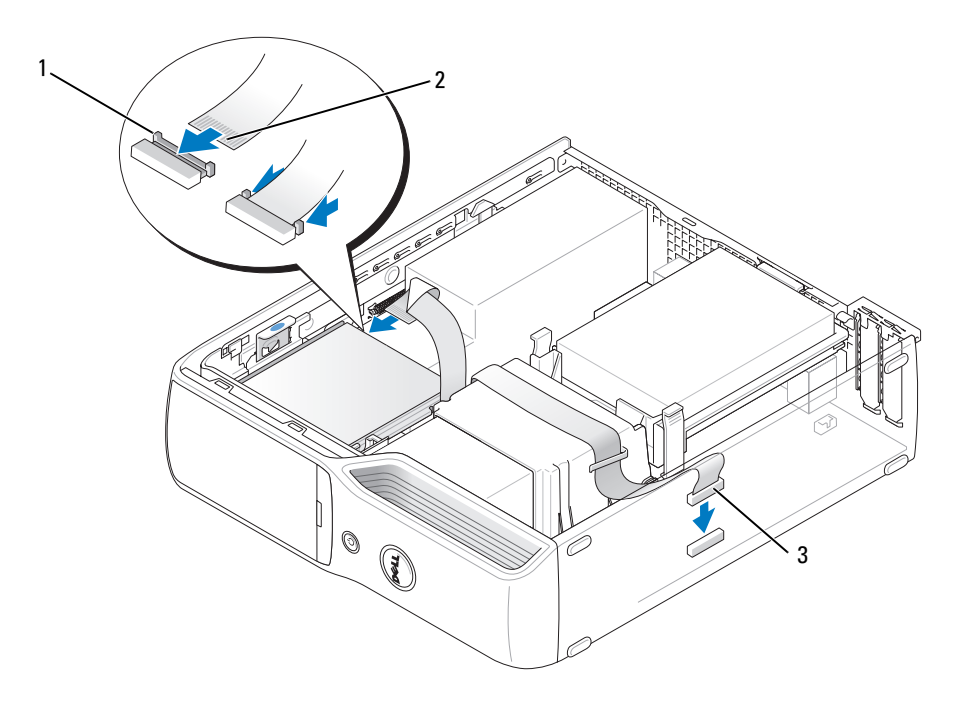

1 kabelutløsertapp 2 kantkontakt forgrensesnittkabel 3 grensesnittkabel

- 4 Kontroller alle tilkoblinger og legg kabler og ledninger slik at de ikke hindrer luftstrømmen for viften og luftespaltene.
- 5 Sett på plass CD/DVD-stasjonen (se ["Installere en CD-/DVD-stasjon" på side 91](#page-90-0)).
- 6 Sett på plass maskindekslet (se ["Sette på plass maskindekslet" på side 104\)](#page-103-0).
- VARSEL: Hvis du skal koble til en nettverkskabel, kobler du først kabelen til nettverksenheten og deretter til datamaskinen.
	- 7 Koble maskinen og andre enheter til strømnettet, og slå dem på.

Se dokumentasjonen som fulgte med harddisken hvis du vil ha instruksjoner for installering av programvare som kreves for å bruke harddisken.

- 8 Start systemoppsett (se ["System Setup-programmet" på side 110\)](#page-109-0) og velg aktuell Diskette Drive (diskettstasjon).
- 9 Kontroller at datamaskinen virker riktig ved å kjøre Dell Diagnostics (se ["Dell Diagnostics" på side 57\)](#page-56-0).

### Modem

 $\bigwedge$  ADVARSEL! Før du starter noen av prosedyrene i denne delen, følger du sikkerhetsinstruksjonene i Veiledning for produktinformasjon.

VARSEL: Før du tar ut eller installerer modemet, må du koble alle telefon- og nettverkskabler fra maskinen.

VARSEL: Hvis du vil unngå skade på komponenter inne i maskinen, bør du lade ut din egen statiske elektrisitet før du berører noen av de elektroniske komponentene i maskinen. Det kan du gjøre ved å berøre en umalt metalloverflate på maskinkabinettet.

#### Bytte ut modemet

1 Følg veiledningen i ["Før du begynner" på side 67.](#page-66-0)

OBS! For at du skal få enklere tilgang til modemet, kan det være aktuelt koble strømkabelen fra strømkontakten på hovedkortet (se ["Komponenter på hovedkortet" på side 72\)](#page-71-0).

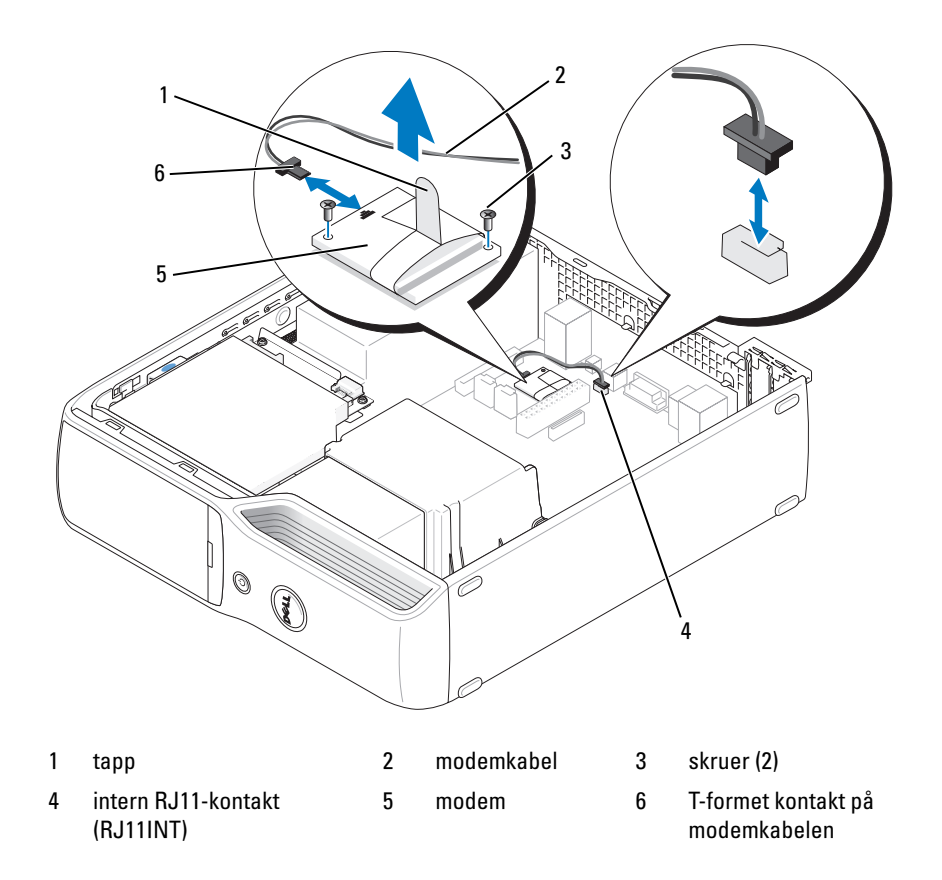

- 2 Ta ut det eksisterende modemet:
	- a Koble modemkabelen fra den interne RJ11-kontakten.
	- b Bruk en liten stjerneskrutrekker for å fjerne de to skruene som fester modemet på hovedkortet og legg skruene til side.
	- c Løft modemet ut av kontakten på hovedkortet ved å ta tak i tappen og trekke rett opp.
	- d Koble modemkabelen fra modemet.
- **3** Sett inn det nye modemet:
	- a Koble den T-formede kontakten på modemkabelen til modemet.
	- b Juster modemet med skruehullene og trykk det inn i modemkontakten på hovedkortet.

VARSEL: Kontakten er laget slik at modemet ikke kan settes inn på feil måte. Hvis du kjenner motstand, kontrollerer du kontakten og justerer kortet på nytt.

- c Bruk en stjerneskrutrekker for å skru til de to skruene som fester modemet til hovedkortet.
- d Koble den andre enden av modemkabelen til den interne RJ11-kontakten.
- 4 Sett på plass maskindekslet (se ["Sette på plass maskindekslet" på side 104\)](#page-103-0).

### **Batteri**

#### $\bigwedge$  ADVARSEL! Før du starter noen av fremgangsmåtene i denne delen, følger du sikkerhetsopplysningene i Veiledning for produktinformasjon.

VARSEL: Hvis du vil unngå skade på komponenter inne i maskinen, bør du lade ut din egen statiske elektrisitet før du berører noen av de elektroniske komponentene i maskinen. Det kan du gjøre ved å berøre en umalt metalloverflate på maskinkabinettet.

Batteriet sørger for at du ikke mister informasjon om maskinkonfigurasjonen, dato og klokkeslett når du slår av maskinen. Batteriet kan vare i mange år. Hvis du stadig må stille inn dato og klokkeslett etter at du har slått av maskinen, bør du bytte batteriet.

ADVARSEL! Et nytt batteri kan eksplodere hvis du installerer det feil. Bytt batteriet bare med samme eller en tilsvarende type som er anbefalt av produsenten. Kvitt deg med brukte batterier i samsvar med produsentens veiledning.

#### Skifte batteriet

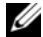

*OBS!* Du finner informasjon om batteritypen i ["Strøm" på side 108.](#page-107-0)

- 1 Skriv ned alle innstillingene i skjermbildene for systemoppsett (se ["System Setup-programmet"](#page-109-0)  [på side 110](#page-109-0)) slik at du kan gå tilbake til innstillingene i [trinn 9.](#page-102-0)
- 2 Følg veiledningen i ["Før du begynner" på side 67.](#page-66-0)
- 3 Sett på plass maskindekslet (se ["Ta av maskindekslet" på side 69](#page-68-0)).
- 4 Finn frem til batterikontakten (se ["Komponenter på hovedkortet" på side 72\)](#page-71-0).

VARSEL: Hvis du lirker batteriet ut av kontakten med en stump gjenstand, må du være forsiktig slik at du ikke berører hovedkortet med gjenstanden. Pass på at gjenstanden er plassert mellom batteriet og kontakten før du forsøker å lirke ut batteriet. Hvis ikke, kan du skade hovedkortet ved å løsne kontakten eller bryte kretsene på hovedkortet.

- **5** Ta ut systembatteriet.
	- a Trykk på batteriutløserspaken for å heve batteriet.
	- b Mens du holder i batterikontakten lirker du batteriet ut av festetappene.

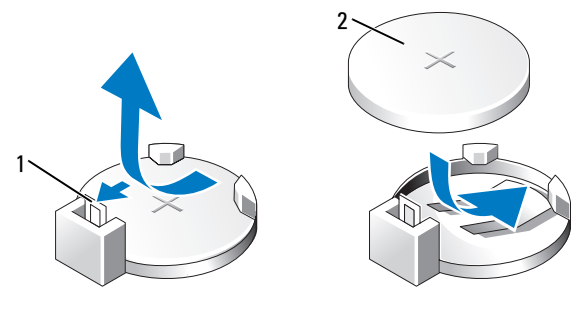

1 batteriutløserspak 2 batteri (positiv side)

VARSEL: Hvis du vil unngå skade på batterikontakten, er det viktig at du støtter kontakten med et fast grep når du skal sette inn eller ta ut batteriet.

- 6 Hold batteriet med den positive siden (+) vendt oppover, og trykk batteriet rett ned i kontakten til det klikker på plass.
- 7 Sett på plass maskindekslet (se ["Sette på plass maskindekslet" på side 104\)](#page-103-0).

VARSEL: Hvis du skal koble til en nettverkskabel, kobler du først kabelen til nettverksenheten og deretter til datamaskinen.

- 8 Koble maskinen og andre enheter til strømnettet, og slå dem på.
- <span id="page-102-0"></span>9 Start systemoppsett (se ["System Setup-programmet" på side 110\)](#page-109-0) og legg inn innstillingene du registrerte i trinn 1.
- 10 Sørg for at det brukte batteriet kasseres på en forsvarlig måte. I Veiledning for produktinformasjon finner du opplysninger om hvordan du kasserer batterier.

# <span id="page-103-0"></span>Sette på plass maskindekslet

#### $\bigwedge$  ADVARSEL! Før du starter noen av fremgangsmåtene i denne delen, følger du sikkerhetsopplysningene i Veiledning for produktinformasjon.

- 1 Pass på at alle kabler og ledninger er koblet til på riktig måte, og at de ikke kan komme i klem. Trekk strømledninger forsiktig til deg slik at de ikke kommer i klem under diskene og stasjonene.
- 2 Pass på at du ikke har glemt noen verktøy eller ekstra deler inne i maskinen.
- 3 Sett dekslet på plass:
	- a Plasser den nedre kanten av dekslet overfor tappene på den nedre kanten av maskinen.
	- b Vipp dekslet nedover mens det er festet med tappene.

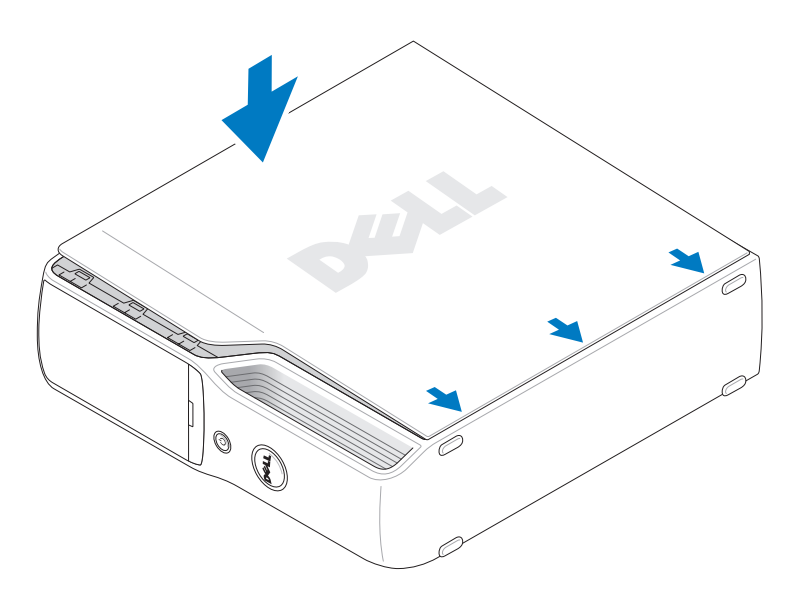

- c Klikk dekslet på plass ved å trekke dekselutløseren bakover, og så slippe opp utløseren når dekslet er helt på plass.
- d Pass på at dekslet sitter godt på plass før du flytter maskinen til stående posisjon.

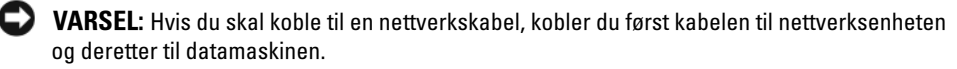

4 Koble maskinen og andre enheter til strømnettet, og slå dem på.

# Spesifikasjoner

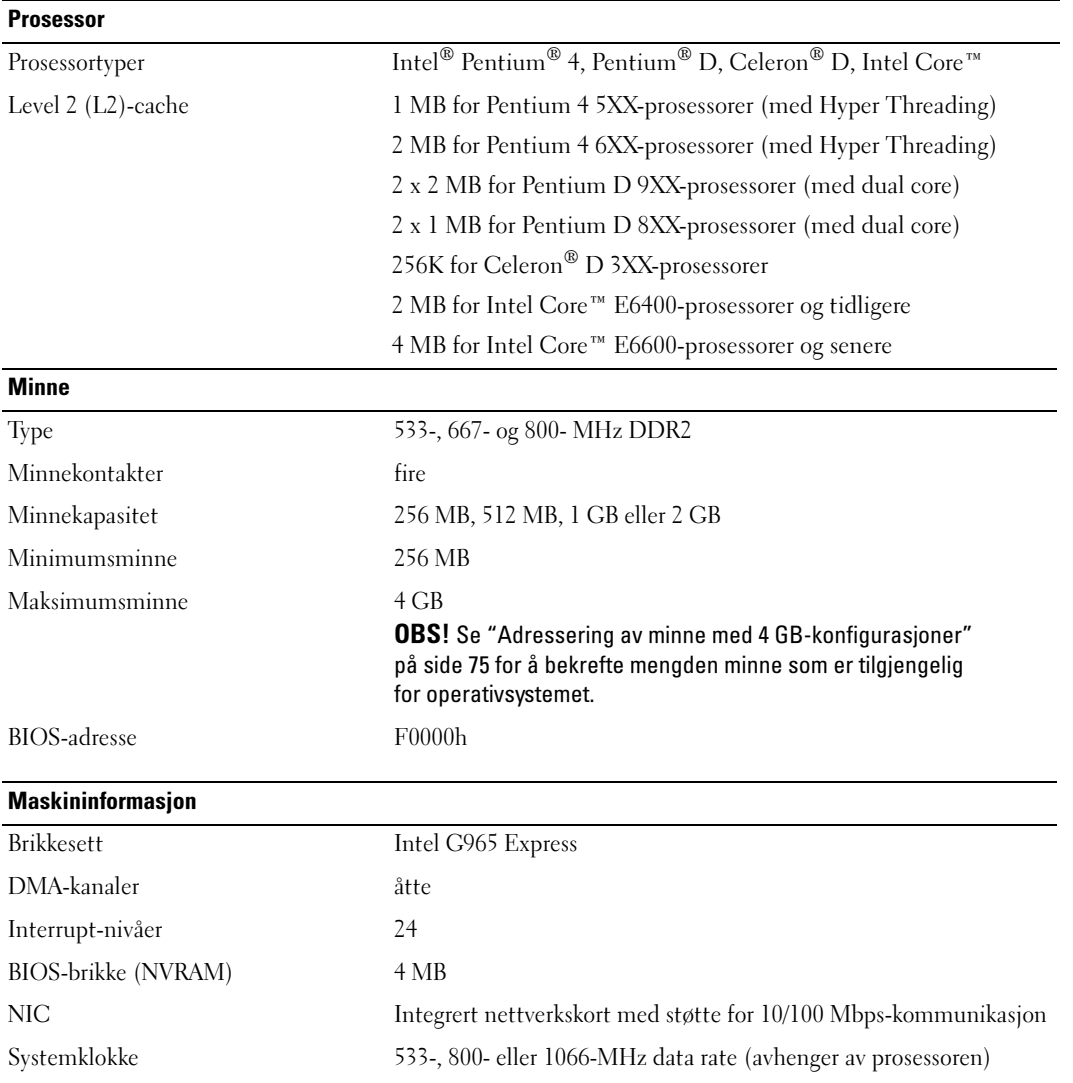

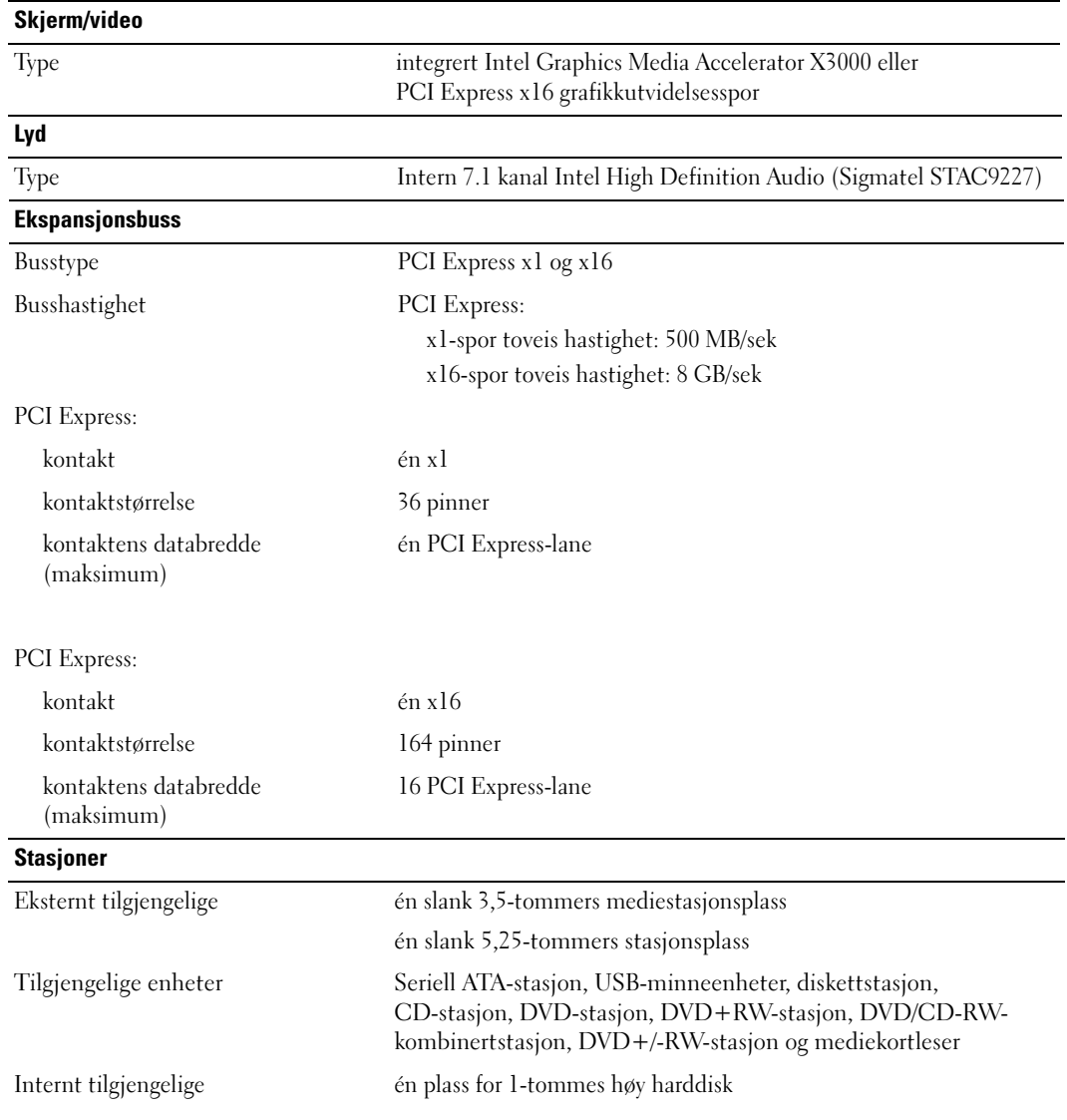

#### Kontakter

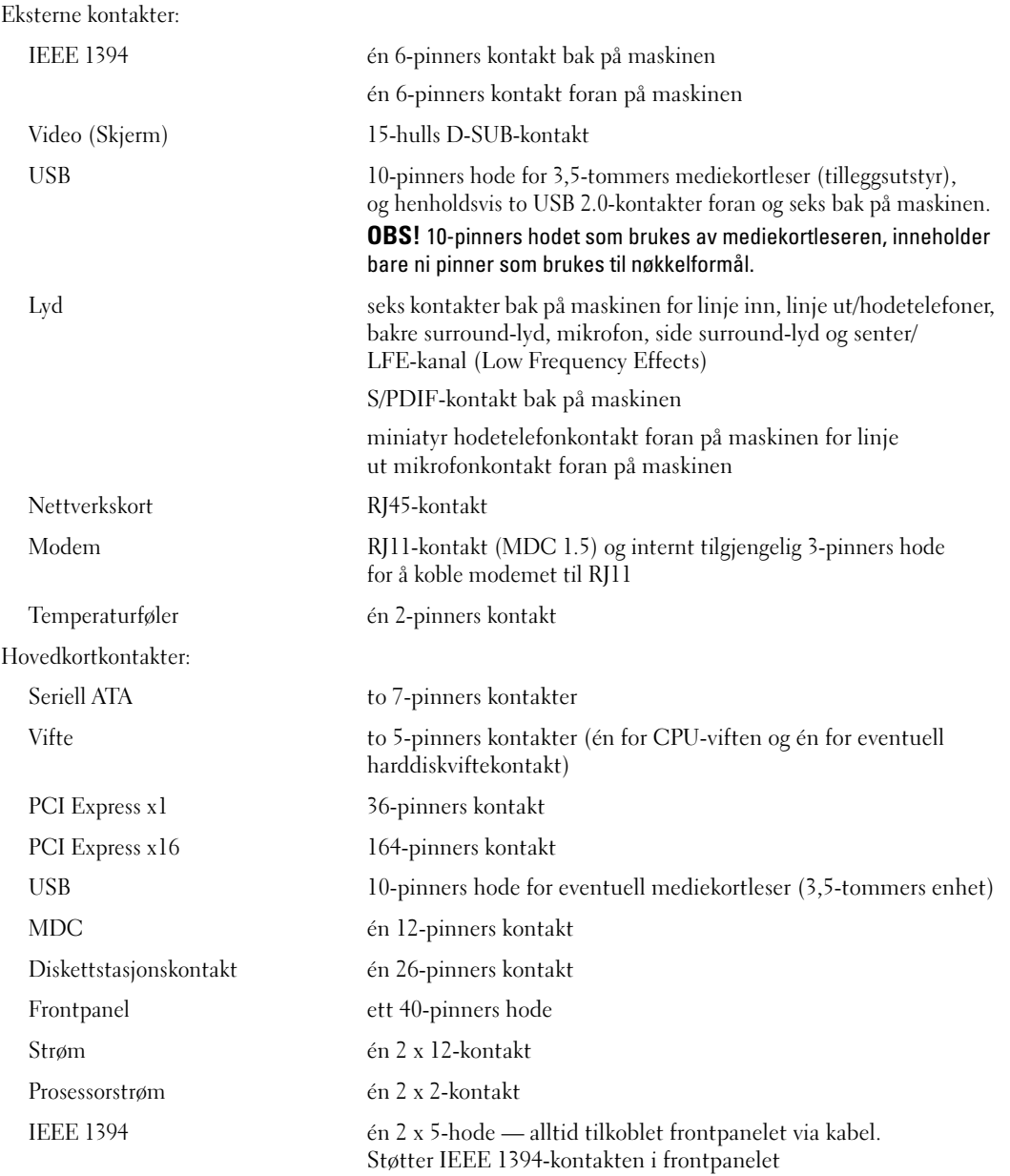

#### Knapper og lamper

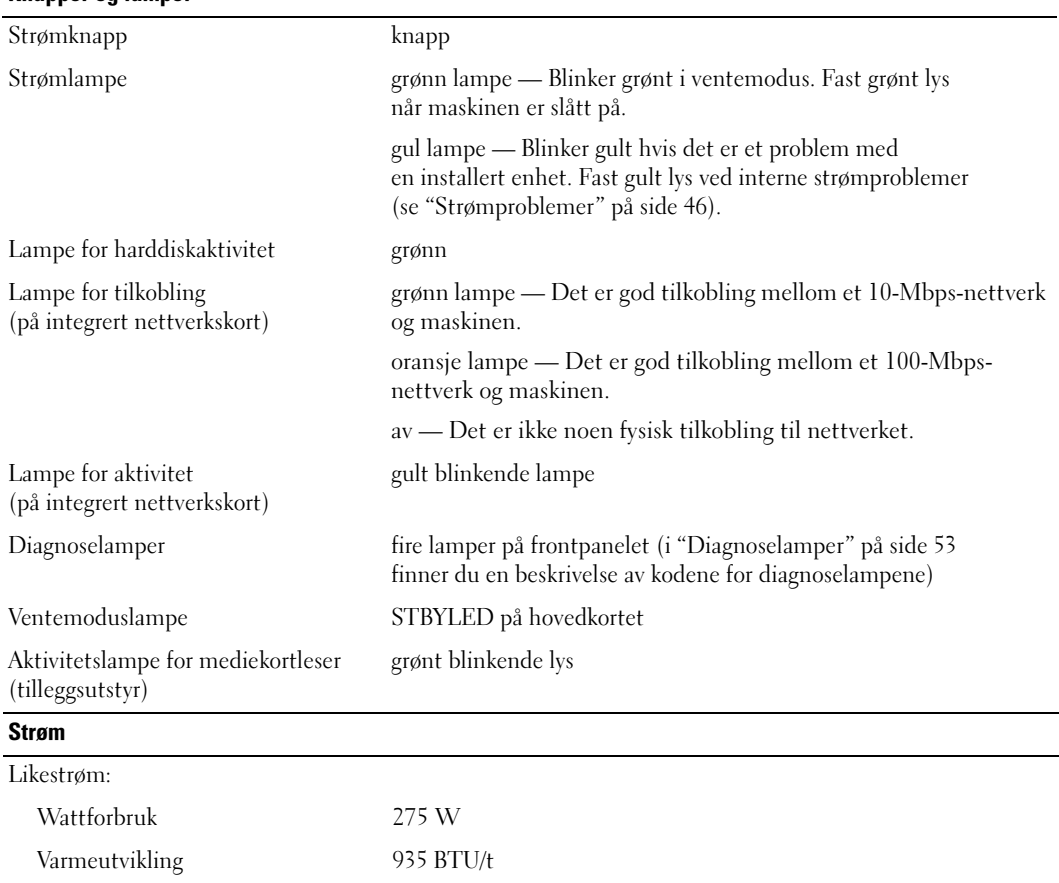

<span id="page-107-0"></span>Spenning (i sikkerhetsveiledningen manuelt spenningsvalg — 90 til 135 V ved 50/60 Hz, 180 til 265 V i Veiledning for produktinformasjon ved 50/60 Hz finner du viktig informasjon om spenningsinnstillinger)

Backupbatteri 3-V CR2032 lithium-batteri
### Fysiske dimensjoner

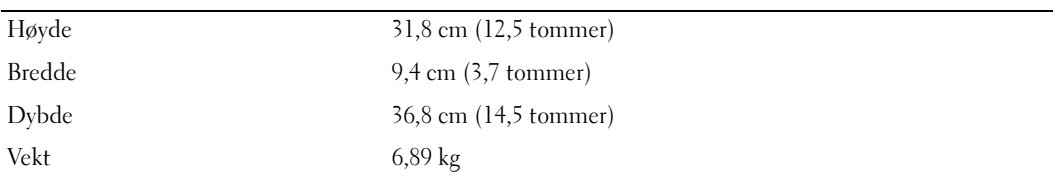

### Miljø

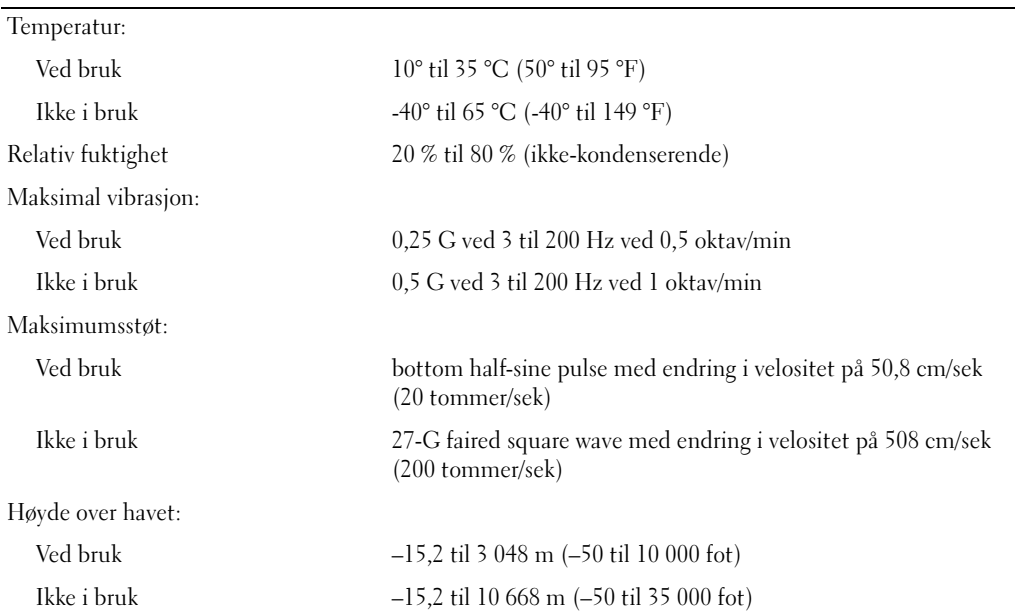

# <span id="page-109-1"></span>System Setup-programmet

### Oversikt

Du kan bruke systemoppsettprogrammet til følgende:

- Endre systemkonfigurasjonen etter at du har installert, endret eller fjernet maskinvare i maskinen
- Velge eller endre brukertilgjengelige valg som brukerpassordet
- Se hvor mye minne eller hvilken type harddisk som er installert

Før du kan bruke systemoppsettprogrammet anbefaler vi at du skriver ned de gjeldende innstillingene slik at du har dem tilgjengelig hvis du skulle ønske å tilbakestille innstillingene.

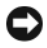

VARSEL: Hvis du ikke er en avansert datamaskinbruker, bør du ikke endre innstillingene i systemoppsett. Enkelte endringer kan gjøre at maskinen ikke fungerer som den skal.

### <span id="page-109-0"></span>Starte System Setup

- 1 Slå på datamaskinen (eller start den på nytt).
- 2 Når DELL-logoen vises, trykker du umiddelbart <F2>.

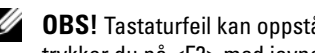

 $\%$  OBS! Tastaturfeil kan oppstå hvis en tast på tastaturet holdes nede over lang tid. For å unngå tastaturfeil, trykker du på <F2> med jevne mellomrom til systemoppsettvinduet vises.

Hvis du venter for lenge slik at operativsystemlogoen vises, venter du til du ser skrivebordet i Microsoft® Windows®. Deretter slår du av maskinen og prøver på nytt.

#### Systemkonfigurasjonsskjermene

Systemoppsettvinduet viser de gjeldende innstillingene eller innstillingene du kan endre for maskinen. Informasjonen på skjermen er delt inn i tre områder: listen med alternativer, feltet med aktive alternativer og tastefunksjonene.

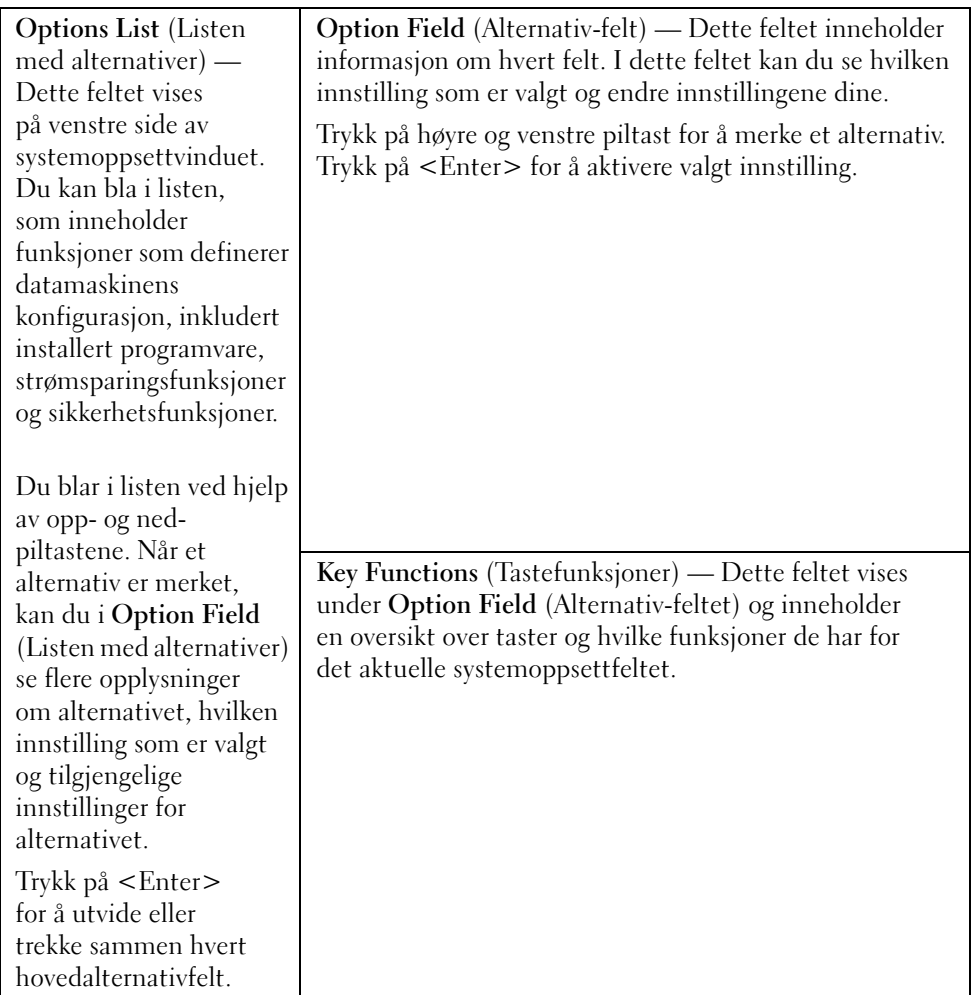

### System Setup-alternativer

**OBS!** Avhengig av maskinmodell, BIOS-versjon og hvilke enheter som er installert, kan noen av elementene i denne delen ikke vises i det hele tatt, eller kan vises på en annen måte.

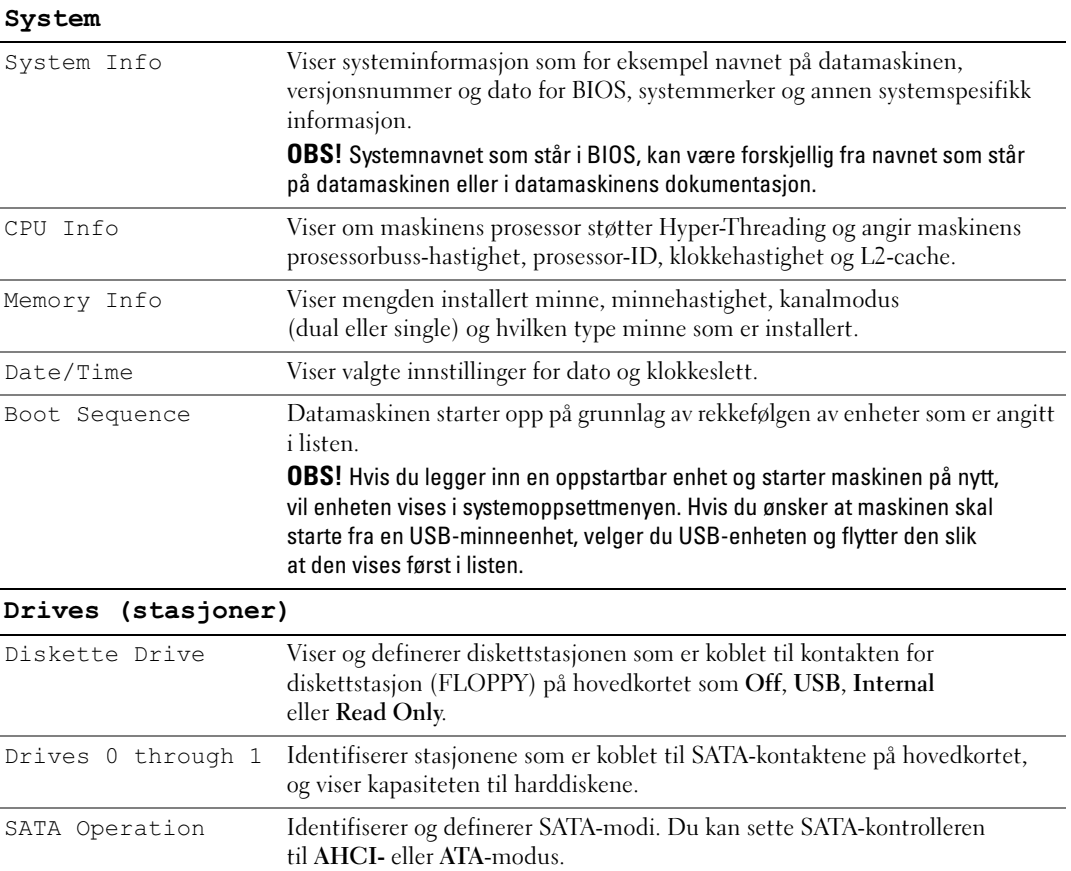

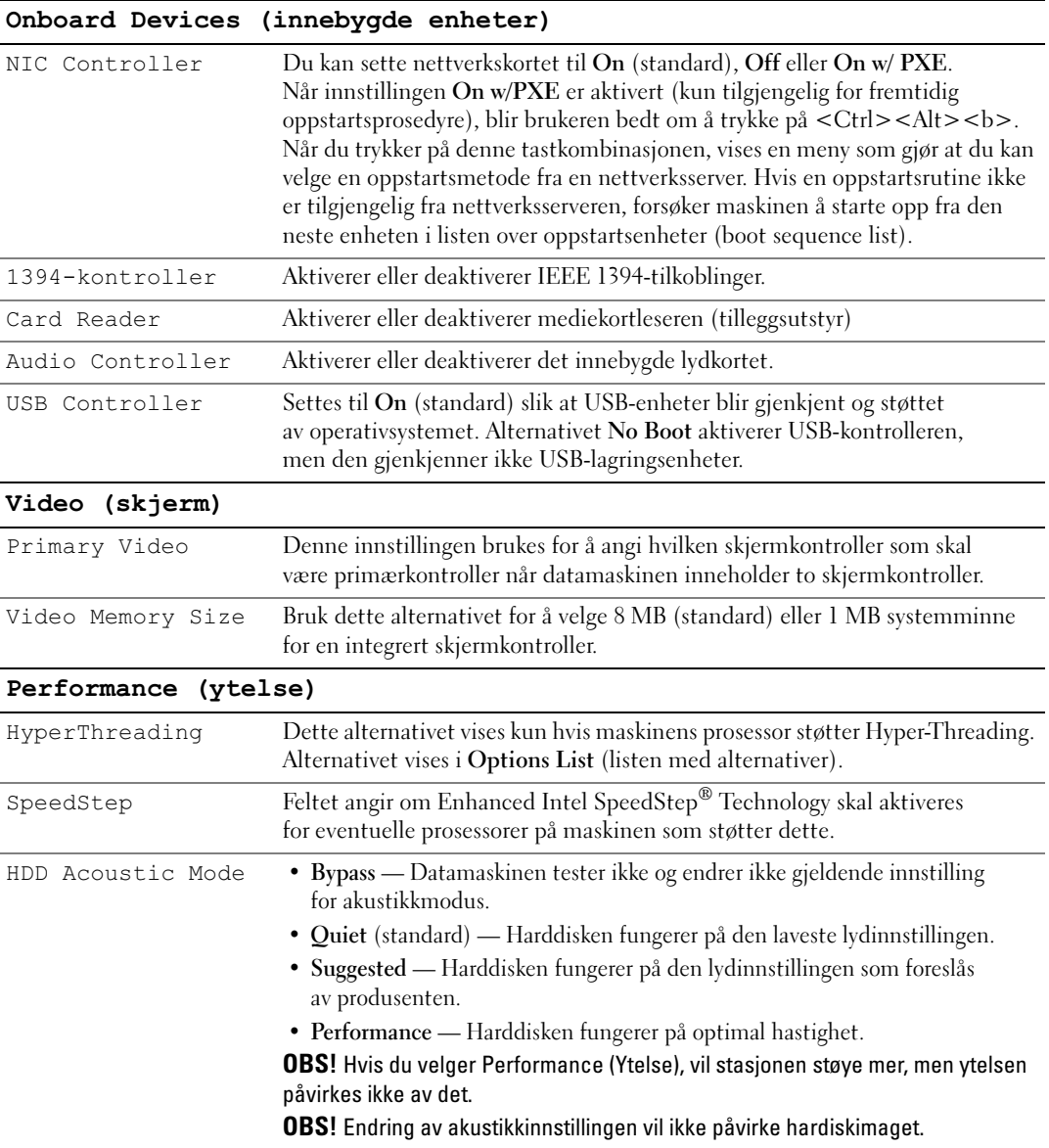

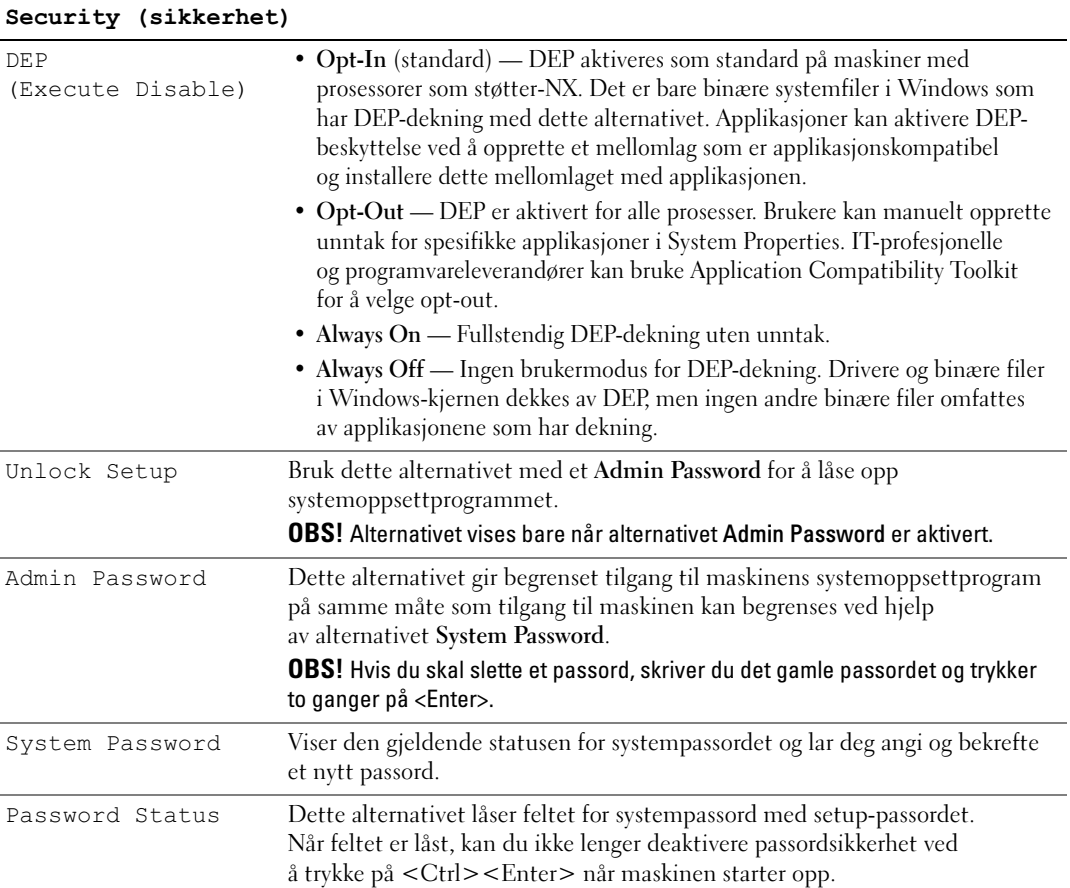

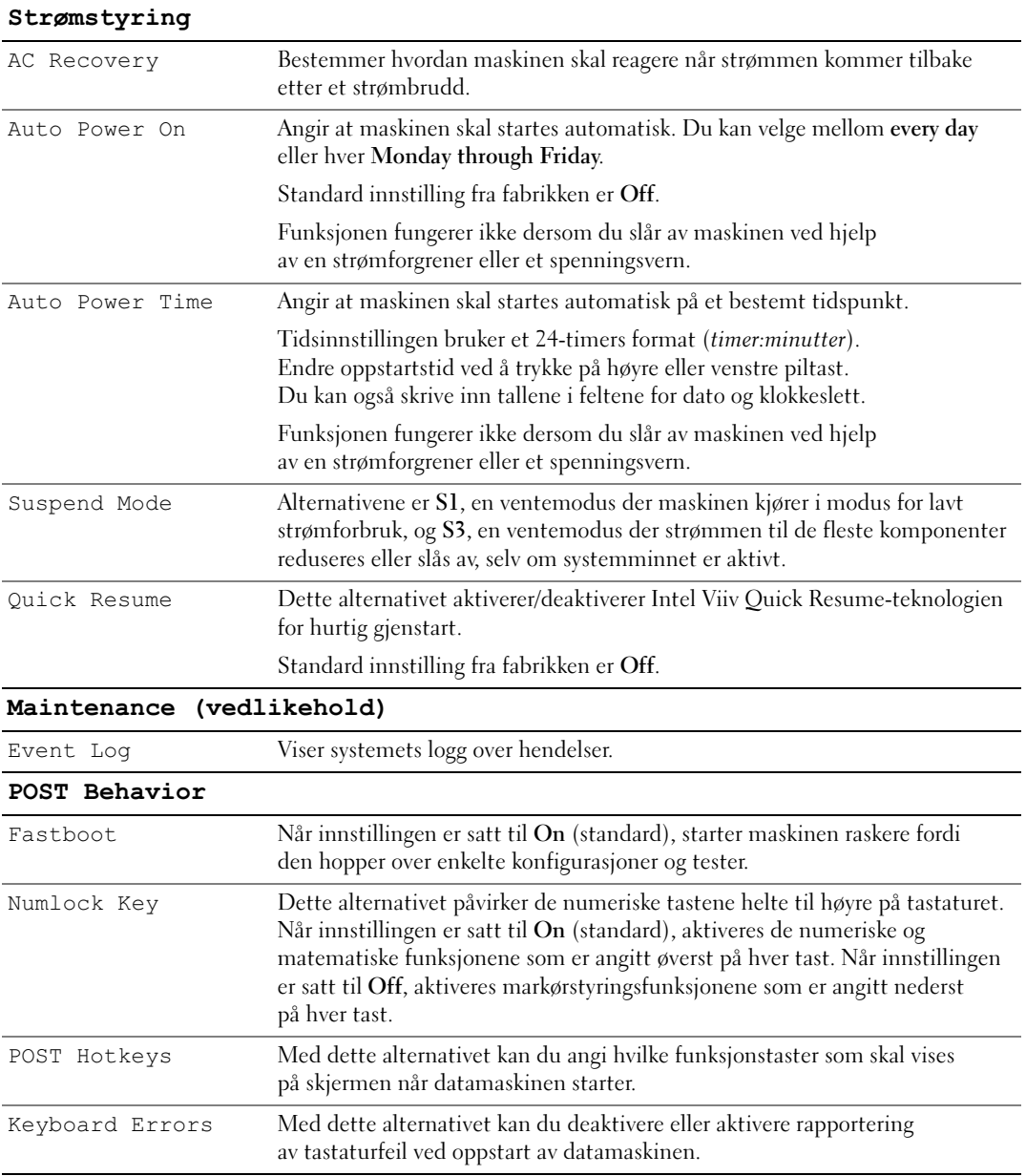

### Boot Sequence (oppstartsrekkefølge)

Med denne funksjonen kan du endre oppstartsrekkefølgen for enheter.

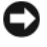

VARSEL: Hvis du modifiserer oppstartsekvensinnstillinger, lagre de nye innstillingene for å unngå å miste endringene.

#### Innstillinger

- Diskette Drive Datamaskinen prøver å starte opp fra diskettstasjonen. Hvis disketten i diskettstasjonen ikke er oppstartbar, vises en feilmelding. Hvis det ikke er noen diskett i diskettstasjonen, eller hvis det ikke er installert noen diskettstasjon, prøver maskinen å starte fra neste oppstartsenhet i oppstartsrekkefølgen.
- Hard Drive Maskinen forsøker å starte fra primærharddisken. Hvis det ikke er noe operativsystem på stasjonen, prøver maskinen å starte fra neste oppstartsenhet i oppstartsrekkefølgen.
- CD Drive Maskinen forsøker å starte fra CD-stasjonen. Hvis det ikke er en CD i stasjonen, eller om CD-en ikke har noe operativsystem, forsøker maskinen å starte fra neste oppstartsenhet i oppstartsrekkefølgen.
- USB Flash Device Sett en minneenhet i en av USB-kontaktene og start maskinen på nytt. Når meldingen F12 = Boot Menu vises i det øverste høyre hjørnet av skjermen, trykker du på <F12>. BIOS finner USB-enheten og legger den til i oppstartsmenyen (boot menu).

 $\mathscr{D}$  OBS! For at du skal kunne starte maskinen fra en USB-enhet, må enheten være oppstartbar. Les dokumentasjonen for enheten for å finne ut om enheten er oppstartbar.

#### Endre oppstartsrekkefølge for gjeldende oppstart

Du kan for eksempel bruke denne funksjonen for å starte maskinen fra en USB-enhet som en diskettstasjon eller en minnepinne.

- 1 Hvis du vil starte fra en USB-enhet, kobler du USB-enheten til en USB-kontakt (se ["Maskinen sett](#page-12-0)  [forfra og bakfra" på side 13](#page-12-0)).
- 2 Slå på datamaskinen (eller start den på nytt).
- 3 Når DELL™-logoen vises, trykker du umiddelbart på <F12>.

 $\mathscr{Q}_\bullet$  OBS! Tastaturfeil kan oppstå hvis en tast på tastaturet holdes nede over lang tid. For å unngå tastaturfeil, trykker du på <F12> med jevne mellomrom til Boot Device-menyen vises.

Hvis du venter for lenge slik at operativsystemlogoen vises, venter du til du ser skrivebordet i Microsoft Windows. Deretter slår du av maskinen og prøver på nytt.

4 På Boot Device-menyen bruker du oppover- og nedoverpil eller trykker på aktuell talltast for å utheve enheten som bare skal brukes til den gjeldende oppstarten. Trykk deretter på <Enter>.

Hvis du for eksempel skal starte fra en USB-minnepinne, merker du USB Flash Device og trykker på <Enter>.

 $\mathscr Q$  OBS! For at du skal kunne starte maskinen fra en USB-enhet, må enheten være oppstartbar. Les dokumentasjonen for enheten for å finne ut om enheten er oppstartbar.

#### Endre oppstartsrekkefølgen for fremtidige oppstarter

- 1 Start systemoppsett (se ["Starte System Setup" på side 110\)](#page-109-0).
- 2 Trykk på venstre og høyre piltaster for å merke Boot Sequence-menyen. Deretter trykker du på <Enter> for å vise menyen.

**OBS!** Skriv ned den gjeldende oppstartsrekkefølgen i tilfelle du ønsker å gå tilbake til den senere.

- 3 Trykk på oppover- og nedoverpil for å bla gjennom listen av enheter.
- 4 Trykk på mellomromstasten for å aktivere eller deaktivere en enhet (aktiverte enheter har en hake).
- 5 Trykk på <u>-tasten eller <d>-tasten for å flytte en valgt enhet oppover eller nedover i listen.

## Jumper-innstillinger

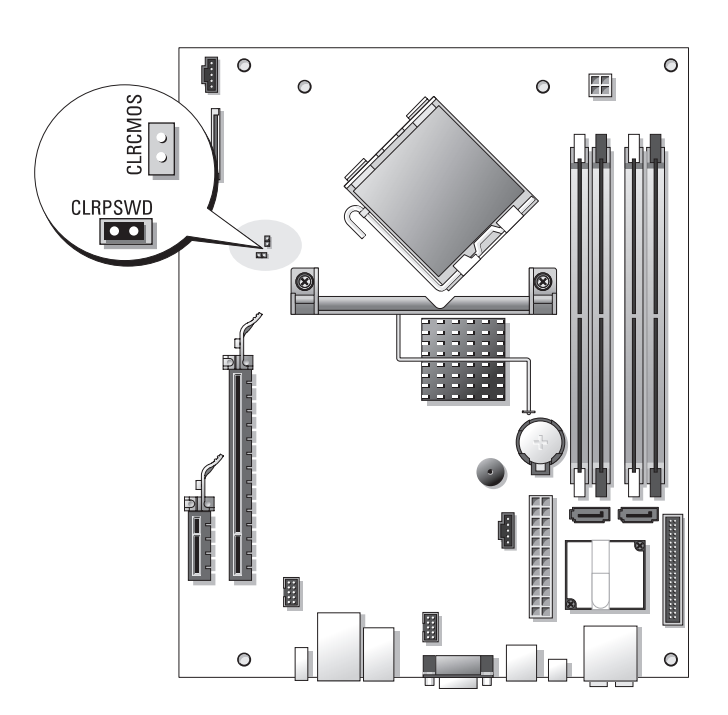

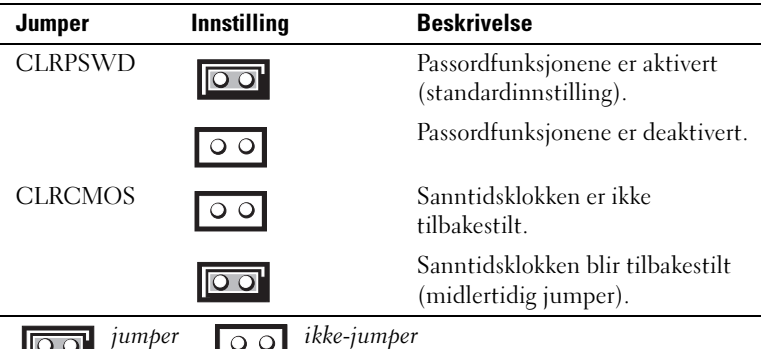

# Slette glemte passord

 $\overline{\Delta}$  ADVARSEL! Før du starter noen av fremgangsmåtene i denne delen, følger du sikkerhetsopplysningene i Veiledning for produktinformasjon.

- VARSEL: Denne fremgangsmåten sletter både system- og administratorpassordene.
	- 1 Følg veiledningen i ["Før du begynner" på side 67.](#page-66-0)
- 2 Ta av maskindekslet (["Ta av maskindekslet" på side 69\)](#page-68-0).
- 3 Finn frem til passordjumperen (2-pinner) (CLRPSWD) på hovedkortet , og fjern jumperen for å slette passordet (se ["Komponenter på hovedkortet" på side 72](#page-71-0)).
- 4 Sett på plass maskindekslet (se ["Sette på plass maskindekslet" på side 104\)](#page-103-0).
- 5 Koble maskinen og skjermen til strømnettet, og slå dem på.
- <sup>6</sup> Når du ser skrivebordet i Microsoft® Windows® på skjermen, slår du av maskinen (se ["Slik slår du av maskinen" på side 67\)](#page-66-1).
- 7 Slå av skjermen og koble den fra strømnettet.
- 8 Koble strømledningen for datamaskinen fra stikkontakten, og trykk på strømknappen for å jorde hovedkortet.
- 9 Ta av maskindekslet (se ["Sette på plass maskindekslet" på side 104](#page-103-0)).
- 10 Finn frem til passordjumperen (2-pinner) (CLRPSWD) på hovedkortet (se ["Komponenter](#page-71-0)  [på hovedkortet" på side 72](#page-71-0)) og fest jumperen for å reaktivere passordet.
- 11 Sett på plass maskindekslet (se ["Sette på plass maskindekslet" på side 104\)](#page-103-0).

VARSEL: Hvis du skal koble til en nettverkskabel, kobler du først kabelen til nettverkskontakten i veggen og deretter til datamaskinen.

12 Koble maskinen og andre enheter til strømnettet, og slå dem på.

**OBS!** I systemoppsettet (se ["System Setup-programmet" på side 110](#page-109-1)), vises både systemog administratorpassordet som Not Set. Passordfunksjonen er aktivert, men du har ikke angitt noen passord.

13 Angi et nytt system- og/eller administratorpassord etter behov.

# Slette CMOS-innstillinger

 $\overline{\Delta}$  ADVARSEL! Før du starter noen av fremgangsmåtene i denne delen, følger du sikkerhetsopplysningene i Veiledning for produktinformasjon.

OBS! Denne fremgangsmåten sletter ikke og tilbakestiller ikke system- og setup-passordene.

- 1 Følg veiledningen i ["Før du begynner" på side 67.](#page-66-0)
- 2 Ta av maskindekslet (["Ta av maskindekslet" på side 69\)](#page-68-0).
- 3 Tilbakestille de gjeldende CMOS-innstillingene:
- 4 Finn frem til 2-pinners jumperne for passord (CLRPSWD) og CMOS (CLRCMOS) på hovedkortet (se ["Komponenter på hovedkortet" på side 72\)](#page-71-0).
- 5 Fjern pluggen for passordjumperen og fest den på CLRCMOS-jumperpinnene. Vent deretter i omtrent 5 sekunder.

VARSEL: Pluggen for passordjumperen må festes på pinnene til passordjumperen igjen for at passordfunksjonen skal aktiveres.

- 6 Fjern jumperpluggen fra CLRCMOS-jumperpinnene og plasser den tilbake på passordjumperpinnene.
- 7 Sett på plass maskindekslet (se ["Sette på plass maskindekslet" på side 104\)](#page-103-0).

VARSEL: Hvis du skal koble til en nettverkskabel, kobler du først kabelen til nettverkskontakten i veggen og deretter til datamaskinen.

8 Koble maskinen og andre enheter til strømnettet, og slå dem på.

# Rengjøre datamaskinen

ADVARSEL! Før du starter noen av fremgangsmåtene i denne delen, følger du sikkerhetsopplysningene i Veiledning for produktinformasjon.

### Maskinen, tastaturet og skjermen

 $/$ [\  $\,$  ADVARSEL! Før du skal rengjøre maskinen, må du koble den fra strømnettet. Rengjør maskinen med en myk klut som er fuktet med vann. Ikke spray eller sprut på rengjøringsmidler. Disse kan inneholde brennbare stoffer.

• Bruk en støvsuger med børste og fjern forsiktig støv fra spor og åpninger i maskinen. Støvsug også mellom tastene på tastaturet.

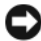

VARSEL: Skjermen må ikke rengjøres med såpe eller vaskemidler som inneholder alkohol. Dette kan ødelegge antirefleksoverflaten på skjermen.

- Når du skal rengjøre skjermen, bruker du en myk, ren klut som er lett fuktet med vann. Hvis mulig bruker du spesielle renseservietter eller rengjøringsmidler som ikke ødelegger den antistatiske beskyttelsen på skjermen.
- Tørk av tastaturet, maskinen og plastdelene av skjermen med en myk klut som er fuktet med en blanding av tre deler vann og én del oppvaskmiddel.

Pass på at kluten ikke er for våt, og at det ikke drypper vann inn i maskinen eller tastaturet.

### Mus

Hvis musepekeren ikke flytter seg på vanlig måte når du beveger musen, kan det være på tide å rengjøre musen. Slik rengjør du en ikke-optisk mus:

- 1 Vri holderringen på undersiden av musen mot urviseren, og ta ut ballen.
- 2 Tørk av ballen med en ren og lofri klut.
- 3 Blås forsiktig inn i ballrommet for å blåse ut støv og oppsamlet lo.
- 4 Hvis rullene inne i kulerommet er skitne, vasker du dem med en bomullspinne fuktet med isopropylalkohol.
- 5 Pass på at rullene sitte riktig på plass. Pass på at det ikke henger igjen lo på rullene.
- 6 Sett på plass ballen og festeringen, og vri så festeringen med urviseren til den klikker på plass.

### CD-er og DVD-er

VARSEL: Bruk alltid komprimert luft for å rengjøre linsen i CD-/DVD-stasjonen, og følg veiledningen som følger med boksen med trykkluft. Pass på at du aldri berører linsen i stasjonen.

Hvis det er problemer med avspillingen av CD-er eller DVD-er, for eksempel at de hopper, bør du forsøke om det hjelper å rengjøre platene.

1 Ta tak i platens ytterkanter. Du kan også berøre den indre kanten av hullet i midten.

VARSEL: Ikke tørk av platen med sirkelbevegelser. Dette kan skade overflaten.

2 Bruk en myk, lofri klut og tørk forsiktig av undersiden av platen (siden uten etikett) i en rett linje fra midten til den ytre kanten av platen.

Du kan også benytte mildt såpevann for å fjerne vanskelige flekker. Du kan også kjøpe egne midler for rengjøring av plater. Disse kan også gi en viss beskyttelse mot støv, fingeravtrykk og riper. Rengjøringsmidler for CD-er kan trygt brukes til DVD-er.

# Dell teknisk støttepolicy (kun USA)

Støtte fra tekniker krever at kunden samarbeider og deltar i feilfinningsprosessen og inkluderer gjenoppretting av operativsystemet, programmene og maskindrivere til original standardkonfigurasjon som levert fra Dell, samt verifikasjon av riktig funksjonalitet på maskinen og all maskinvare installert av Dell. I tillegg til denne støtten fra tekniker er elektronisk produktstøtte tilgjengelig på support.dell.com. Det kan finnes ytterligere alternativer for teknisk støtte å få kjøpt.

Dell gir begrenset teknisk støtte for datamaskinen og alle "Dell-installerte" programmer og periferutstyr<sup>1</sup>. Støtte for programvare og tilbehør levert av tredjepart tilbys av produsenten, og det gjelder også når produktene er kjøpt og/eller installert via Dell Software and Peripherals, Readyware, and Custom Factory Integration<sup>2</sup>.

- <sup>1</sup> Reparasjonstjenester ytes i følge betingelser og vilkår i din begrensede garanti og eventuell vedlikeholds-kontrakt som ble kjøpt sammen med datamaskinen.
- $2^2$  Alle Dell standardkomponenter som inngår i et Custom Factory Integration (CFI) prosjekt dekkes av stan-dard Dell begrenset garanti for datamaskinen din. Imidlertid yter Dell også et delebytteprogram som dekker alle ikke-standard maskinkomponenter fra tredjepart som er integrert via CFI, så lenge datamaskinens servicekontrakt varer.

## Definisjon av "Dell-installerte" programmer og tilbehør

Dell-installerte programmer inkluderer operativsystemet og noen av programmene som installeres på datamaskinen via produksjonsprosessen (Microsoft® Office, Norton Antivirus, og så videre).

Dell-installert tilbehør inkluderer alle interne utvidelseskort eller Dell-merket modulplass eller PC-korttilbehør. I tillegg er alle skjermer, tastatur, muser, høyttalere, mikrofoner for telefonmodem, dokkestasjoner/portreplikatorer, nettverksprodukter og alle tilhørende kabler med Dell-merket også inkludert.

## Definisjon av "tredjepart"-programmer og periferutstyr

Tredjeparts programmer og tilbehør inkluderer alt periferutstyr, tilbehør eller program som selges av Dell men ikke under Dells varemerke (skrivere, skannere, kamera, spill, osv.). Støtte for all tredjeparts programmer og periferutstyr leveres av den originale produktprodusenten.

# FCC-merknader (kun USA)

## FCC klasse B

Dette utstyret lager, bruker og kan stråle ut energi i radiofrekvensbåndet, og, hvis det ikke installeres og brukes i henhold til produsentens instrukser, kan det forårsake interferens med mottaket av radioog TV-signaler. Dette utstyret har blitt testet og funnet i samsvar med grensene for en klasse B digital enhet ifølge del 15 av FCCs regler.

Denne enheten følger del 15 av FCCs regler. Bruken har to forbehold, som følger:

- 1 Enheten kan ikke forårsake skadelig interferens.
- 2 Enheten må håndtere all interferens som mottas, inklusive interferens som kan føre til uønskede funksjoner.

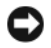

VARSEL: FCC-forskriftene innebærer at endringer eller modifikasjoner som ikke uttrykkelig er godkjent av Dell Inc., kan føre til at du ikke lenger har tillatelse til å bruke utstyret.

Disse grensene er laget for å gi rimelig beskyttelse mot skadelig interferens i en installasjon i boligstrøk. Det finnes imidlertid ingen garanti for at interferens ikke kan oppstå i en spesifikk installasjon. Hvis utstyret fører til skadelig interferens med mottak av radio- eller TV-signaler, noe som kan påvises ved å slå utstyret av og på, anbefales det at du prøver å korrigere interferensen med en eller flere av følgende tiltak:

- Snu mottakerantennen.
- Flytt systemet i forhold til mottakeren.
- Flytt systemet unna mottakeren.
- Plugg systemet inn i en annen kontakt, slik at systemet og mottakeren er på forskjellige strømkretser.

Ta eventuelt kontakt med en representant for Dell Inc. eller en erfaren radio/TV-tekniker for flere forslag.

Følgende informasjon er gitt om enheten eller enhetene som dekkes av dette dokumentet i samsvar med FCCs forskrifter:

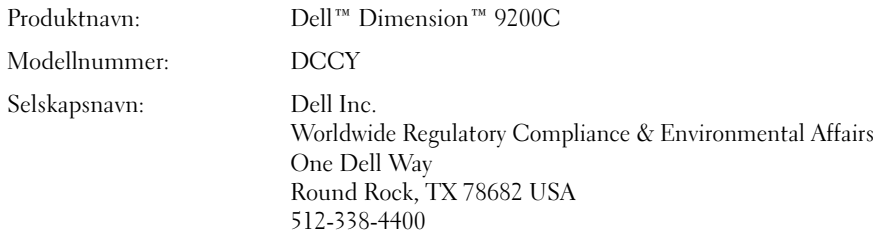

# Kontakte Dell

Du kan kontakte Dell elektronisk via disse nettstedene:

- www.dell.com
- support.dell.com (kundestøtte)

Du finner nettstedsadresser for de enkelte landene i tabellen nedenfor.

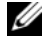

**OBS!** Gratisnumrene gjelder i landet der de står oppført.

OBS! I enkelte land kan du få egen støtte for Dell™ XPS™-maskiner via et eget telefonnummer. Hvis det ikke vises et eget telefonnummer for XPS-maskiner, kan du kontakte Dell via det vanlige kundestøttenummeret og bli henvist videre.

Når du skal kontakte Dell, benytter du de elektroniske adressene , telefonnumrene og kodene som vises i tabellen nedenfor. Hvis du trenger hjelp til å finne ut hvilken koder du skal bruke, kontakter du en lokal eller internasjonal telefonoperatør.

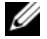

**CG** OBS! Kontaktinformasjonen som er gitt, ble ansett for å være riktig da dette dokumentet gikk i trykken og kan endre seg.

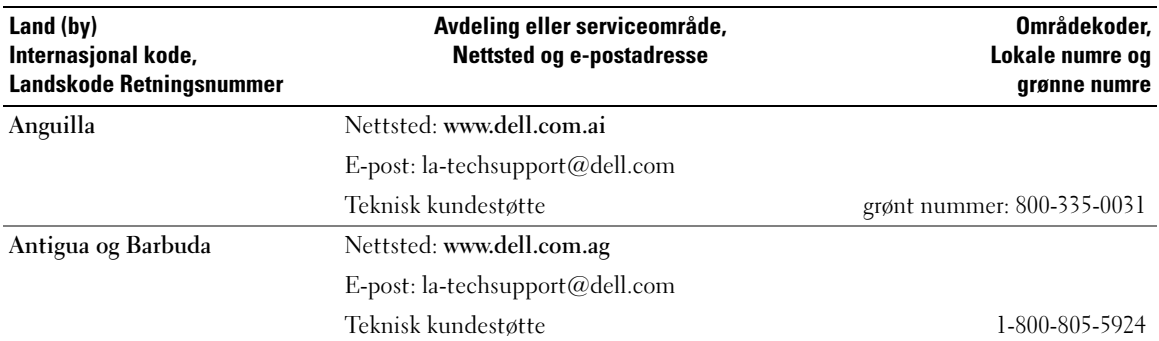

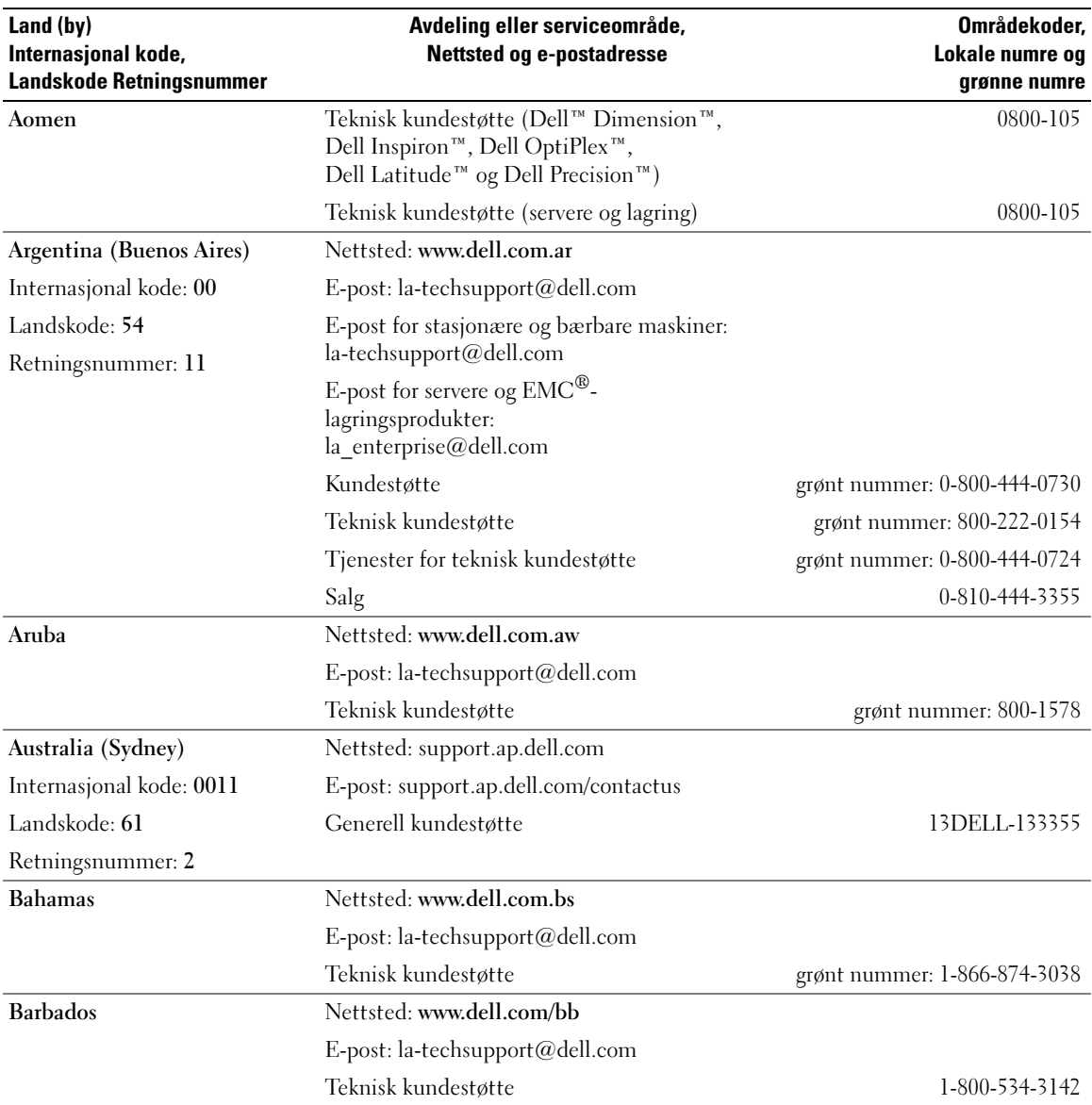

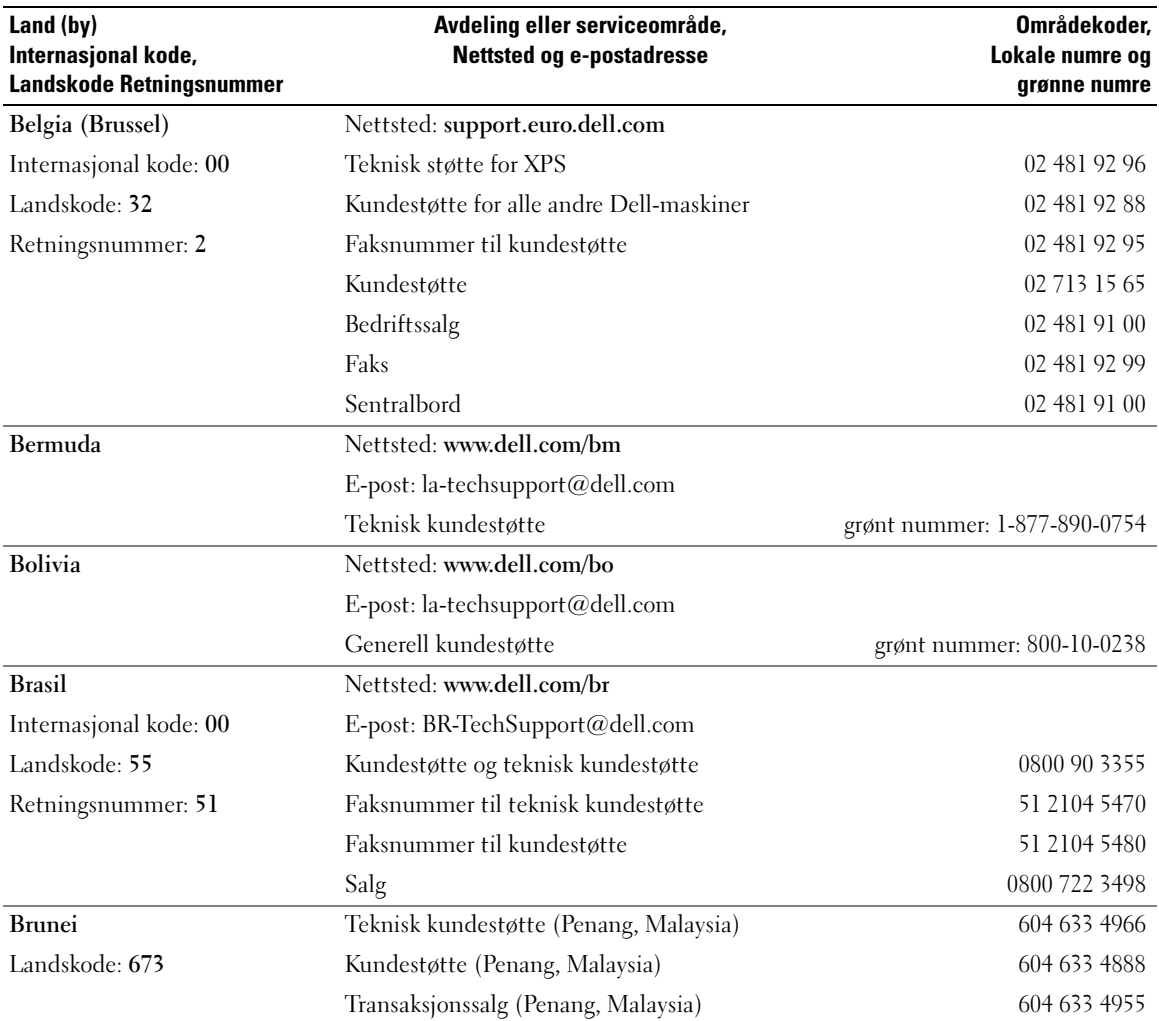

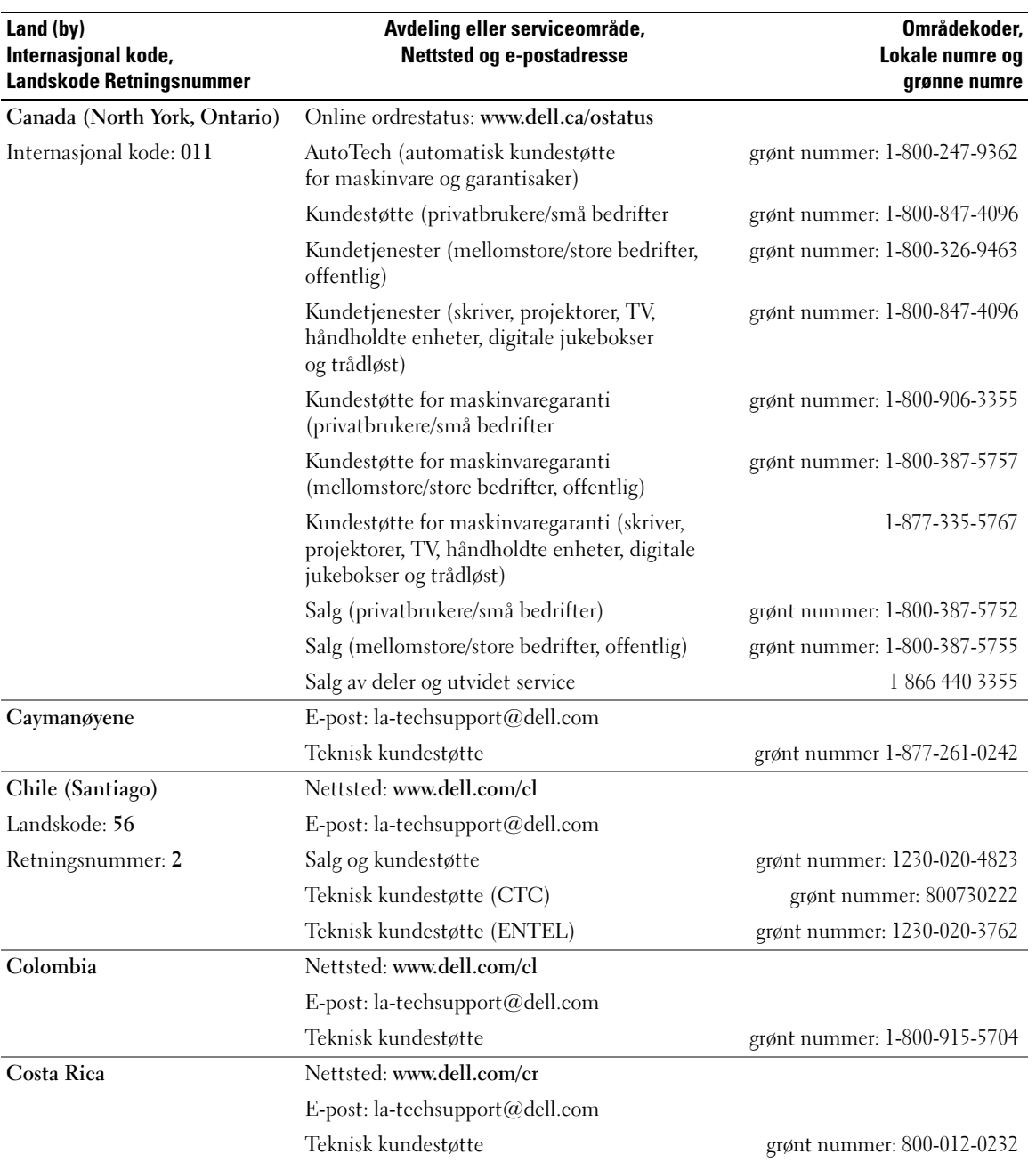

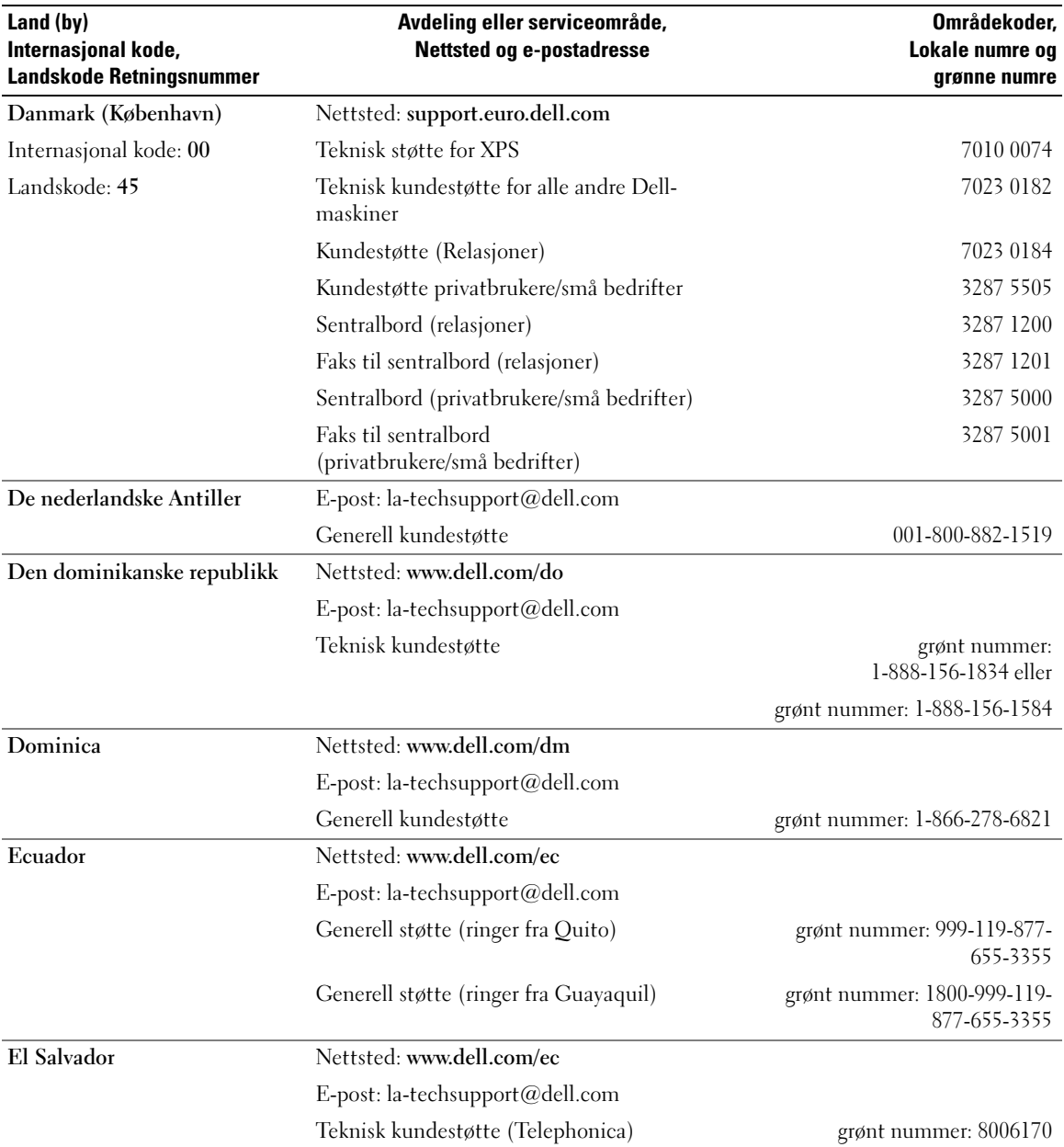

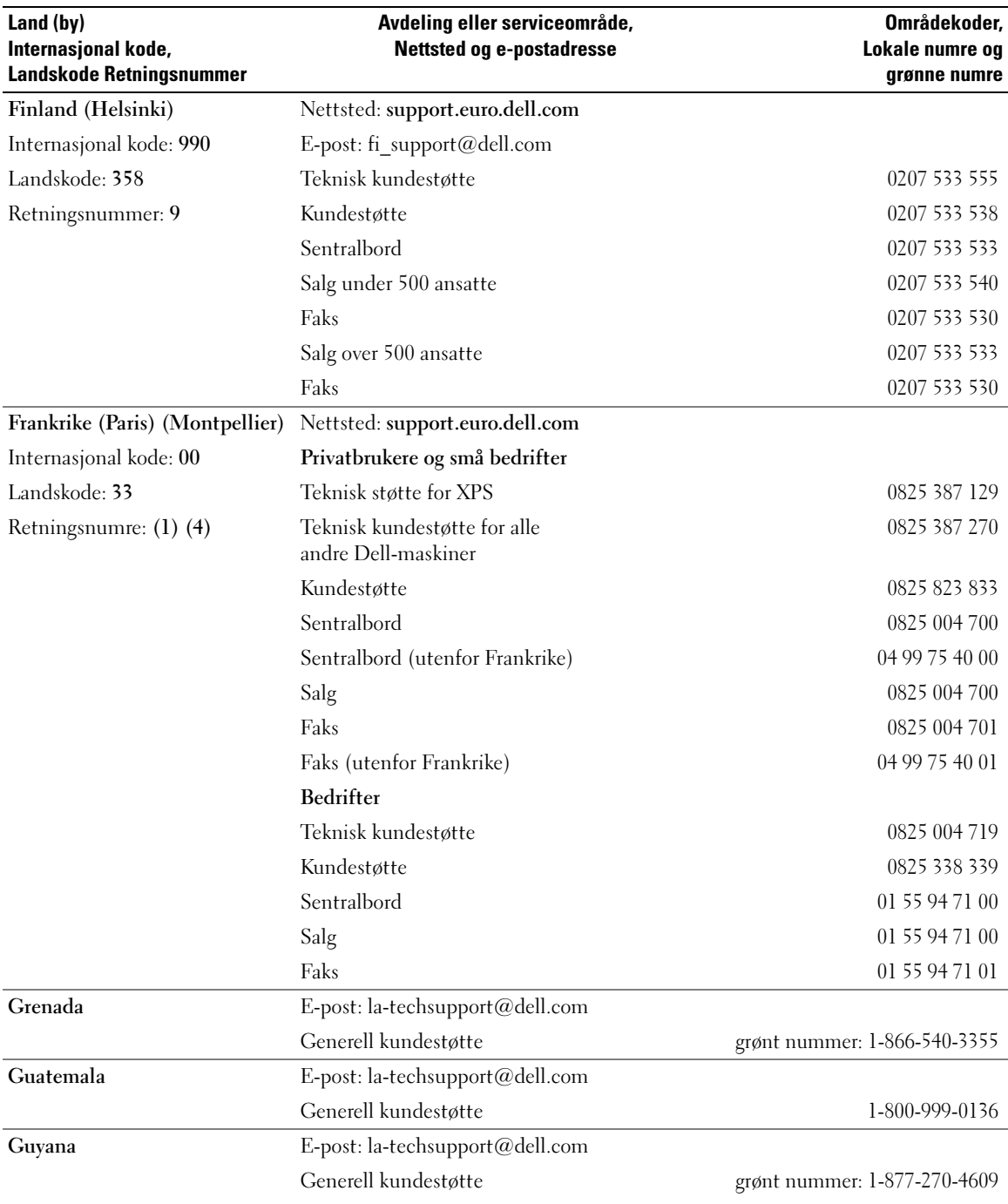

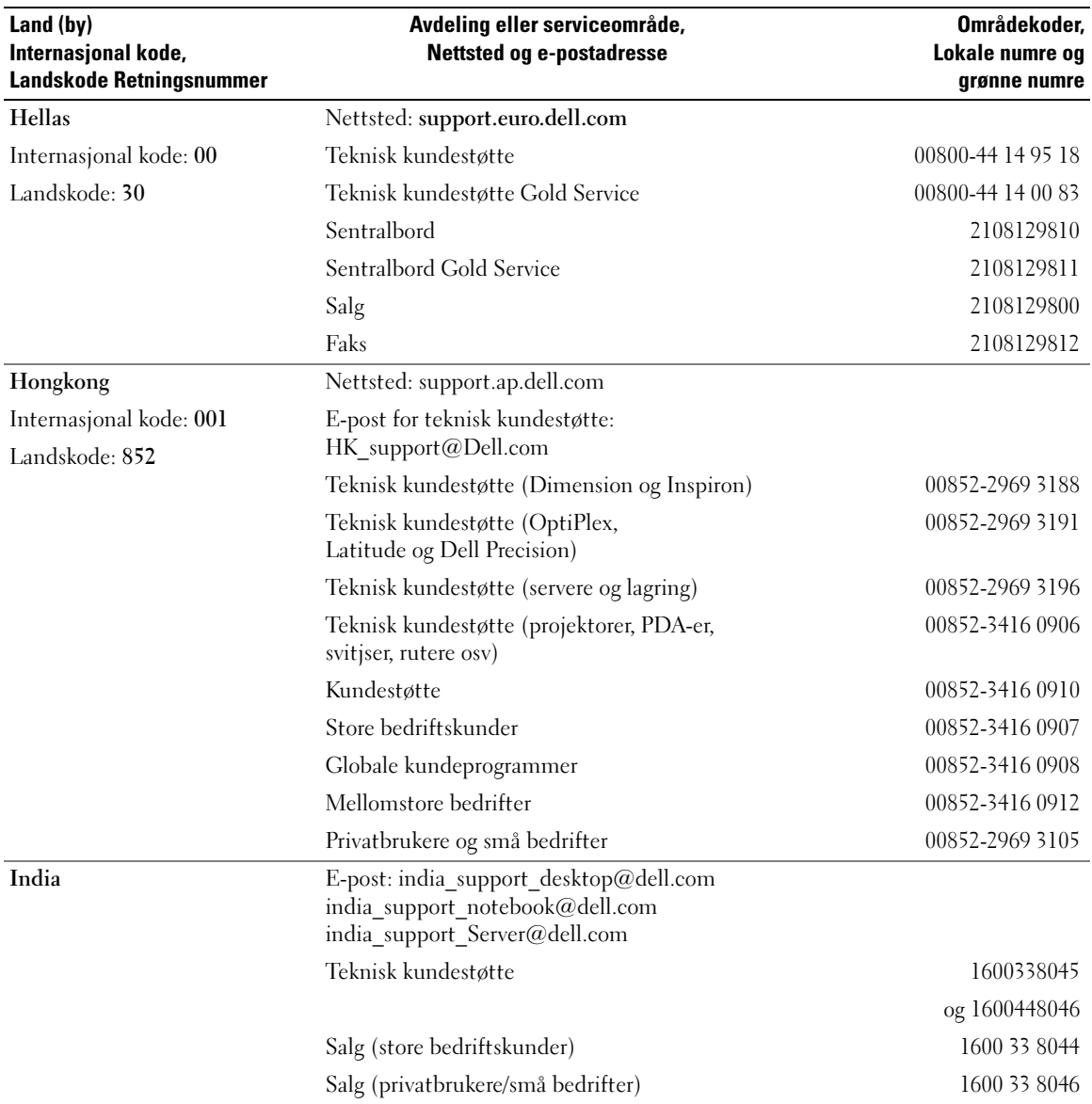

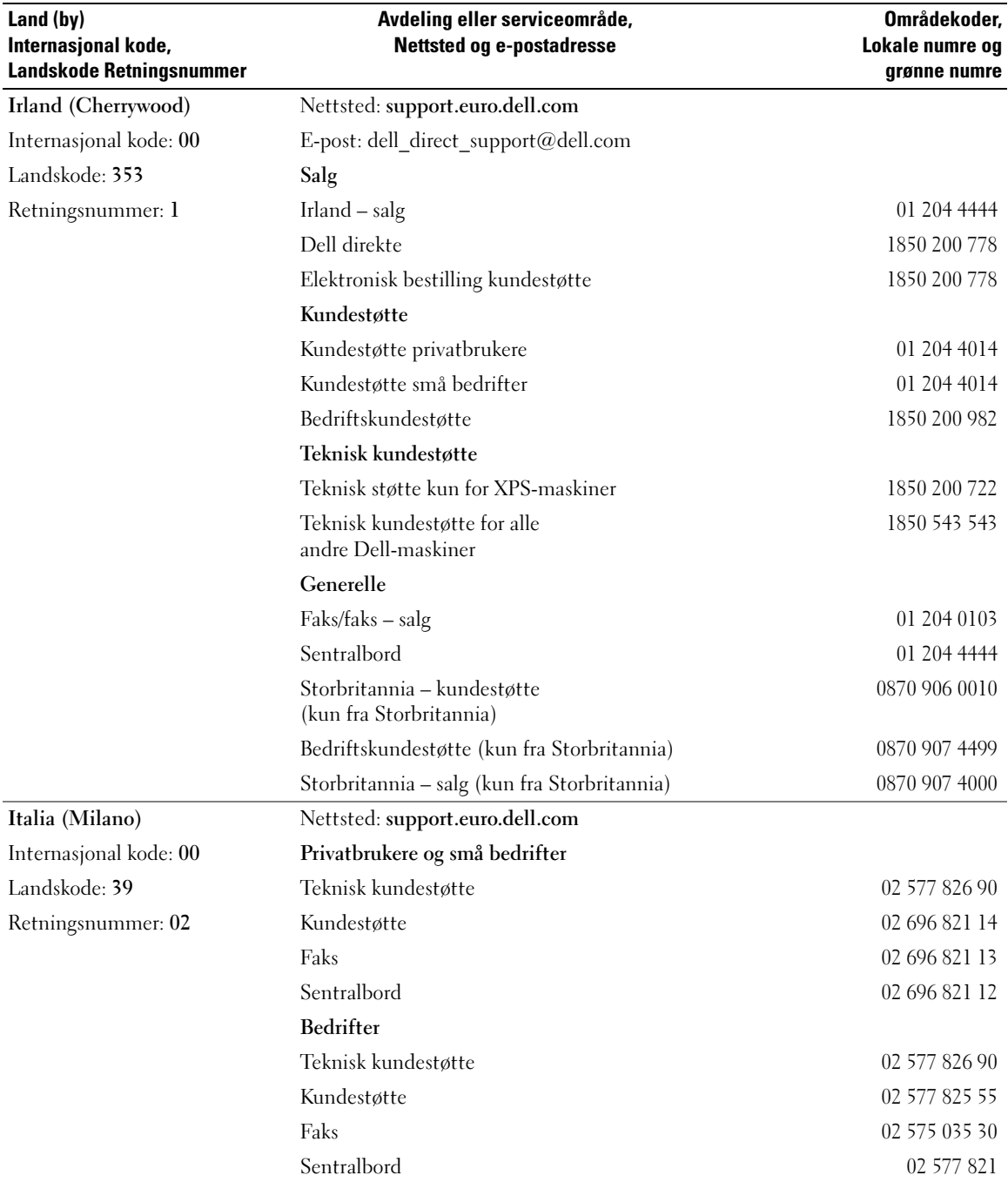

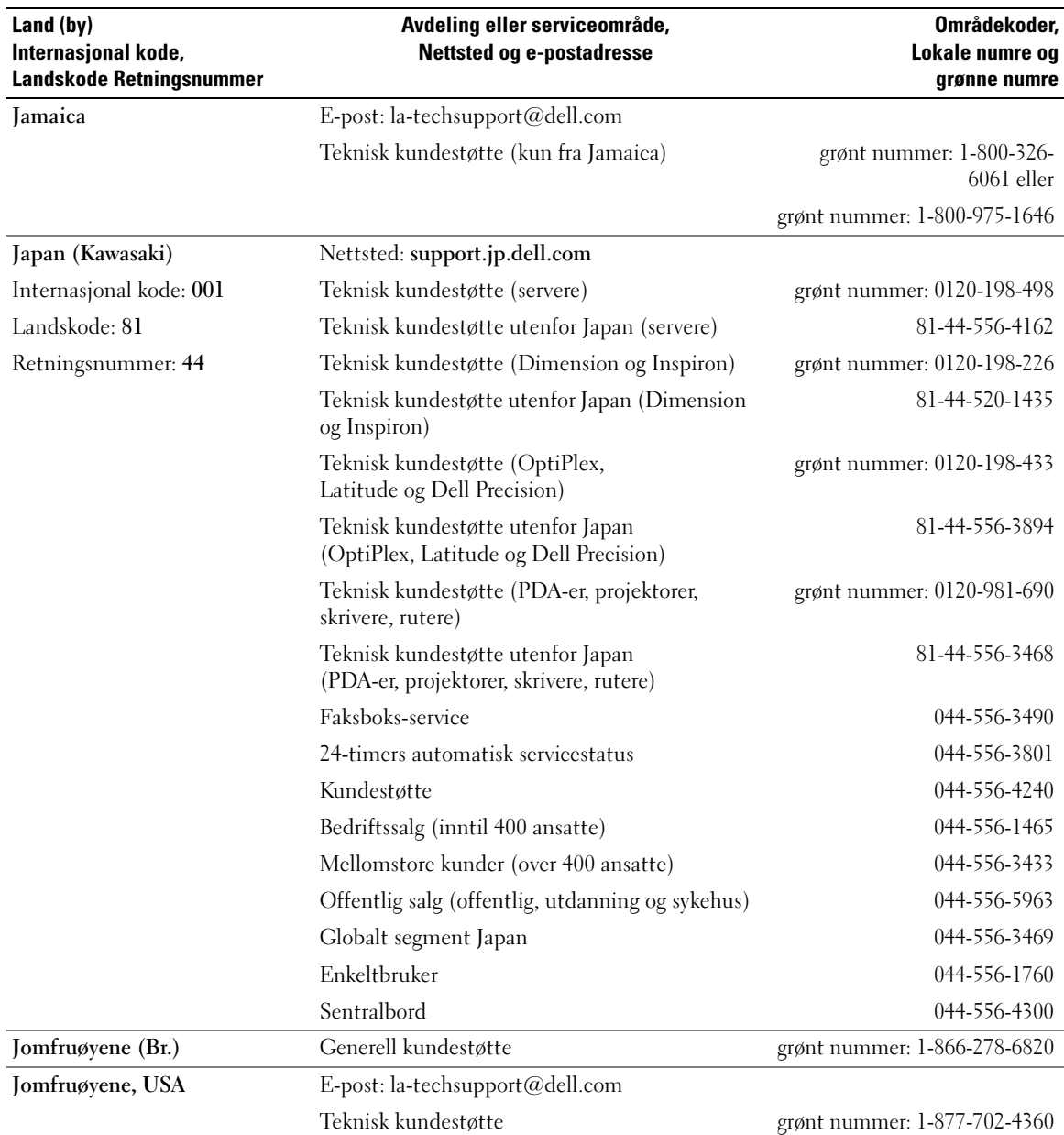

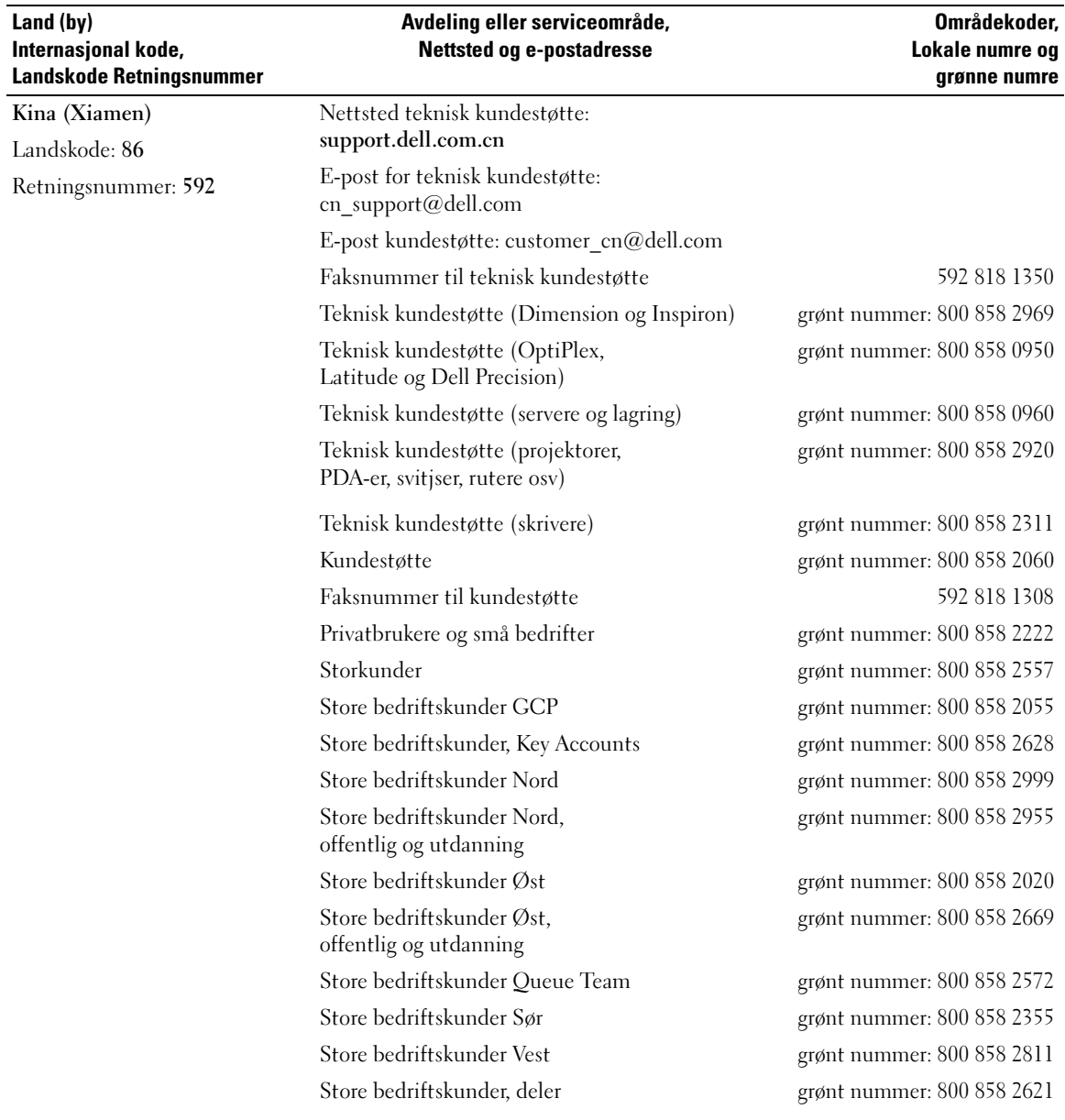

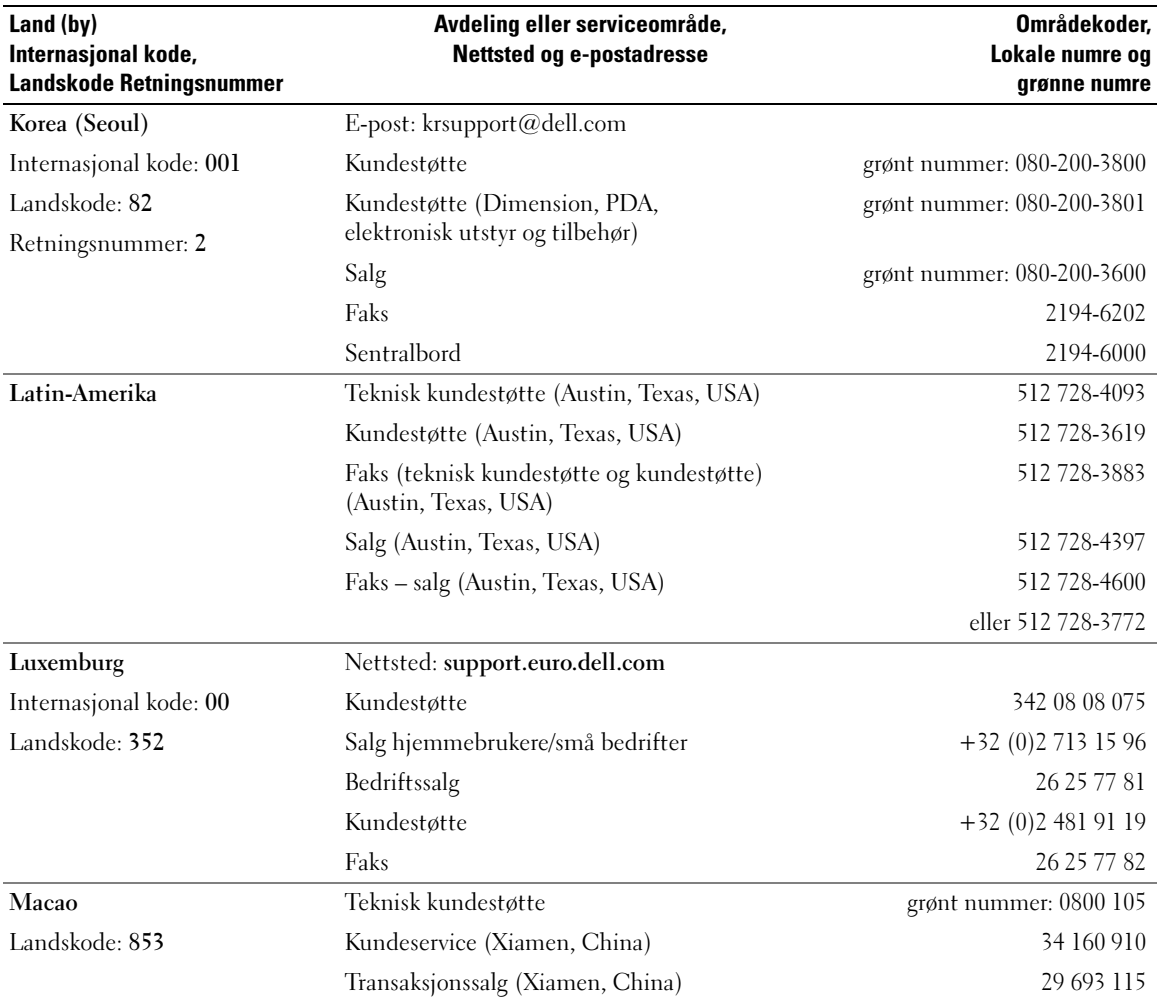

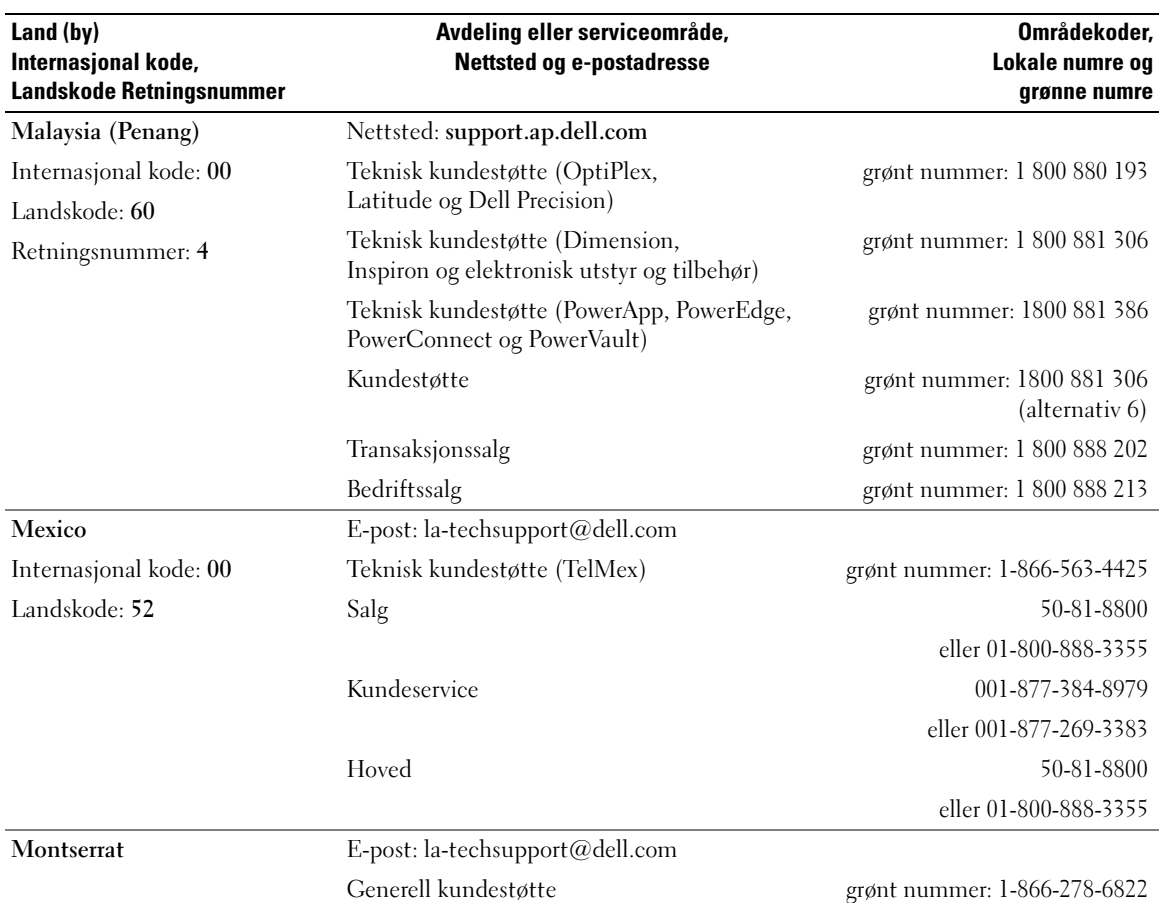

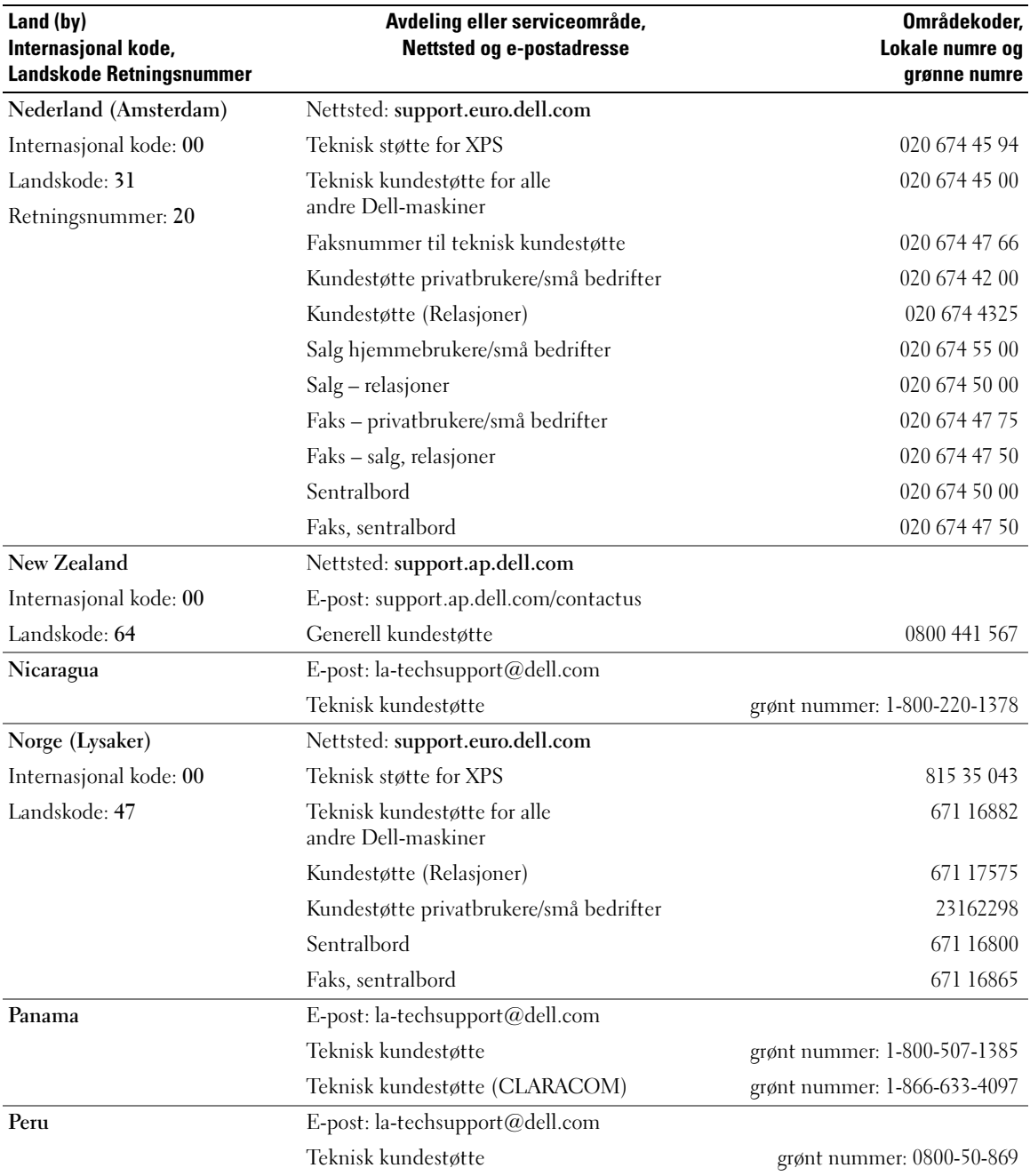

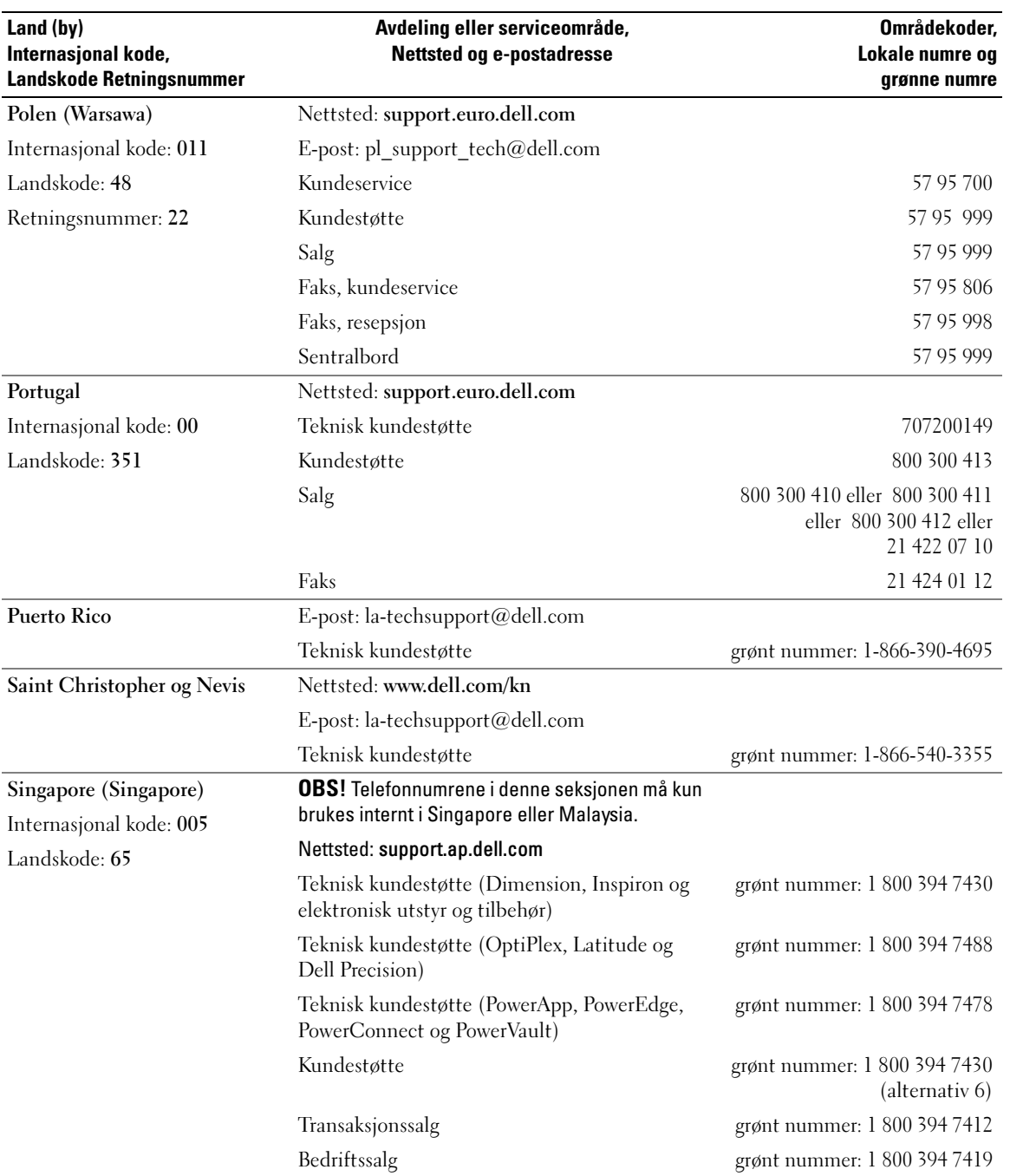

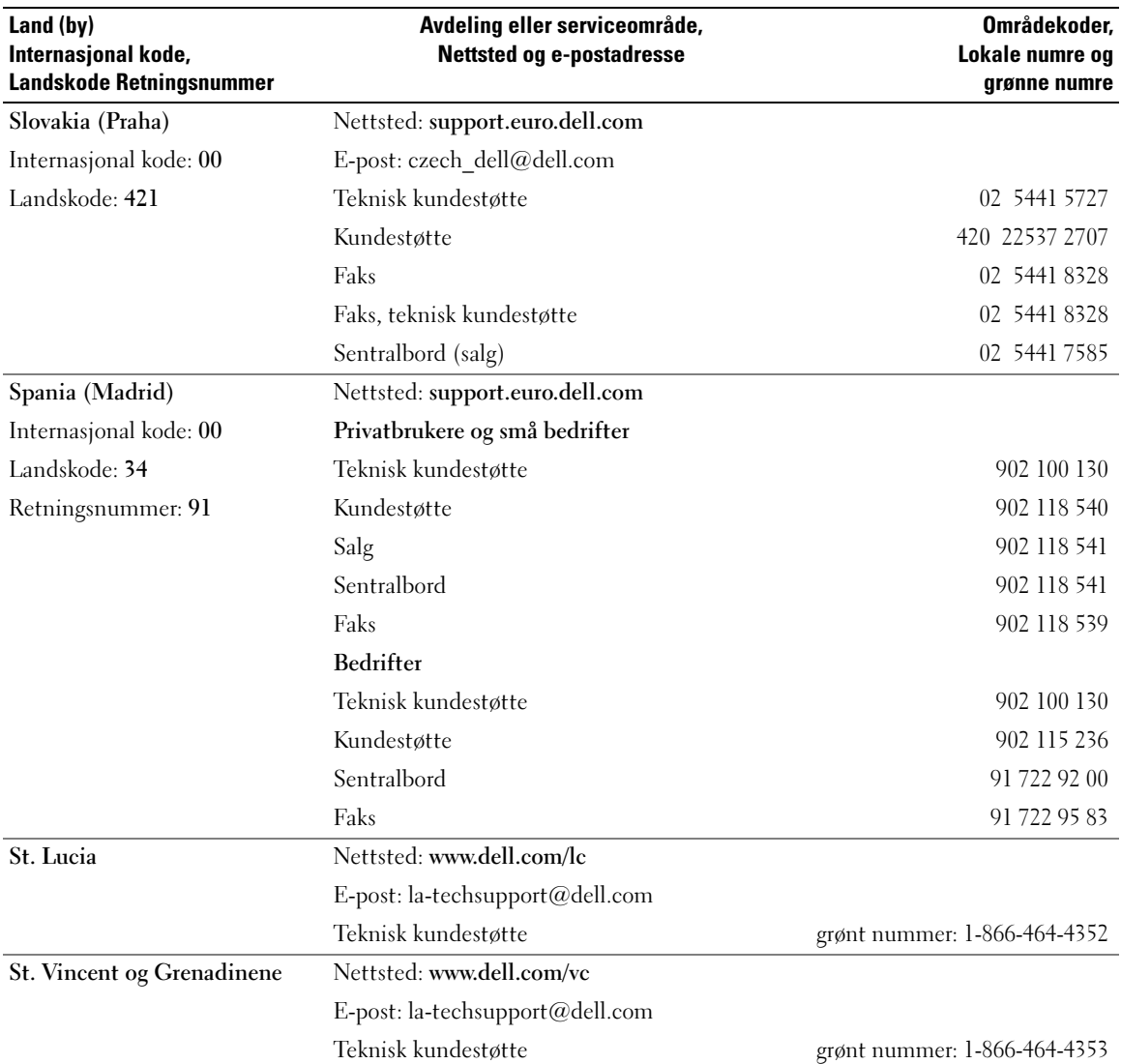

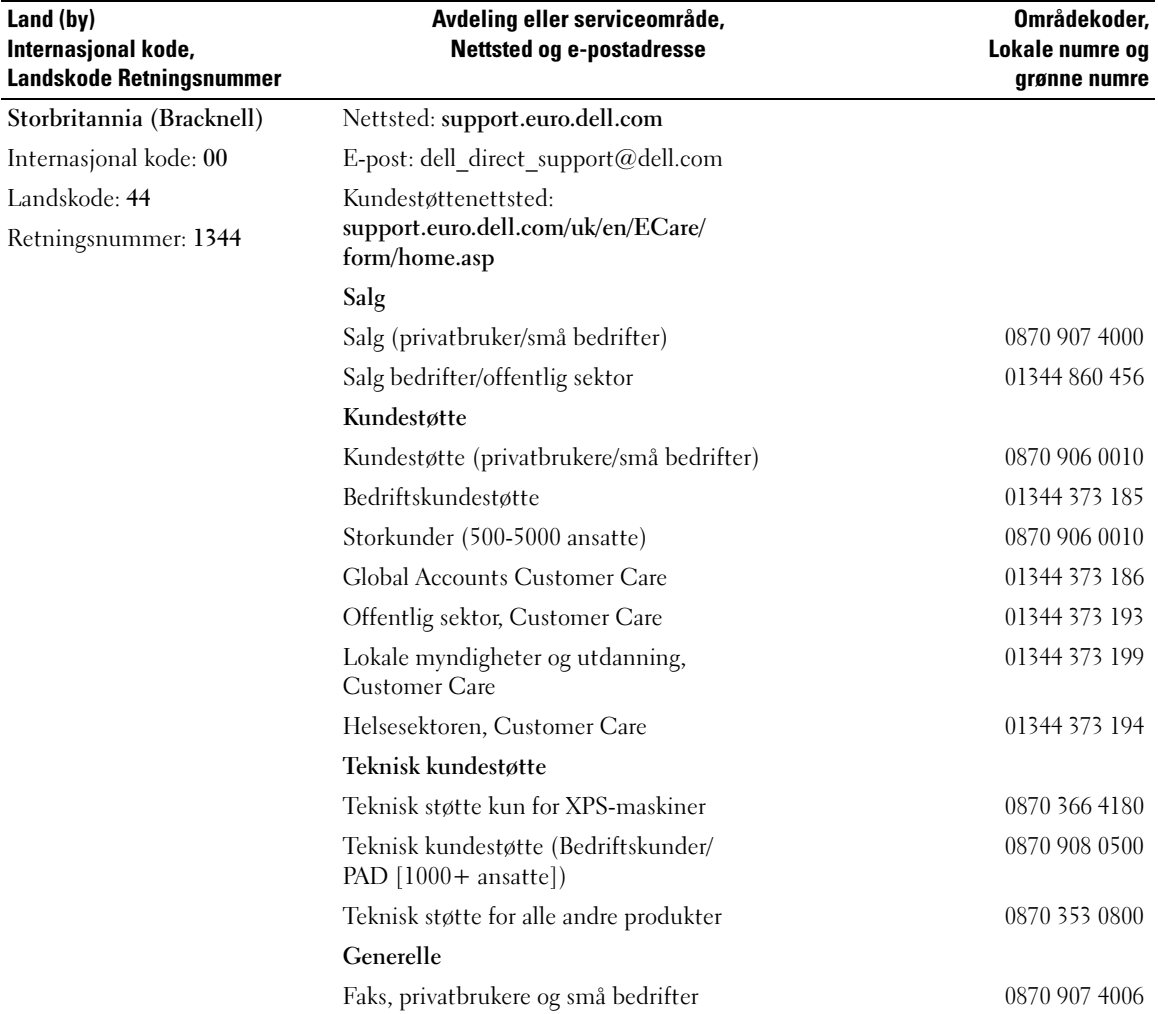

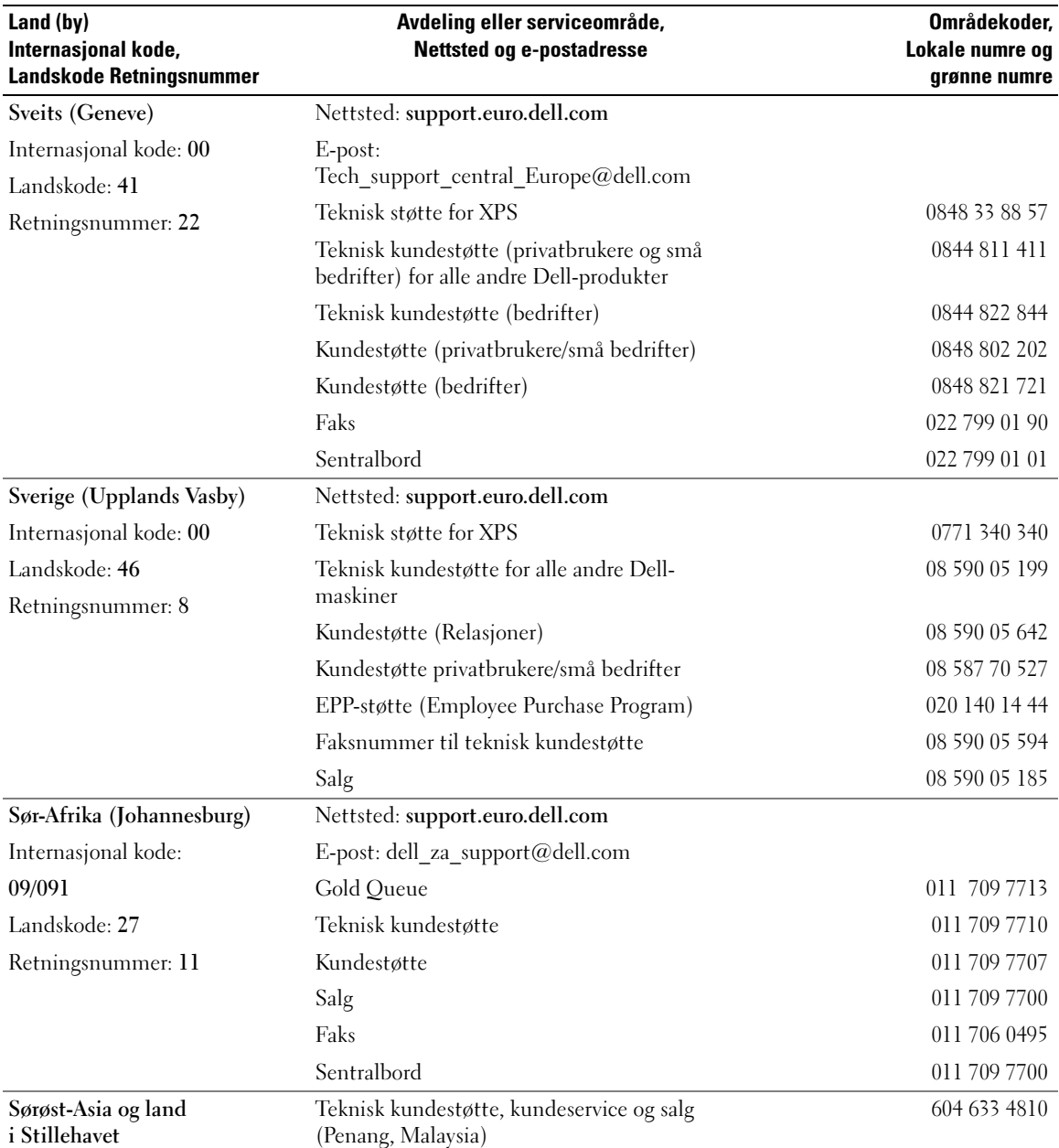

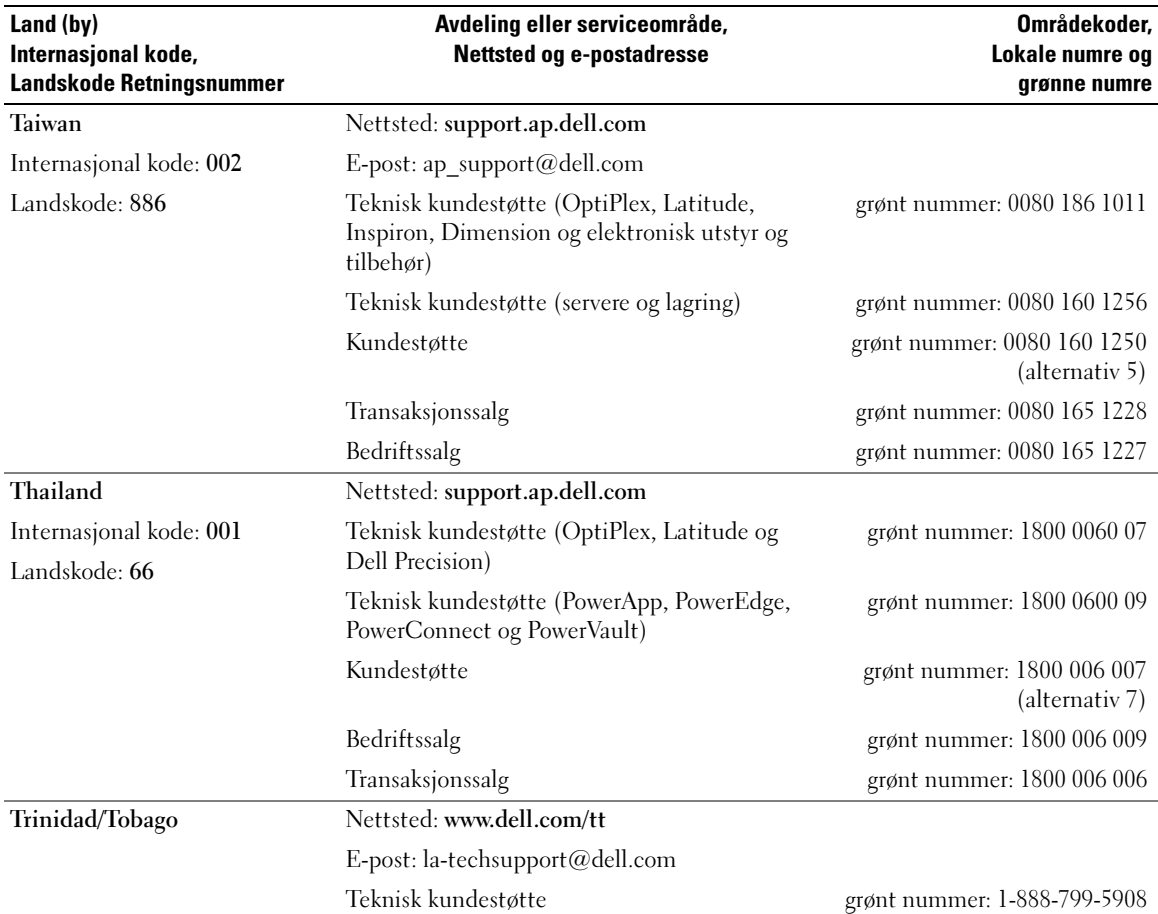

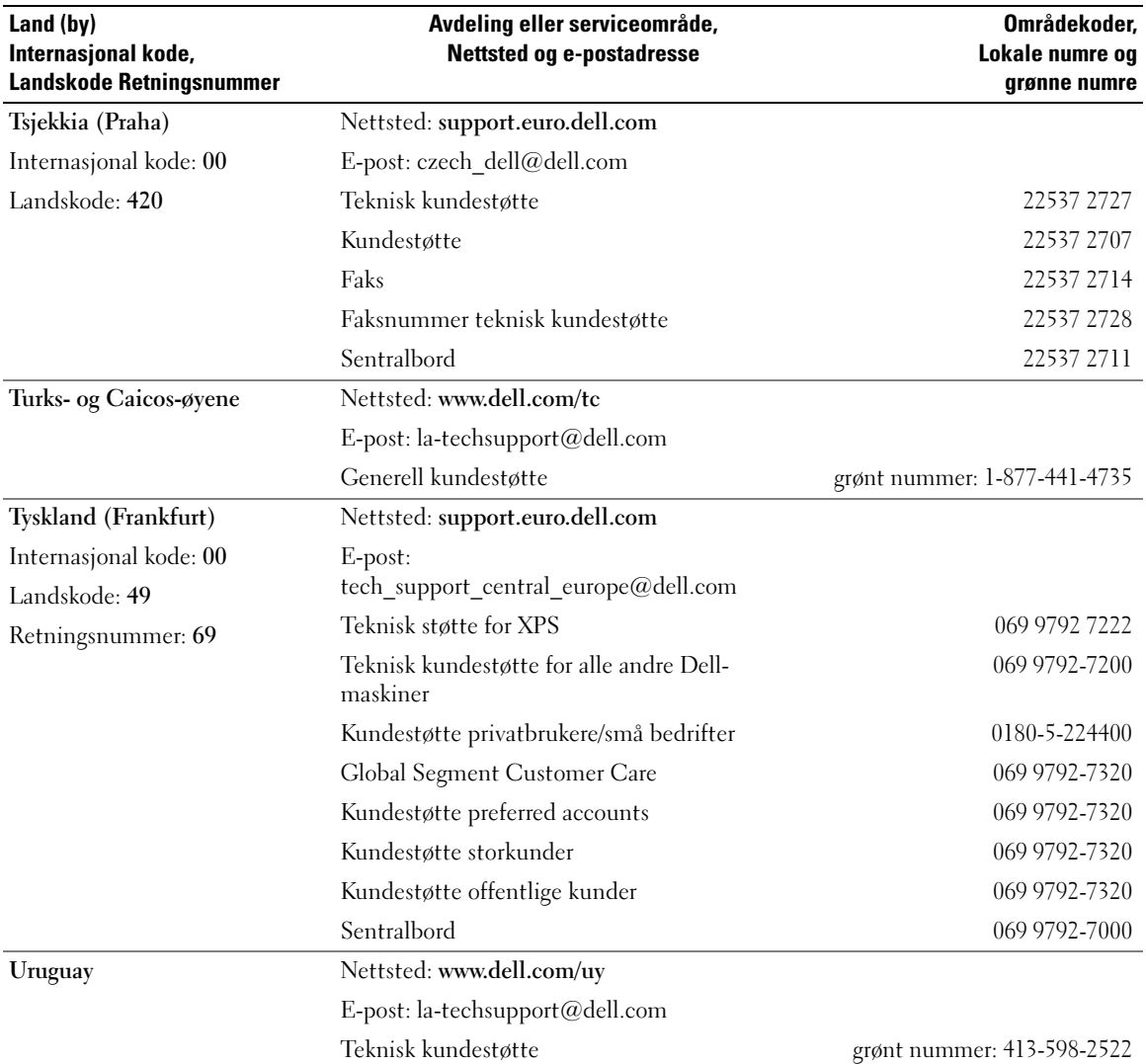

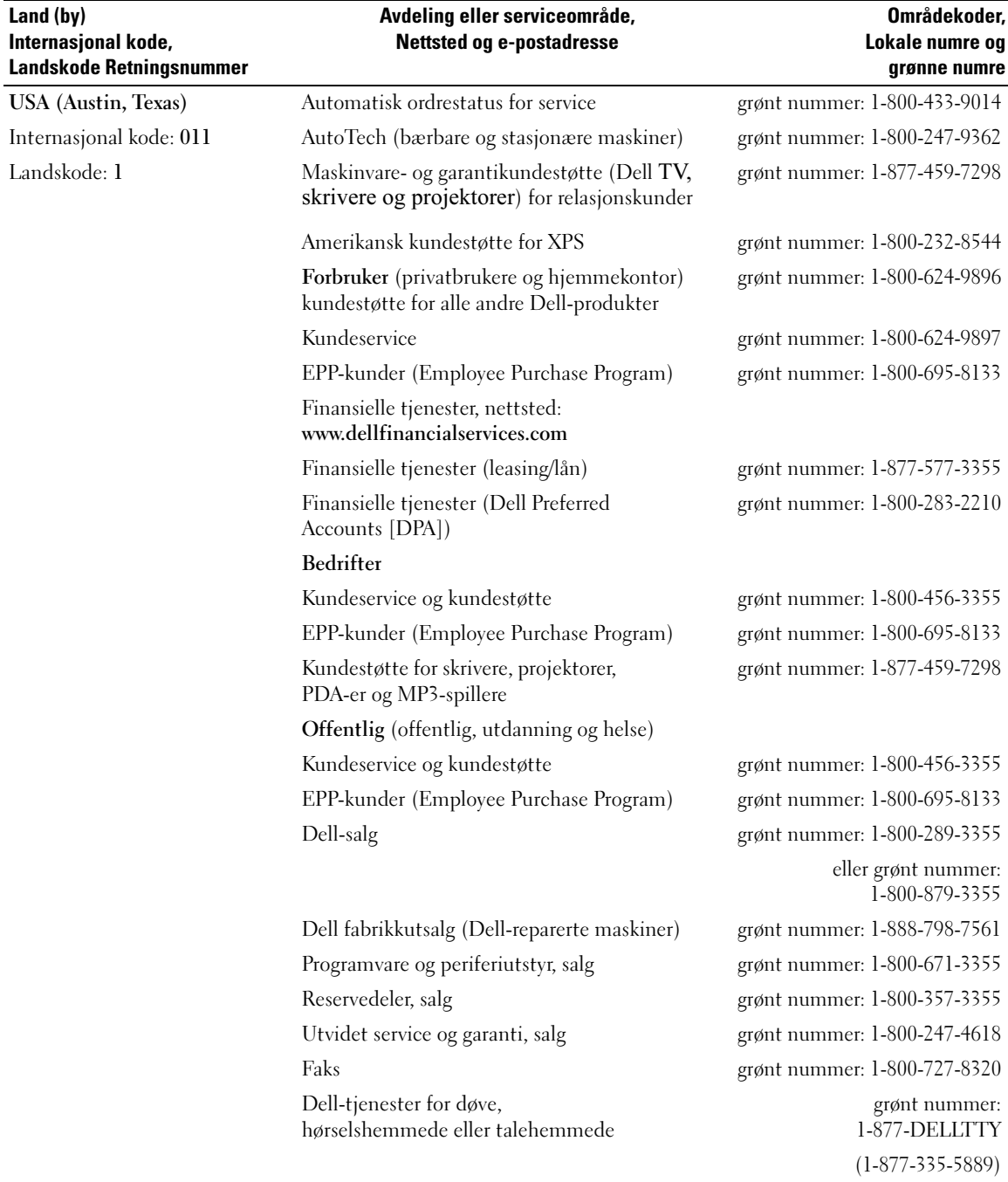

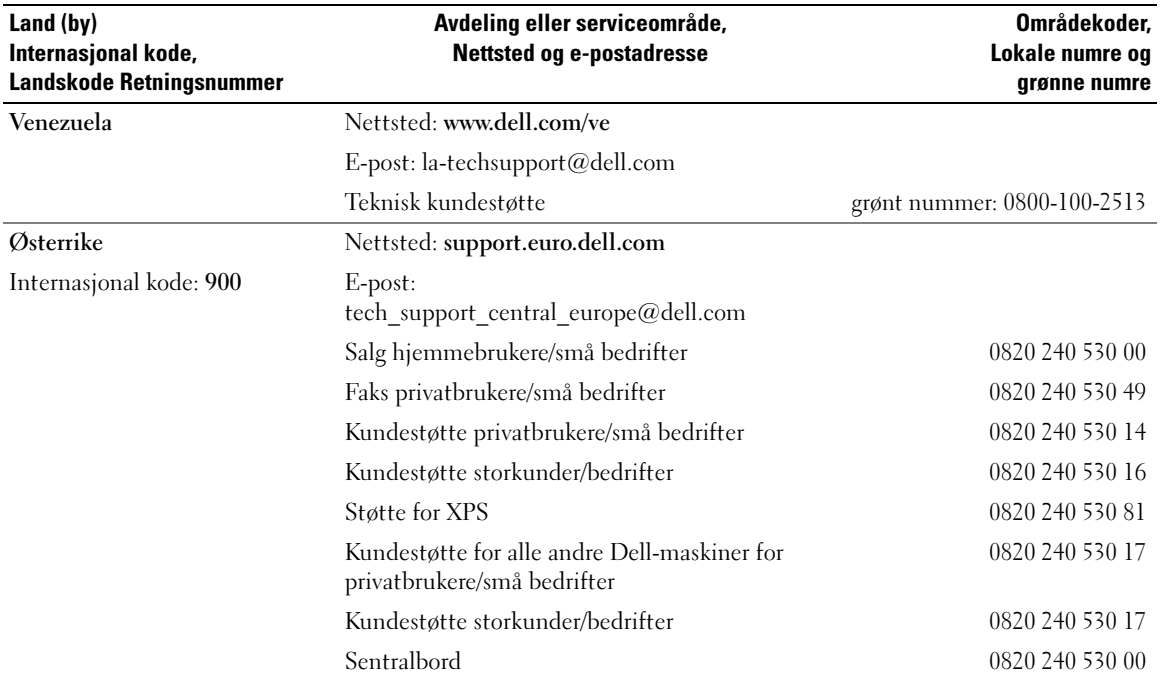
# Register

### A

[audio. Se](#page-48-0) lyd

## B

batteri [problemer, 35](#page-34-0) [skifte, 102](#page-101-0) [BIOS, 110](#page-109-0) boot sequence [\(oppstartsrekkefølge\), 116](#page-115-0) [endre, 116-](#page-115-1)[117](#page-116-0) [innstillinger, 116](#page-115-2)

# C

CD/DVD-RW-stasjon [problemer, 37](#page-36-0) CD/DVD-stasjon [problemer, 36](#page-35-0) [CD-er, 26](#page-25-0) [operativsystem, 12](#page-11-0) [spille, 24](#page-23-0) CMOS-innstillinger [slette, 119](#page-118-0)

#### D

datamaskin [gjenopprett til tidligere](#page-60-0)  [driftstilstand, 61-](#page-60-0)[62](#page-61-0) [interne deler, 71](#page-70-0) [krasjer, 41-](#page-40-0)[42](#page-41-0) [rengjøre, 120](#page-119-0) [slutter å reagere, 41](#page-40-0) deksel [åpne, 69](#page-68-0) [lukke, 104](#page-103-0) Dell [Dell Diagnostics, 57](#page-56-0) [kontakte, 122-](#page-121-0)[123](#page-122-0) [støttepolicy, 121](#page-120-0) [Dell nettsted for](#page-10-0)  kundestøtte, 11 [diagnoselamper, 53](#page-52-0) diagnostikk [Dell, 57](#page-56-0) [lamper, 53](#page-52-0) diskettstasjon [installere, 99](#page-98-0) [ta ut, 97](#page-96-0) [display. Se](#page-49-0) skjerm

dokumentasjon [elektronisk, 11](#page-10-0) [ergonomi, 9](#page-8-0) [forskrifter, 9](#page-8-0) [garanti, 9](#page-8-0) [Lisensavtale for sluttbrukere, 9](#page-8-0) [sikkerhet, 9](#page-8-0) Veiledning for [produktinformasjon, 9](#page-8-0) drivere [identifisere, 59](#page-58-0) [om, 59](#page-58-1) [Drivers and Utilities CD, 9](#page-8-1) [dvalemodus, 30,](#page-29-0) [32](#page-31-0) [DVD-er, 26](#page-25-0) [spille, 24](#page-23-0) DVD-stasjon [problemer, 36](#page-35-0)

# E

egenskaper for [strømalternativer, 30](#page-29-1) e-post [problemer, 37](#page-36-1) [ergonomisk informasjon, 9](#page-8-0) etiketter [Microsoft Windows, 10](#page-9-0) [Servicemerke, 10](#page-9-0)

# F

feilmeldinger [diagnoselamper, 53](#page-52-0) feilsøking [Dell Diagnostics, 57](#page-56-0) [diagnoselamper, 53](#page-52-0) [feilsøkingsverktøy for](#page-60-1)  maskinvare, 61 [gjenopprett til tidligere](#page-60-0)  [driftstilstand, 61-](#page-60-0)[62](#page-61-0) [Hjelp og støtte, 11](#page-10-1) [tips, 35](#page-34-1) [feilsøkingsverktøy](#page-60-1)  for maskinvare, 61

#### G

[garantiinformasjon, 9](#page-8-0) gjenopprette [Windows XP, 61-](#page-60-2)[62](#page-61-1)

#### H

harddisk [installere, 86](#page-85-0) [problemer, 37](#page-36-2) [ta ut, 85](#page-84-0) [Hjelp og støtte, 11](#page-10-1) hjelpefil

[Hjelp og støtte i Windows, 11](#page-10-1)

[hovedkort, 72](#page-71-0) høyttaler [problemer, 49](#page-48-0) [volum, 49](#page-48-0) [Hyper-Threading, 34](#page-33-0)

# I

IEEE 1394 [problemer, 40](#page-39-0) innstillinger system setup [\(systemoppsett\), 110](#page-109-0) installere deler [anbefalte verktøy, 67](#page-66-0) [før du begynner, 67](#page-66-1) [slå av maskinen, 67](#page-66-2) Internett

[problemer, 37](#page-36-1) [tilkobling, alternativer, 22](#page-21-0) [tilkobling, om, 22](#page-21-0) [tilkobling, sette opp, 23](#page-22-0)

#### K

[Kontrollere disk, 37](#page-36-2) kopiere CD-er [generell informasjon, 26](#page-25-0) [hvordan, 27](#page-26-0) [nyttige tips, 28](#page-27-0) kopiere DVD-er [generell informasjon, 26](#page-25-0) [hvordan, 27](#page-26-0) [nyttige tips, 28](#page-27-0)

kort [installere, 79](#page-78-0) [spor, 78](#page-77-0) [støttede typer, 78](#page-77-0) [ta ut, 82](#page-81-0) [kundestøtte, nettsted, 11](#page-10-0)

#### L

lamper [baksiden av datamaskinen, 53](#page-52-0) [diagnose, 53](#page-52-0) [Lisensavtale for](#page-8-0)  sluttbrukere, 9 lyd [problemer, 49](#page-48-0) [volum, 49](#page-48-0)

#### M

maskinvare [Dell Diagnostics, 57](#page-56-0) mediekortleser [bruke, 19](#page-18-0) [installere, 95](#page-94-0) [problemer, 40](#page-39-1) [ta ut, 93](#page-92-0)

meldinger [feil, 39](#page-38-0)

[Microsoft Windows](#page-9-0)[etikett, 10](#page-9-0)

minne [4 GB-konfigurasjoner, 75](#page-74-0) [DDR2-oversikt, 73](#page-72-0) [installere, 75](#page-74-1) [installeringsretningslinjer, 73](#page-72-0) [problemer, 44](#page-43-0) [støttede typer, 73](#page-72-1) [ta ut, 77](#page-76-0) modem [legge til, 101](#page-100-0) [problemer, 37](#page-36-1) [motherboard. Se](#page-71-0) hovedkort mus [problemer, 44](#page-43-1)

# N

nettverk [koble til, 21](#page-20-0) [problemer, 45](#page-44-0) veiviseren for [nettverksinstallasjon, 22](#page-21-1)

# O

operativsystem [gjenopprette, 61-](#page-60-2)[62](#page-61-1) [installere på nytt, 12](#page-11-0) [Operativsystem-CD, 12](#page-11-0)

#### P

passord [jumper, 118](#page-117-0) [slette, 118](#page-117-0)

[PC Restore, 61-](#page-60-2)[62](#page-61-2) PCI Express-kort [installere, 79](#page-78-0) [ta ut, 82](#page-81-0) problemer [batteri, 35](#page-34-0) [bilde og skjerm, 50](#page-49-0) [blå skjerm, 42](#page-41-0) [CD/DVD-RW-stasjon, 37](#page-36-0) [CD-stasjon, 36](#page-35-0) [Dell Diagnostics, 57](#page-56-0) [diagnoselamper, 53](#page-52-0) [DVD-stasjon, 36](#page-35-0) [e-post, 37](#page-36-1) [feilmeldinger, 39](#page-38-0) [feilsøkingstips, 35](#page-34-1) [generelle, 41](#page-40-1)

[gjenopprett til tidligere](#page-60-0)  [driftstilstand, 61-](#page-60-0)[62](#page-61-0) [harddisk, 37](#page-36-2) [IEEE 1394, 40](#page-39-0) [Internett, 37](#page-36-1) [lyd og høyttalere, 49](#page-48-0) [maskinen krasjer, 41-](#page-40-0)[42](#page-41-0) [maskinen reagerer ikke, 41](#page-40-0) [mediekortleser, 40](#page-39-1) [minne, 44](#page-43-0) [modem, 37](#page-36-1) [mus, 44](#page-43-1) [nettverk, 45](#page-44-0) [program krasjer, 42](#page-41-1) [program slutter å reagere, 42](#page-41-2) [programmer og Windows](#page-41-3)kompatibilitet, 42 [programvare, 42-](#page-41-2)[43](#page-42-0) [skanner, 48](#page-47-0) [skjermen er tom, 50](#page-49-1) [skjermen er vanskelig å lese, 51](#page-50-0) problemer (fortsatt) [skriver, 47](#page-46-0) [stasjoner, 36](#page-35-1) [strøm, 46](#page-45-0) [strømlampevisning, 46](#page-45-0) [tastatur, 41](#page-40-2) [teknisk støttepolicy, 121](#page-120-0) volumjustering, 49 programvare [Hyper-Threading, 34](#page-33-0)

[problemer, 42-](#page-41-2)[43](#page-42-0)

S

[SATA. Se](#page-84-1) seriell ATA [screen. Se](#page-49-0) skjerm [seriell ATA, 85](#page-84-1) [Servicemerke, 10](#page-9-0) [sikkerhetsopplysninger, 9](#page-8-0) skanner [problemer, 48](#page-47-0) skjerm [klonemodus, 20](#page-19-0) [koble til TV, 20](#page-19-1) [problemer, 50](#page-49-0) [skjerminnstillinger, 20](#page-19-0) [tom, 50](#page-49-1) [utvidet skrivebordsmodus, 20](#page-19-0) [vanskelig å lese, 51](#page-50-0) skriver [kabel, 17](#page-16-0) [koble til, 17](#page-16-1) [problemer, 47](#page-46-0)

[USB, 18](#page-17-0)

[spesielle bestemmelser, 9](#page-8-0) spesifikasjoner [ekspansjonsbuss, 106](#page-105-0) [fysisk, 109](#page-108-0) [knapper og lamper, 108](#page-107-0) [kontakter, 107](#page-106-0) [lyd, 106](#page-105-1) [maskininformasjon, 105](#page-104-0) [miljø, 109](#page-108-1) [minne, 105](#page-104-1) [prosessor, 105](#page-104-2) [stasjoner, 106](#page-105-2) [strøm, 108](#page-107-1) [tekniske, 105](#page-104-3) [video, 106](#page-105-3) spille [CD-er, 24](#page-23-0) [DVD-er, 24](#page-23-0) starte maskinen [fra en USB-enhet, 116](#page-115-1) stasjoner [harddisk, 85](#page-84-1) [installere diskettstasjon, 99](#page-98-0) [installere harddisker, 86](#page-85-0) [problemer, 36](#page-35-1) [seriell ATA, 85](#page-84-1) [ta ut diskettstasjon, 97](#page-96-0) [ta ut harddisker, 85](#page-84-0)

#### støtte

[kontakte Dell, 122-](#page-121-0)[123](#page-122-0) [policy, 121](#page-120-0)

strøm [alternativer, 30](#page-29-1) [alternativer, avansert, 31](#page-30-0) [alternativer, dvalemodus, 32](#page-31-0) [alternativer, oppsett, 31](#page-30-1) [dvalemodus, 30,](#page-29-0) [32](#page-31-0) [problemer, 46](#page-45-0) [sparing, 29](#page-28-0) [styring, 29](#page-28-0) [ventemodus, 29](#page-28-1) strømlampe [visning, 46](#page-45-0) system setup (systemoppsett) [alternativer, 112](#page-111-0) [starte, 110](#page-109-1) [vinduer, 111](#page-110-0) [Systemgjenoppretting, 61, 62](#page-61-0)

## T

tastatur [problemer, 41](#page-40-2) teknisk støtte [policy, 121](#page-120-0) TV [koble til datamaskin, 20](#page-19-1)

## U

USB [starte fra enheter, 116](#page-115-1)

## V

Veiledning for [produktinformasjon, 9](#page-8-0) veivisere [Veiviser for program](#page-41-3)kompatibilitet, 42 [veiviseren for nettverks](#page-21-1)installasjon, 22 [ventemodus, 29](#page-28-1) video [problemer, 50](#page-49-0) volum justere, 49

## W

Windows XP [feilsøkingsverktøy for](#page-60-1)  maskinvare, 61 [gjenopprette, 61-](#page-60-2)[62](#page-61-1) [Hjelp og støtte, 11](#page-10-1) [Hyper-Threading, 34](#page-33-0) [installere på nytt, 12](#page-11-0) [rull driver tilbake, 60](#page-59-0) [skanner, 48](#page-47-1) [Systemgjenoppretting, 61-](#page-60-0)[62](#page-61-0) [Veiviser for program](#page-41-3)kompatibilitet, 42 [veiviseren for nettverks](#page-21-1)[installasjon, 22](#page-21-1)